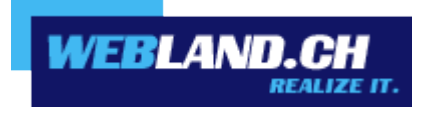

# *WebAccess*

*Handbuch*

*Copyright © Webland AG*

# *Inhalt*

# *[Einführung](#page-3-0)*

*[WebAccess - WebClient](#page-4-3)*

*[Überblick](#page-4-2)*

## *[Anforderungen](#page-4-1)*

*[Abonnement bei Webland AG](#page-4-0)*

*[Computer / PC / Notebook](#page-5-1)*

*[Netzwerkumgebung / Firewall](#page-5-0)*

# *[Unterstützte Funktionen](#page-6-0)*

## *[SmartMonitor](#page-7-1)*

*[Integration auf Ihrer eigenen WebSeite](#page-7-0) [Erscheinungsbild](#page-8-0)*

## *[WebAccess - Oberfläche](#page-9-2)*

## *[Anmelden / Abmelden](#page-9-1)*

*[Login über Webland-Webseite](#page-9-0) [Login über WebAccess-Webseite](#page-10-0) [Tablet](#page-13-0)*

## *[Ordnerbaum](#page-17-1)*

*[Daten-Typen / Symbole](#page-17-0) [Kontext-Menü](#page-18-0)*

## *[Symbolleiste](#page-27-2)*

*[Empfangen](#page-27-1) [Neu](#page-27-0) [Extras](#page-39-0) [Hilfe](#page-96-0)*

*[CloudOffice Team und CloudOffice Team Pro](#page-98-1)*

*[Grundlagen](#page-98-0)*

# *[Konzept](#page-98-3)*

*[Ordner-Arten](#page-98-2)*

*[Berechtigungsstufen](#page-100-0)*

# *[Persönliche Ordner](#page-102-1)*

*[Zugriffsrechte vergeben](#page-102-0) [Privat Markierung von Einträgen](#page-108-0)*

# *[Freigegebene Ordner](#page-109-1)*

*[Integration](#page-109-0)*

## *[Öffentliche Ordner](#page-110-1)*

*[Typen von öffentlichen Ordnern](#page-110-0) [Administration von öffentlichen Ordnern](#page-111-0)*

# <span id="page-3-0"></span>*Einführung*

Die mobile Kommunikation und Information nimmt laufend an Bedeutung zu.

Schnelle Datenverbindungen, sei es für geschäftliche oder private Zwecke, sind heute bereits eine Selbstverständlichkeit. Mobiler Datenzugriff mit Notebook oder Mobiltelefon über Hotspots (WLAN) oder UMTS sind bereits Normalität.

Ein aktueller und synchronisierter Datenbestand ist dafür unerlässlich.

Die Webland Xchange-Server stehen dabei als zentraler Datenspeicher für E-Mails und PIM-Daten (Personal Information Management – Kalender, Kontakte, Aufgaben) im Mittelpunkt.

Damit diese Daten auch immer und überall aktuell zur Verfügung stehen, müssen diese permanent zwischen dem zentralen Server und mobilen Endgeräten und stationären Computern (PC's) synchronisiert werden.

Diese Daten können in einem Team, einer Firma oder auch in einer Familie gemeinsam genutzt und ausgetauscht werden. Dazu werden den einzelnen Datenkategorien (Kalendern, Kontakten, Aufgaben etc.) bzw. den einzelnen Ordnern (Unterordnern) vom Benutzer spezifische Zugriffsrechte vergeben, sodass nur berechtigte Personen darauf Zugriff haben.

Die Lösungen [CloudOffice Personal](https://www.webland.ch/de-ch/CloudOffice) und [CloudOffice Team und CloudOffice Team Pro](https://www.webland.ch/de-ch/CloudOffice) sind optimal auf diese Bedürfnisse ausgerichtet, sodass Ihre Daten sowohl auf dem Mobiltelefon/Smartphone, den lokalen PC's / Notebooks und im Internet immer up-to-date sind und Sie diese mit anderen Personen gemeinsam nutzen können.

Mehr Informationen zu den Dienstleistungen der Webland AG erhalten Sie auf unserer [Webseite.](https://www.webland.ch/de-ch/)

# <span id="page-4-3"></span>*WebAccess - WebClient*

# <span id="page-4-2"></span>*Überblick*

Der WebAccess ist Bestandteil jedes Xchange Konto Typs.

Mit dem WebAccess haben Sie von jedem Computer mit Internet Anschluss Zugriff auf Ihre Daten (E-Mail, Kalender, Kontakte, Aufgaben).

Mit der speziellen Version Xchange Mobile Web Access können Sie auch mit einem Mobiltelefon mit integriertem Browser auf Ihre Daten zugreifen.

Der WebAccess ist ein moderner WebClient, welcher sich in der Optik und der Bedienung kaum von einem lokal installierten Programm (wie z.B. MS Outlook) unterscheidet.

Dank der verwendeten Web 2.0 Technologie lassen sich Elemente auch per "Drag&Drop" oder über das Kontext-Menü (via rechte Maustaste) bearbeiten.

In Verbindung mit Webland CloudOffice Personal (auf der Basis von MS Exchange ActiveSync) können diese Daten auch zwischen dem Webland Xchange Server und einem oder mehreren Mobiltelefon(en)/Smartphone(s) "over-the-air (OTA) kabellos über das Mobilfunknetz synchronisiert werden.

Mit der in dem Angebot CloudOffice Personal integrierten Lösung "Outlook Access" können Sie weiterhin MS Outlook als Ihr lokales Mailprogramm nutzen und Ihre Daten mit dem Webland Xchange Server synchronisieren.

Mehr Information dazu im [CloudOffice Personal Handbuch.](https://www.webland.ch/Portals/0/PDF/support/smartsync.pdf)

MS Outlook dient in Zusammenhang mit einem CloudOffice Team und CloudOffice Team Pro Konto auch als vollwertige Groupware-Plattform für die gemeinsame Nutzung der Daten.

## <span id="page-4-1"></span>*Anforderungen*

Überprüfen Sie vor der Installation des OutlookSync folgende Elemente:

## <span id="page-4-0"></span>*Abonnement bei Webland AG*

Der WebAccess kann nur in Zusammenhang mit der folgenden bei Webland AG abonnierten Dienstleistung genutzt werden:

#### **E-Mail Standard**, **[CloudOffice Personal](https://www.webland.ch/de-ch/CloudOffice)** oder **[CloudOffice Team und CloudOffice Team Pro](https://www.webland.ch/de-ch/CloudOffice)**

Je nach Typ des Kontos steht ein unterschiedlicher Funktionsumfang zur Verfügung.

Mehr Informationen zu den Dienstleistungen der Webland AG erhalten Sie auf unserer [Webseite.](https://www.webland.ch/de-ch/)

## <span id="page-5-1"></span>*Computer / PC / Notebook*

WebAccess kann sowohl unter Microsoft, Mac und Linux Systemen eingesetzt werden.

Voraussetzung ist lediglich die Installation eines Browsers der neuen Generation:

- $\mathsf{v}$  Chrome
- $\checkmark$  Firefox
- ✔ Opera
- ✔ Edge Chromium

## <span id="page-5-0"></span>*Netzwerkumgebung / Firewall*

Der WebAccess ist vollkommen Browser-basierend (Port 80), sodass keinerlei Einstellungen an der Netzwerkumgebung oder der Firewall vorgenommen werden müssen.

## <span id="page-6-0"></span>*Unterstützte Funktionen*

Der WebAccess unterstützt annähernd alle Funktionen wie Sie diese von einem lokal installierten Mailprogramm kennen (z.B. von MS Outlook):

- ✔ Kalender
- ✔ Kontakte
- ✔ Aufgaben
- ✔ Notizen
- ✔ Journale
- ✔ Ordner
- ✔ Dateiablage

Weiter unterstützt werden u.a.:

- $\nu$  Terminplanung
- $\mathcal V$  Besprechungsanfragen
- ✔ Frei-/Gebucht Informationen
- ✔ Zugriffsrechte für das eigene Konto vergeben
- $\checkmark$  Freigegebene Konten integrieren

Je nach abonniertem Konto-Typ stehen nicht alle Funktionen zur Verfügung.

## <span id="page-7-1"></span>*SmartMonitor*

Der SmartMonitor ist eine umfangreiche Ergänzung zum Web Access ähnlich wie Sie es vielleicht vom Ausdruck "You've got Mail" her kennen. Folgende Funktionen bietet Ihnen SmartMonitor:

- Anzeigen der ungelesenen Nachrichten die sich in Ihrem E-Mail-Konto befinden.
- Festhalten Ihrer Anmeldedaten, sodass Sie sich nicht jedes mal neu anmelden müssen.
- Ermöglicht das Login über die eigene Webseite.

#### <span id="page-7-0"></span>*Integration auf Ihrer eigenen WebSeite*

Speziell für Firmen, Vereine und Wiederverkäufer ist es sehr interessant, den Mitarbeitern, Kunden und Mitgliedern den Zugang zum Web Access auf der eigenen Homepage zu ermöglichen. Sie steigern dadurch die Besucherzahlen Ihrer Homepage und können so neue Angebote, Veranstaltungen und jegliche Art von Informationen einfacher und effizienter kommunizieren.

Sie können SmartMonitor ganz einfach in jeder beliebigen Seite Ihrer eigenen Homepage integrieren. Fügen Sie folgende Zeile in den HTML-Code Ihrer Webseite, an der Stelle an der SmartMonitor angezeigt werden soll, ein.

<script language=JavaScript src="/\_wlscripts/smartmonitor/smartmonitor.aspx"></script>

## <span id="page-8-0"></span>*Erscheinungsbild*

Sie können das Erscheinungsbild von SmartMonitor ganz einfach mit folgenden Parametern festlegen.

window=new (Der Web Access wird in einem neuen Fenster gestartet) oder window=self (Der Web Access wird im selben Fenster gestartet)

Font=Verdana,Arial,Helvetica TitleFontSize=10px TitleFontColor=2C1561 TitleBackgroundColor=C8C8DC FontSize=10px FontColor=000000 ErrorFontColor=ff0000 BorderColor=C8C8DC BackgroundColor=EBEBEB ButtonFontSize=9px ButtonColor=C8C8DC ButtonFontColor=2C1561

Diese Beispieldaten entsprechen dem SmartMonitor Erscheinungsbild wie Sie es auf den Abbildungen sehen können.

Alle diese Parameter sind optional. Wenn Sie einen Parameter nicht verwenden, wird der Standardwert, wie er hier aufgeführt ist, verwendet.

Hier ein Beispiel wie Sie die Parameter einsetzen:

```
<script language=JavaScript src="/_wlscripts/smartmonitor/smartmonitor.aspx?
window=new&Font=Verdana,Arial,Helvetica&FontSize=10px"></script>
```
Beachten Sie dass vor dem ersten Parameter das Zeichen ? steht und vor jedem weiteren Parameter das Zeichen &.

# <span id="page-9-2"></span>*WebAccess - Oberfläche*

# <span id="page-9-1"></span>*Anmelden / Abmelden*

Es stehen Ihnen 2 Login-Möglichkeiten für den WebAccess zur Verfügung:

# <span id="page-9-0"></span>*Login über Webland-Webseite*

Auf unserer [Webseite](https://www.webland.ch/de-ch/Logins) finden Sie das WebAccess Login-Fenster. Geben Sie Ihr **E-Mail Konto** und das **Passwort** ein und wählen Sie die **Schaltfläche Login**.

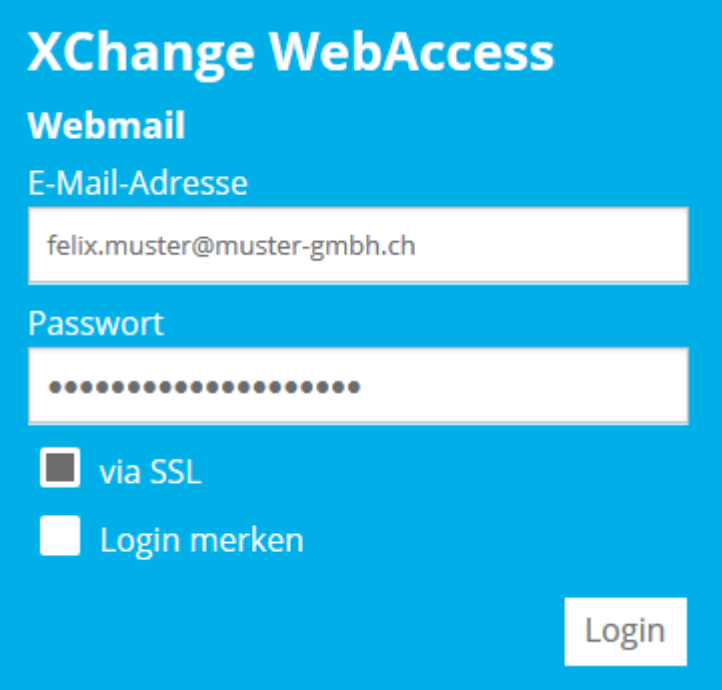

## <span id="page-10-0"></span>*Login über WebAccess-Webseite*

Loggen Sie sich mit Ihren Kunden- oder Domaindaten auf unserer [Webseite](https://www.webland.ch/de-ch/Logins) in den System Configurator ein:

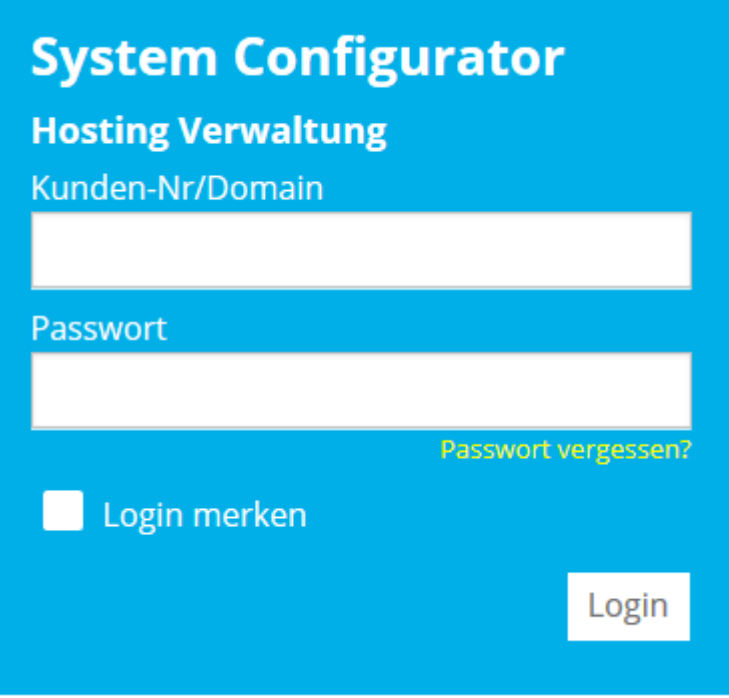

Wählen Sie **Hosting / E-Mail verwalten**.

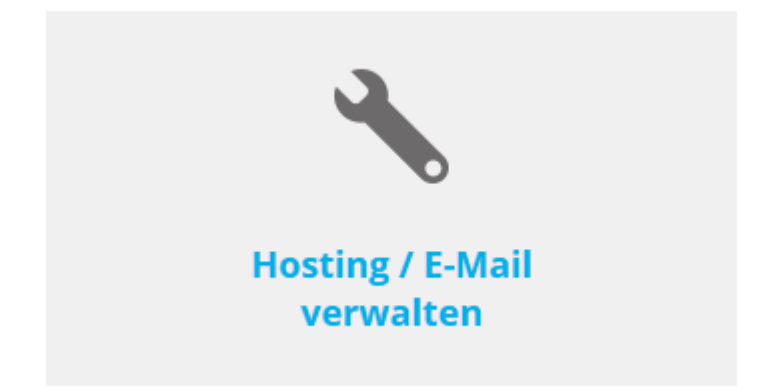

Wählen Sie das Hosting / den Domainnamen aus und wählen Sie **Verwalten**.

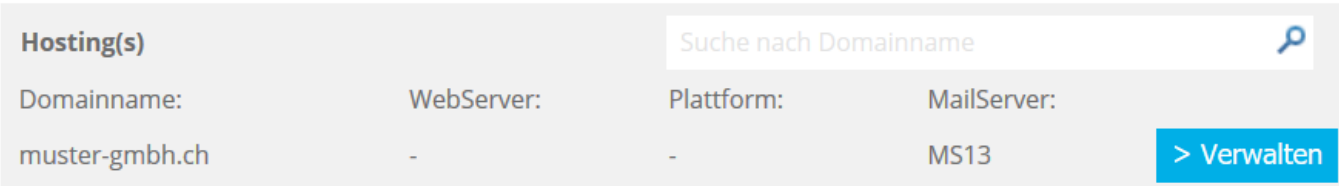

**WEBLAND.CH** 

Wählen Sie **E-Mail/CloudOffice**:

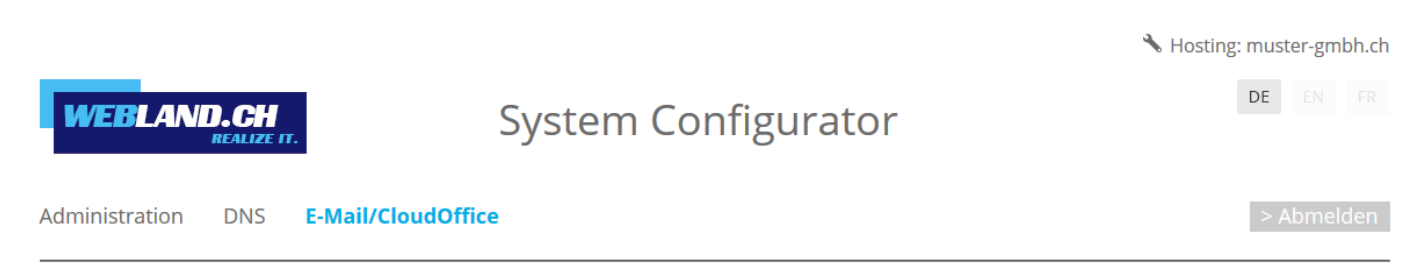

Klicken Sie auf den Link unter **Serverinformationen** -> **WebAccess**. Für ein späteres Login, können Sie diese URL / Adresse auch in Ihren Favoriten abspeichern.

## Serverinformationen:

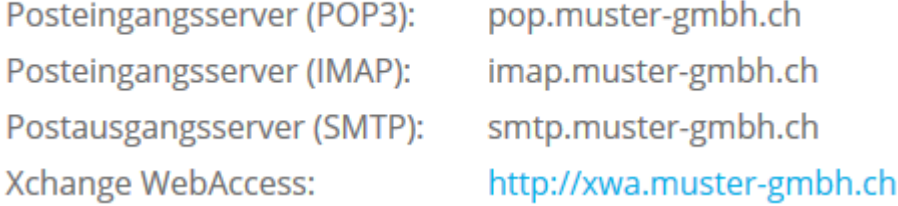

Möchten Sie über die SSL-gesicherte Webseite zugreifen, klicken Sie auf den Link unter **Serverinformationen SSL** -> **WebAccess**.

Für ein späteres Login, können Sie diese URL / Adresse auch in Ihren Favoriten abspeichern.

## Serverinformationen SSL:

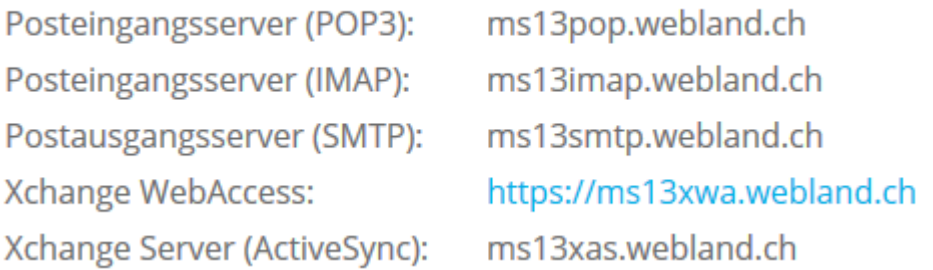

#### **Hinweis:**

Hierbei handelt es sich um ein Beispiel. In Ihrem Fall kann die URL auch https://ms1xwa.webland.ch oder https://ms2xwa.webland.ch lauten. Dies hängt davon ab, auf welchem Mailserver (ms1-ms14) Ihr Mailhosting eingerichtet ist.

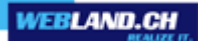

Wählen Sie Ihre Spracheinstellung, geben Sie Ihre **E-Mail Adresse** ein und wählen Sie **Next**.

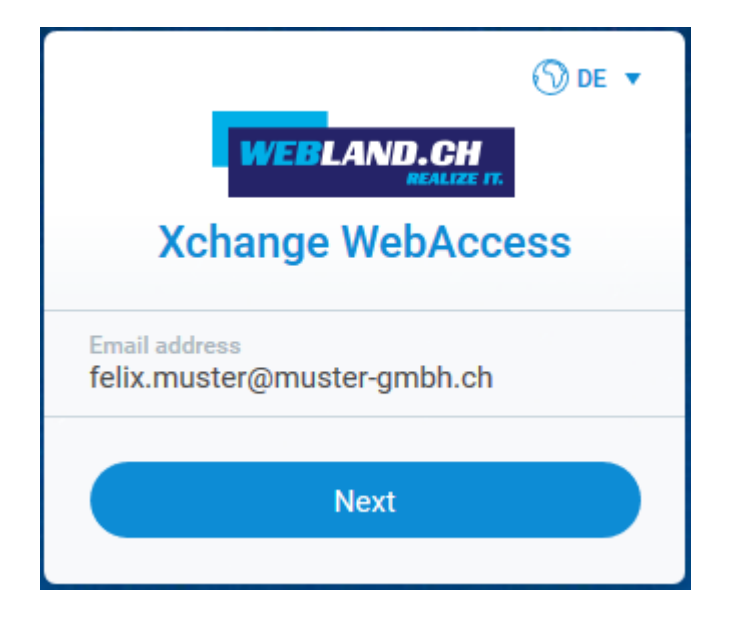

Geben Sie Ihr Passwort ein und wählen Sie **Sign in**.

Aktivieren Sie (wenn gewünscht) das Kontrollkästchen **Keep me signed in**.

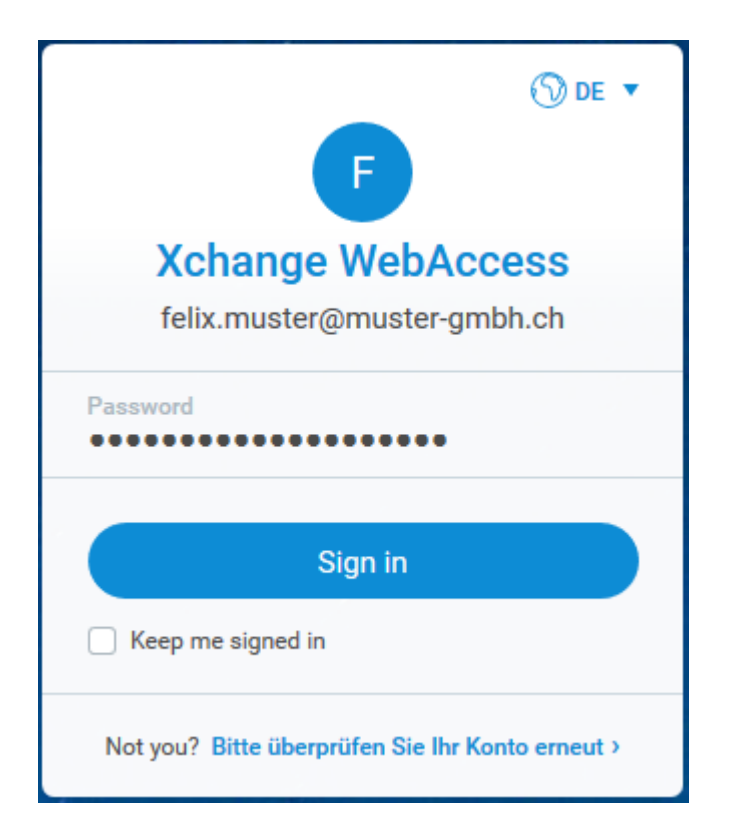

Achtung:

wählen Sie die Optionen nur auf Computern, auf welche ausschliesslich Sie Zugriff haben – also z.B. nie in einem Internet Café.

## <span id="page-13-0"></span>*Tablet*

In der **Tablet** Version des WebAccess stehen Ihnen die wichtigsten Daten wie bspw. E-Mail, Kontakte, Kalender usw. zur Verfügung.

Um in die Tablet Version zu wechseln, wählen Sie oben rechts **Zu Tablet Interface wechseln**.

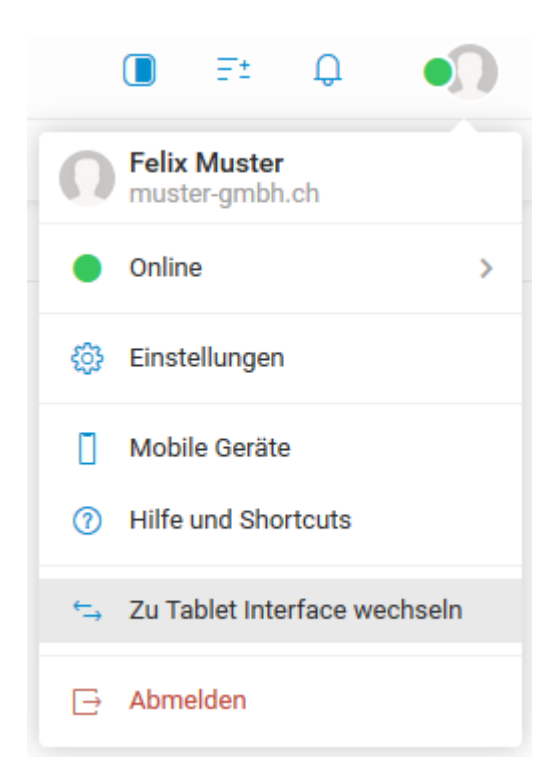

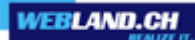

E-Mail-Ansicht:

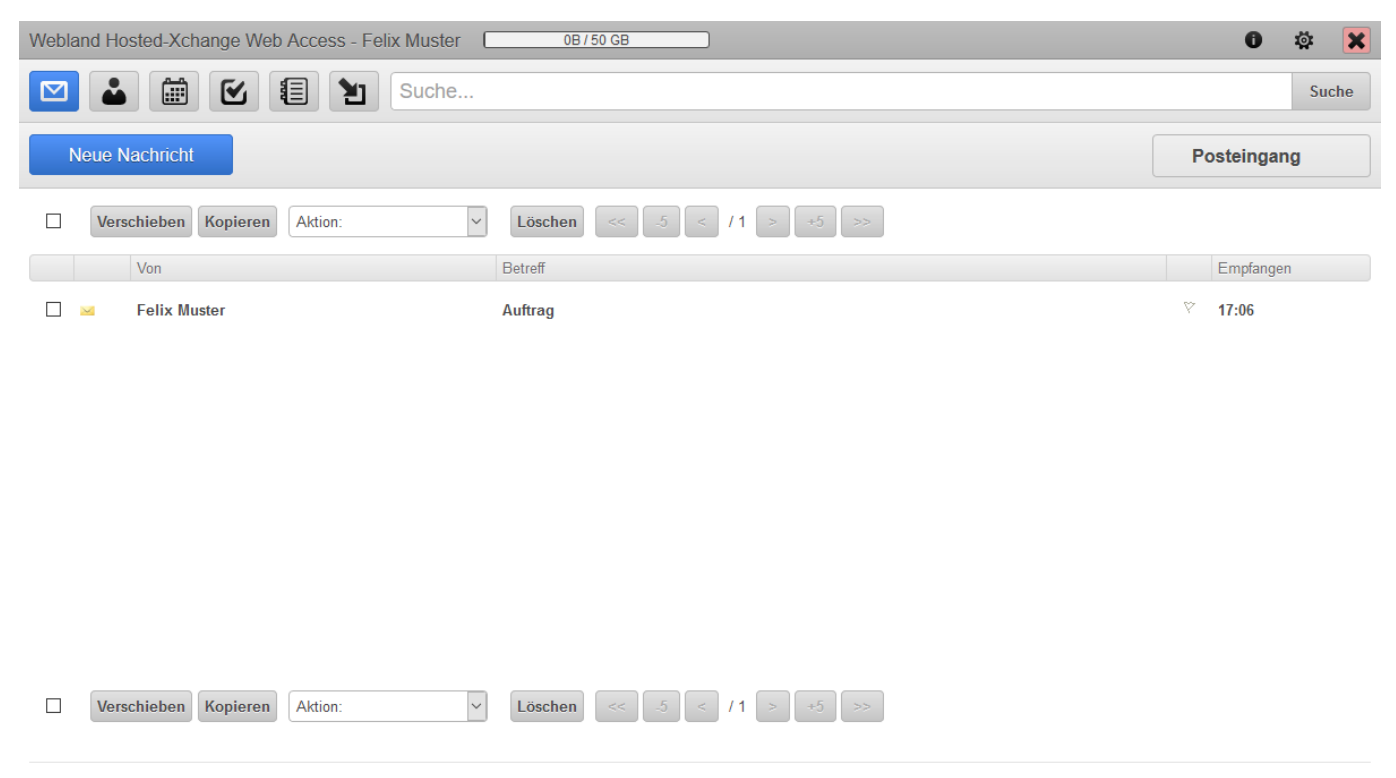

Wechseln zu: Desktop Interface, Mobile Interface

![](_page_15_Picture_1.jpeg)

#### Kontakt-Ansicht:

![](_page_15_Picture_26.jpeg)

**D** Verschieben Kopieren Löschen  $\leq$  5  $\leq$  11  $>$   $\leq$  5  $\leq$ 

Wechseln zu: Desktop Interface, Mobile Interface

![](_page_16_Picture_1.jpeg)

#### Kalender-Ansicht:

![](_page_16_Picture_14.jpeg)

Wechseln zu: Desktop Interface, Mobile Interface

![](_page_17_Picture_1.jpeg)

## <span id="page-17-1"></span>*Ordnerbaum*

## <span id="page-17-0"></span>*Daten-Typen / Symbole*

Im Ordnerbaum werden die einzelnen Elemente wie gewohnt dargestellt. Die verschiedenen Symbole zeigen die jeweils in einem Ordner vorhandenen Daten-Typen.

E-Mail Symbole: **A** Posteingang Gesendete Objekte Entwürfe **冈** Spam **V** Filter **Blacklist ⊙** Whitelist Weitere Symbole: **A** Kontakte **Kalender** Aufgaben **i** Notizen **E** Dateien **f** Gelöschte Objekte **自 Journal m** Wiederherstellung

#### <span id="page-18-0"></span>*Kontext-Menü*

Das Kontext-Menü erreichen Sie, indem Sie einen Ordner auswählen und die rechte Maustaste betätigen.

Der Ordnerbaum und das Kontext-Menü werden etwa so aussehen (je nach Ordnertyp):

![](_page_18_Figure_5.jpeg)

Je nach gewähltem Ordner-Typ (E-Mail, Kalender etc.) stehen nicht alle Kontext-Menüpunkte zur Verfügung.

*Ordner hinzufügen, verschieben, virtuellen Ordner erstellen*

Ordner hinzufügen: Wählen Sie oben in der Mitte **Ordner hinzufügen**.

**E** Ordner hinzufügen

Geben Sie dem Ordner einen Namen.

Wählen Sie den Typ des Ordners.

Wählen Sie den Ort, wo der neue Ordner eingefügt werden soll.

Wählen Sie die Schaltfläche **OK**.

![](_page_19_Picture_42.jpeg)

*Web Access*

![](_page_20_Picture_1.jpeg)

Ordner verschieben: Wählen Sie den zu verschiebenden Ordner aus.

Wählen Sie oben in der Mitte **Mehr**.

![](_page_20_Picture_4.jpeg)

## Wählen Sie **Ordner verschieben**.

![](_page_20_Picture_6.jpeg)

![](_page_21_Picture_1.jpeg)

Wählen Sie den neuen Ort, wo der Ordner hin verschoben werden soll.

Wählen Sie die Schaltfläche OK.

![](_page_21_Picture_4.jpeg)

![](_page_22_Picture_1.jpeg)

Such-Ordner hinzufügen:

Such-Ordner dienen dem Zusammenführen mehrerer Ordner desselben Typs.

Verwenden Sie z.B. einen privaten und einen geschäftlichen Kalender(Ordner), so können Sie diese beiden Kalender (optisch) zusammenführen.

Wählen Sie den Hauptkalender aus, wählen Sie oben in der Mitte **Mehr**.

![](_page_22_Picture_6.jpeg)

Wählen Sie **Ordner hinzufügen** und anschliessend **Neuen Suchordner erstellen**.

![](_page_22_Picture_8.jpeg)

![](_page_23_Picture_1.jpeg)

Geben Sie dem Ordner einen Namen (z.B. Kalender).

Wählen Sie den Typ des Ordners (es können nur Ordner desselben Typs zusammengeführt werden). Wählen Sie die Ordner aus, welche Sie einfügen möchten und klicken Sie auf die Schaltfläche mit dem Pfeil. Wählen Sie den primären Ordner aus. Befinden Sie sich in der Ansicht des Such-Ordners und erstellen Sie einen neuen Eintrag, so wird dieser im primären Ordner erstellt.

![](_page_23_Picture_23.jpeg)

## *Ordner umbenennen, als Standard festlegen*

#### Ordner umbenennen:

Wählen Sie den Ordner aus, welchen Sie umbenennen möchten.

Wählen Sie oben in der Mitte **Mehr**.

![](_page_24_Picture_6.jpeg)

#### Wählen Sie **Ordner umbenennen**.

![](_page_24_Picture_8.jpeg)

Geben Sie den neuen Namen des Ordners ein und bestätigen Sie die Änderung durch Drücken der Enter-Taste.

*Web Access*

![](_page_25_Picture_1.jpeg)

Als Standard festlegen:

Wählen Sie den Ordner aus, welchen Sie als Standard festlegen möchten.

Wählen Sie oben in der Mitte **Mehr**.

 $\Theta$  Mehr

Wählen Sie **Weitere Optionen** und gleich anschliessend **Als Standard festlegen**.

Wählen Sie den Standardwert für diesen Ordner.

![](_page_25_Picture_8.jpeg)

#### *Freigegebenes Konto hinzufügen, Ordner-Zugriffsrechte*

Die Elemente **Freigegebenes Konto hinzufügen** und **Ordner-Zugriffsrechte** stehen ausschliesslich mit einem abonnierten Konto des Typs CloudOffice Team und CloudOffice Team Pro zur Verfügung.

Diese Elemente werden ausführlich in Kapitel [CloudOffice Team und CloudOffice Team Pro](#page-98-1) erläutert.

#### *Synchronisieren*

Aktivieren Sie das Kontrollkästchen **Synchronisieren**, wenn Sie möchten, dass dieser Ordner beim manuellen Synchronisieren über die Symbolleiste **Empfangen** miteinbezogen werden soll.

#### *Als gelesen markieren*

Markieren Sie eine oder mehrere E-Mails und wählen Sie **Als gelesen markieren**.

## *Ordner leeren, Ordner löschen*

Ordner leeren:

Wählen Sie den entsprechenden E-Mail Ordner aus und wählen Sie **Ordner leeren**, wenn Sie dessen Inhalt löschen möchten.

Die Elemente werden in den Ordner **Gelöschte Objekte** verschoben.

Ordner löschen:

Wählen Sie den entsprechenden Ordner aus und wählen Sie **Ordner löschen**, wenn Sie den Ordner und dessen Inhalt löschen möchten.

Achtung: Alle Elemente werden unwiderruflich gelöscht.

#### *Elemente wiederherstellen*

Wählen sie das entsprechende Element\* aus und wählen Sie **Wiederherstellen**, wenn Sie Elemente wiederherstellen möchten. Die Elemente werden jeweils 30 Tage im Ordner **Wiederherstellung** aufbewahrt. Achtung: Nach Löschen der Elemente aus dem Ordner **Wiederherstellung** werden die Elemente unwiderruflich gelöscht.

\*Dies können Elemente aus folgenden Daten-Typen sein: Aufgaben, Dateien, Journal, Kalender, Kontakte oder Notizen.

# <span id="page-27-2"></span>*Symbolleiste*

In der Symbolleiste stehen Ihnen diverse Funktionen und Optionen zur Verfügung.

Viele Funktionen stehen Ihnen auch über ein Kontext-Menü, welches Sie mit der rechten Maus-Taste aufrufen zur Verfügung. Klicken Sie dazu auf das jeweilige Element (E-Mail, Kalendereintrag etc.) um das Kontext-Menü einzublenden.

![](_page_27_Picture_5.jpeg)

## <span id="page-27-1"></span>*Empfangen*

Klicken Sie auf **Empfangen** um eine manuelle Synchronisation zu starten.

![](_page_27_Picture_8.jpeg)

## <span id="page-27-0"></span>*Neu*

Unter **Neu** können Sie neue Elemente erstellen.

![](_page_27_Picture_53.jpeg)

## *Nachricht*

Wählen Sie in der Symbolleiste **Neu** - **Nachricht** oder klicken Sie sich in der E-Mail-Ansicht im Hauptfenster mit der rechten Maus-Taste in das Kontext-Menü und wählen Sie **Neu**.

Schreiben Sie wie gewohnt Ihre Nachricht.

Wählen Sie, ob die Nachricht im Text- oder HTML-Format erstellt werden soll.

Verwenden Sie Dateianhänge, so können Sie zwischen **Anhänge** und **SmartAttach** wählen.

Bei der Option **Anhänge** wird die Datei (wie gewohnt) mit der E-Mail versandt.

Mit der Option **SmartAttach** wird die Datei auf dem Server abgelegt und der E-Mail automatisch ein Link zu dieser Datei eingefügt.

So können nur interessierten Empfängern die Informationen zugänglich gemacht werden und Sie entlasten somit die Speicherbelegung aller Empfänger.

Hinweis: Der Link zu einer derartigen Datei bleibt nur für 7 Tage aktiv.

![](_page_28_Picture_66.jpeg)

![](_page_29_Picture_1.jpeg)

Unter Einstellungen können Sie zusätzliche Anpassungen vornehmen.

Haben Sie weitere Konten eingerichtet, kann die E-Mail auch über diese Konten versendet werden. Wählen Sie dazu **Alle Einträge** (links neben An) und im Feld Von das entsprechende Konto aus. Wird auf diese E-Mail geantwortet, wird diese an jene Adresse gesendet.

So können Sie mit dem Web Access somit alle Ihre E-Mail Konten (auch extern betriebene) verwalten. Weitere Hilfe zur Einbindung von zusätzlichen Konten finden Sie unter [Konten.](#page-48-0)

![](_page_29_Picture_30.jpeg)

## *Kontakt*

Wählen Sie in der Symbolleiste **Neu** - **Kontakt** oder klicken Sie sich in der Kontakt-Ansicht im Hauptfenster mit der rechten Maus-Taste in das Kontext-Menü und wählen Sie Neu.

Geben Sie die gewünschten **Kontaktinformationen** ein und wählen Sie danach die Schaltfläche OK. Der neue Kontakt wird automatisch im Kontakt-Ordner abgelegt. Kontrollkästchen **Privat** siehe [CloudOffice Team und CloudOffice Team Pro.](#page-30-0)

<span id="page-30-0"></span>![](_page_30_Picture_37.jpeg)

![](_page_31_Picture_1.jpeg)

## *Verteilerliste*

Wählen Sie in der Symbolleiste **Neu** - **Verteilerliste** oder klicken Sie sich in der Kontakt-Ansicht im Hauptfenster mit der rechten Maus-Taste in das Kontext-Menü und wählen Sie Verteilerliste.

![](_page_31_Picture_37.jpeg)

Geben Sie die gewünschten **Informationen** ein und fügen Sie die entsprechenden Benutzer hinzu. Kontrollkästchen **Privat** siehe [CloudOffice Team und CloudOffice Team Pro.](#page-98-1)

Die Verteilerliste wird anhand des Felds "Betreff" wie ein einzelner Kontakt im Kontakt-Ordner abgelegt.

#### *Termin*

Wählen Sie in der Symbolleiste **Neu** - **Termin** oder klicken Sie sich in der Kalender-Ansicht im Hauptfenster mit der rechten Maus-Taste in das Kontext-Menü und wählen Sie Neu.

Geben Sie die gewünschten **Termininformationen** ein und wählen Sie danach die Schaltfläche OK.

Der neue Termin wird automatisch im Kalender abgelegt.

Achten Sie bei der Datums- und Zeitangabe auf die entsprechende Zeitzone. Kontrollkästchen **Privat** siehe [CloudOffice Team und CloudOffice Team Pro.](#page-98-1)

![](_page_32_Picture_42.jpeg)

## *Aufgabe*

Wählen Sie in der Symbolleiste **Neu** - **Aufgabe** oder klicken Sie sich in der Aufgaben-Ansicht im Hauptfenster mit der rechten Maus-Taste in das Kontext-Menü und wählen Sie Neu.

Geben Sie die gewünschten **Aufgabeninformationen** ein und wählen Sie danach die Schaltfläche OK. Die neue Aufgabe wird automatisch in Aufgabenliste abgelegt. Kontrollkästchen **Privat** siehe [CloudOffice Team und CloudOffice Team Pro.](#page-98-1)

![](_page_33_Picture_37.jpeg)

## *Journal*

Klicken Sie sich in der Journal-Ansicht im Hauptfenster mit der rechten Maus-Taste in das Kontext-Menü und wählen Sie Neu.

Geben Sie die gewünschten **Journalinformationen** ein und wählen Sie danach die Schaltfläche OK. Das neue Journal wird automatisch abgelegt.

![](_page_34_Picture_34.jpeg)

![](_page_34_Picture_35.jpeg)

#### *Notiz*

Wählen Sie in der Symbolleiste **Neu** - **Notiz** oder klicken Sie sich in der Notiz-Ansicht im Hauptfenster mit der rechten Maus-Taste in das Kontext-Menü und wählen Sie **Neu**.

Geben Sie die gewünschte **Notiz** ein und wählen Sie danach die Schaltfläche OK. Die neue Notiz wird automatisch im Ordner Notizen abgelegt. Kontrollkästchen **Privat** siehe [CloudOffice Team und CloudOffice Team Pro.](#page-98-1)

![](_page_35_Picture_39.jpeg)
### *Datei*

Wählen Sie in der Symbolleiste **Upload** oder klicken Sie sich in der Dateien-Ansicht im Hauptfenster mit der rechten Maus-Taste in das Kontext-Menü und wählen Sie Neu.

Diese Option steht nur mit einem abonnierten Konto des Typs [CloudOffice Team und CloudOffice Team Pro](https://www.webland.ch/de-ch/CloudOffice) zur Verfügung.

Wählen Sie unter **Upload** die entsprechende Datei, welche Sie hochladen möchten aus. Füllen Sie allenfalls die Zusatzfelder aus.

Kontrollkästchen **Privat** siehe [CloudOffice Team und CloudOffice Team Pro.](#page-98-0) Die Datei wird automatisch unter **Dateien** abgelegt.

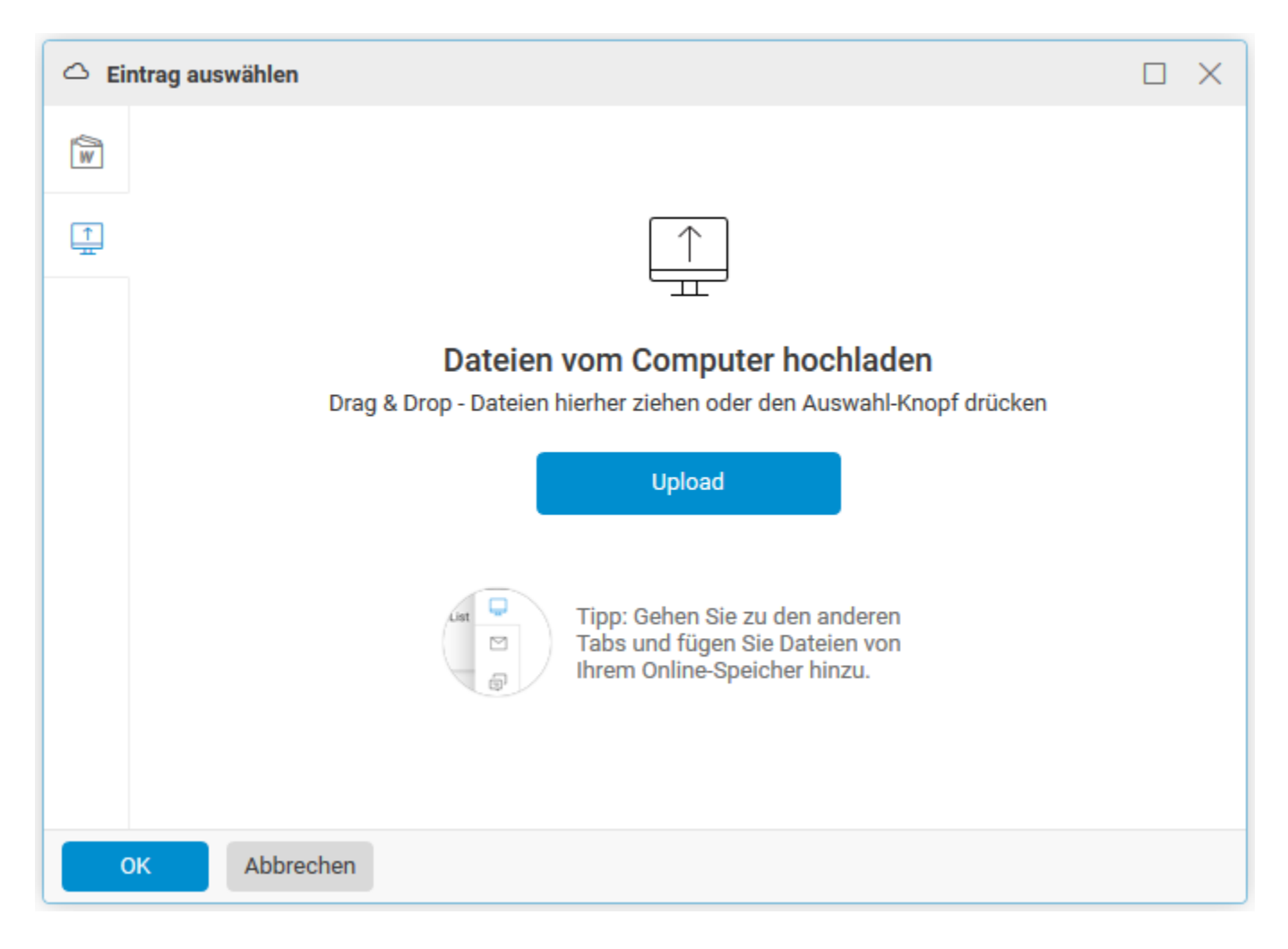

# *RSS-Feed*

Im Web Access ist ein vollwertiger RSS-Feed Reader integriert.

Feeds können ganz einfach abonniert werden und stehen so auf jedem Rechner mit Internet-Zugang zur Verfügung.

RSS-Feeds können nur mit den Konto Typen [CloudOffice Personal](https://www.webland.ch/de-ch/CloudOffice) und [CloudOffice Team und CloudOffice Team](https://www.webland.ch/de-ch/CloudOffice) [Pro](https://www.webland.ch/de-ch/CloudOffice) genutzt werden.

Wählen Sie in der Symbolleiste **Neu** - **Ordner**.

Geben Sie dem neuen Ordner neben **Name** einen Namen für den zu abonnierenden Feed (z.B.: Mein Feed). Wählen Sie den Ordner-Typ **RSS** aus, bestimmen Sie den Einfüge-Ort des Ordners und bestätigen Sie mit **OK**.

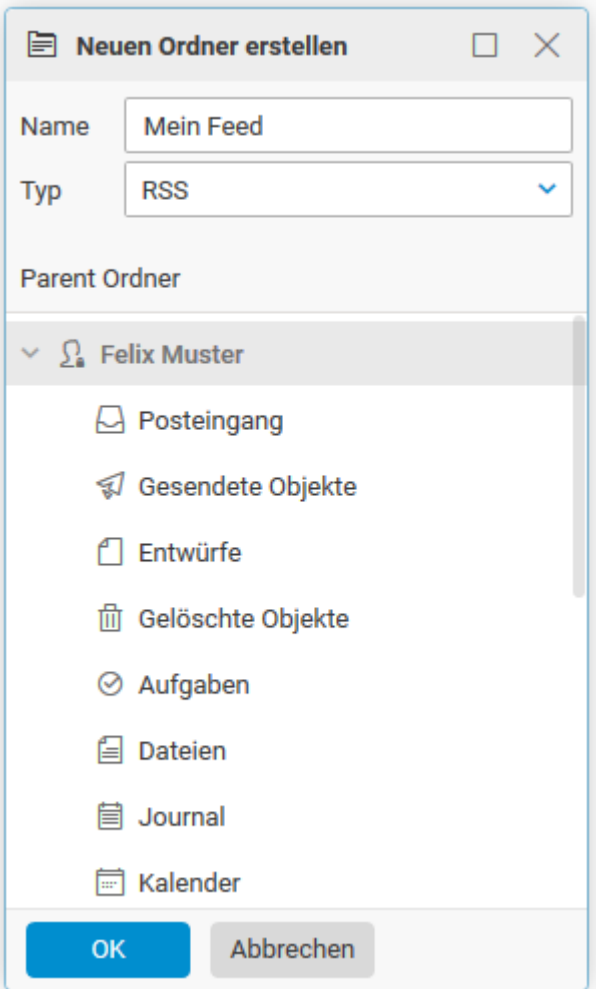

Geben Sie neben **Kanal** die URL zum gewünschten RSS-Feed ein, klicken Sie **Hinzufügen** und bestätigen Sie mit **OK**.

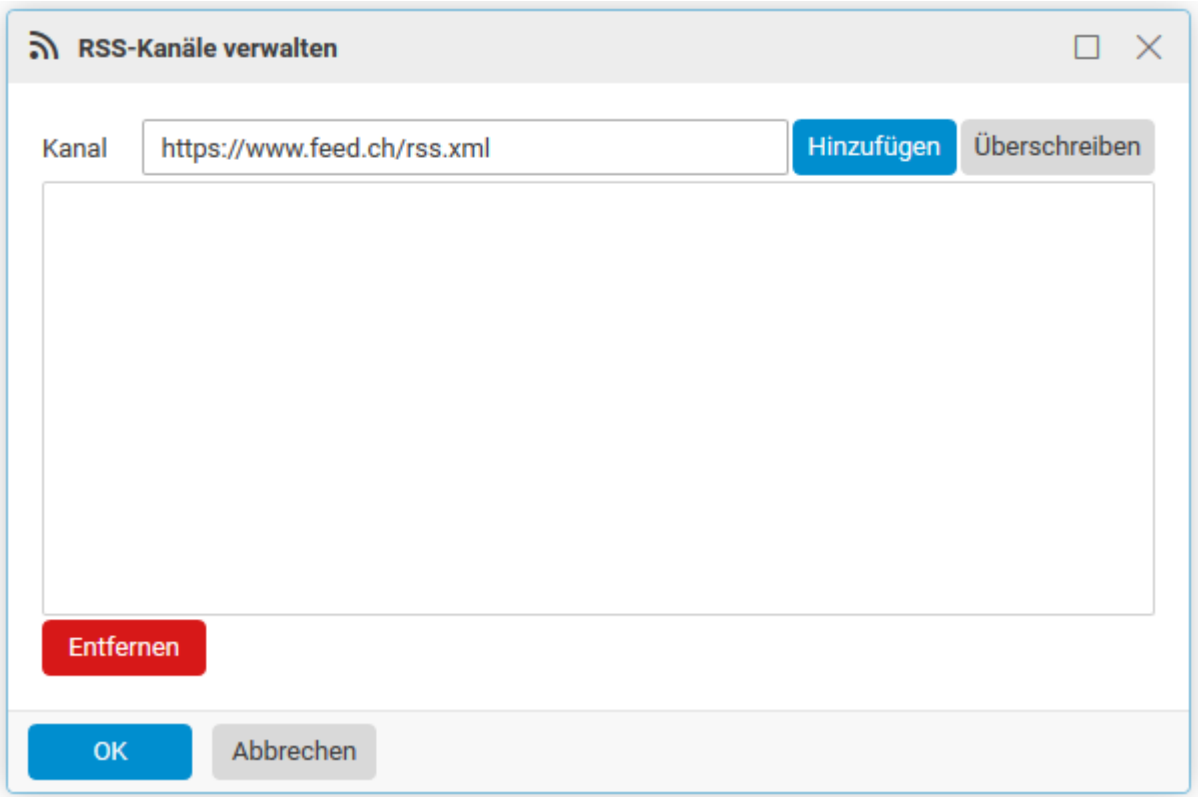

Der abonnierte Feed wird Ihnen im Ordnerbaum angezeigt.

**Solution** Feed

## *Extras*

Unter Extras stehen Ihnen weitere Einstellungen zur Verfügung:

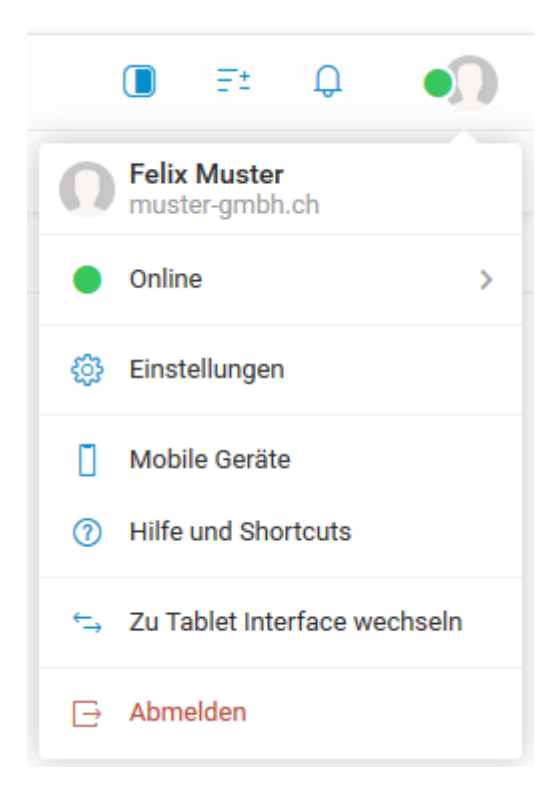

Mit Mailserver-Administrator-Rechten haben Sie zudem auf die Domänen-Einstellungen Zugriff:

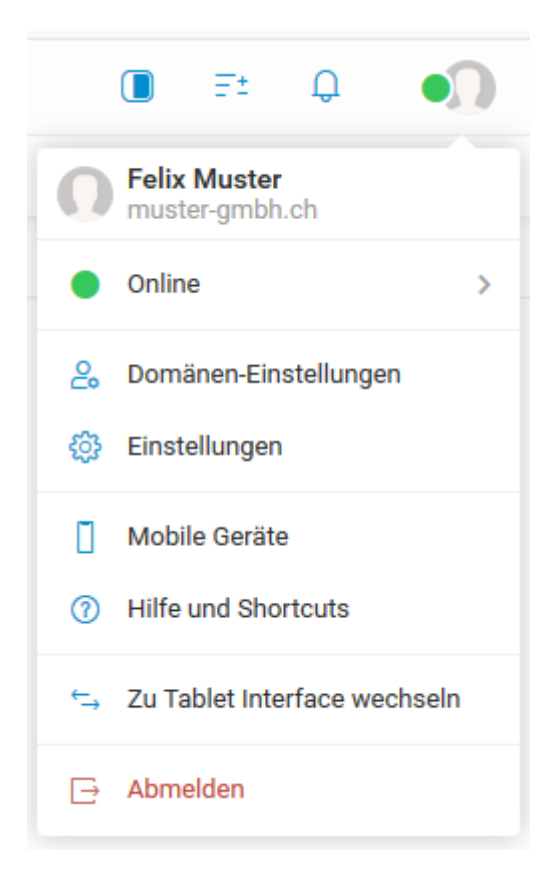

# *Einstellungen*

*Allgemein*

# **Globale Einstellungen**:

Nehmen Sie Einstellungen bezüglich Darstellung vor. Wählen Sie die Oberfläche, die Sprache, die anzuzeigende Einstiegsseite und das Datumsformat.

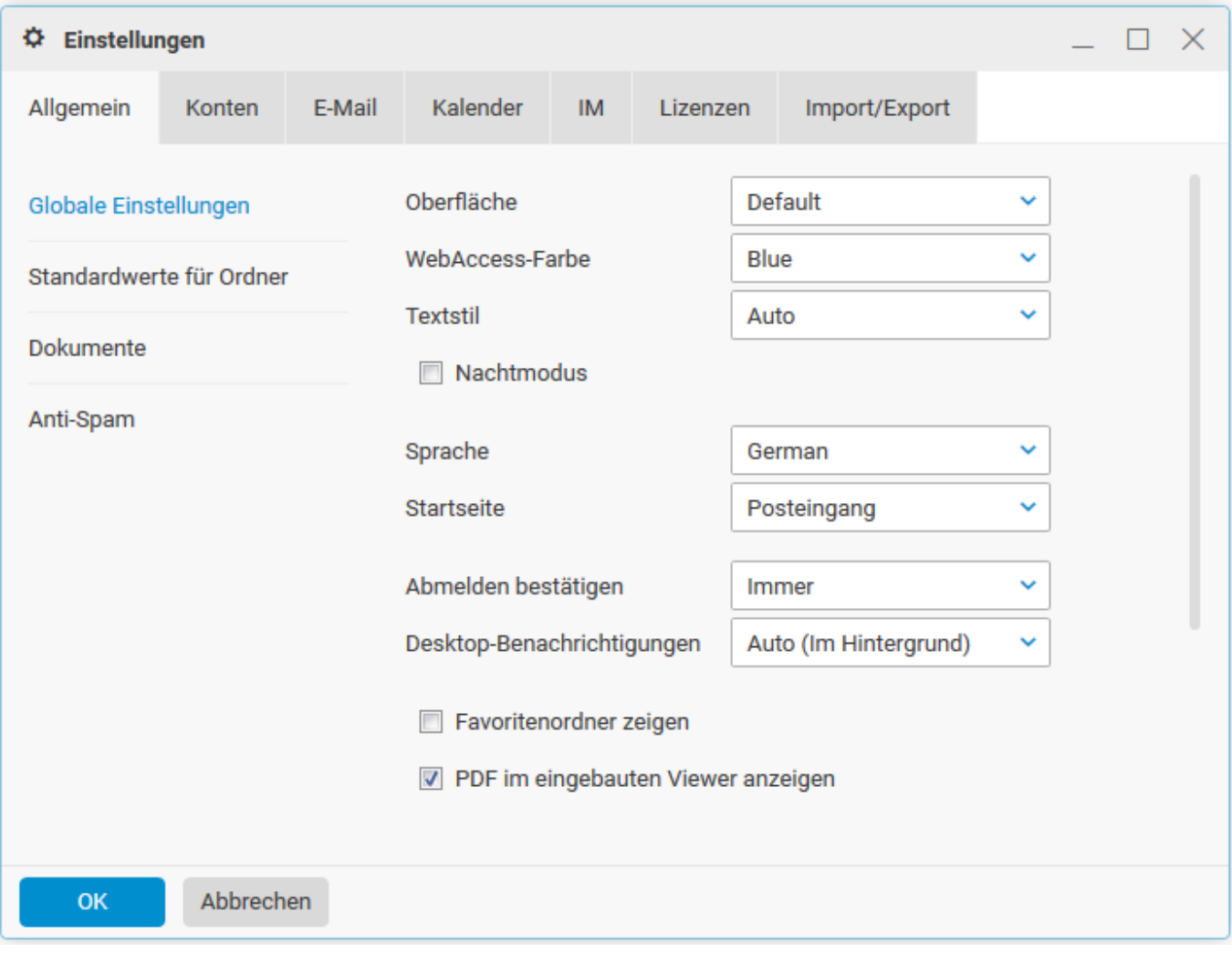

### **Standardwerte für Ordner**:

Hier können Sie die sogenannten Mail-Ordner Mappings einstellen.

Möchten Sie einen anderen Standard-Ordner verwenden, klicken Sie auf die Schaltfläche neben dem entsprechenden Ordner. Wählen Sie einen Ordner aus oder erstellen Sie einen neuen Ordner.

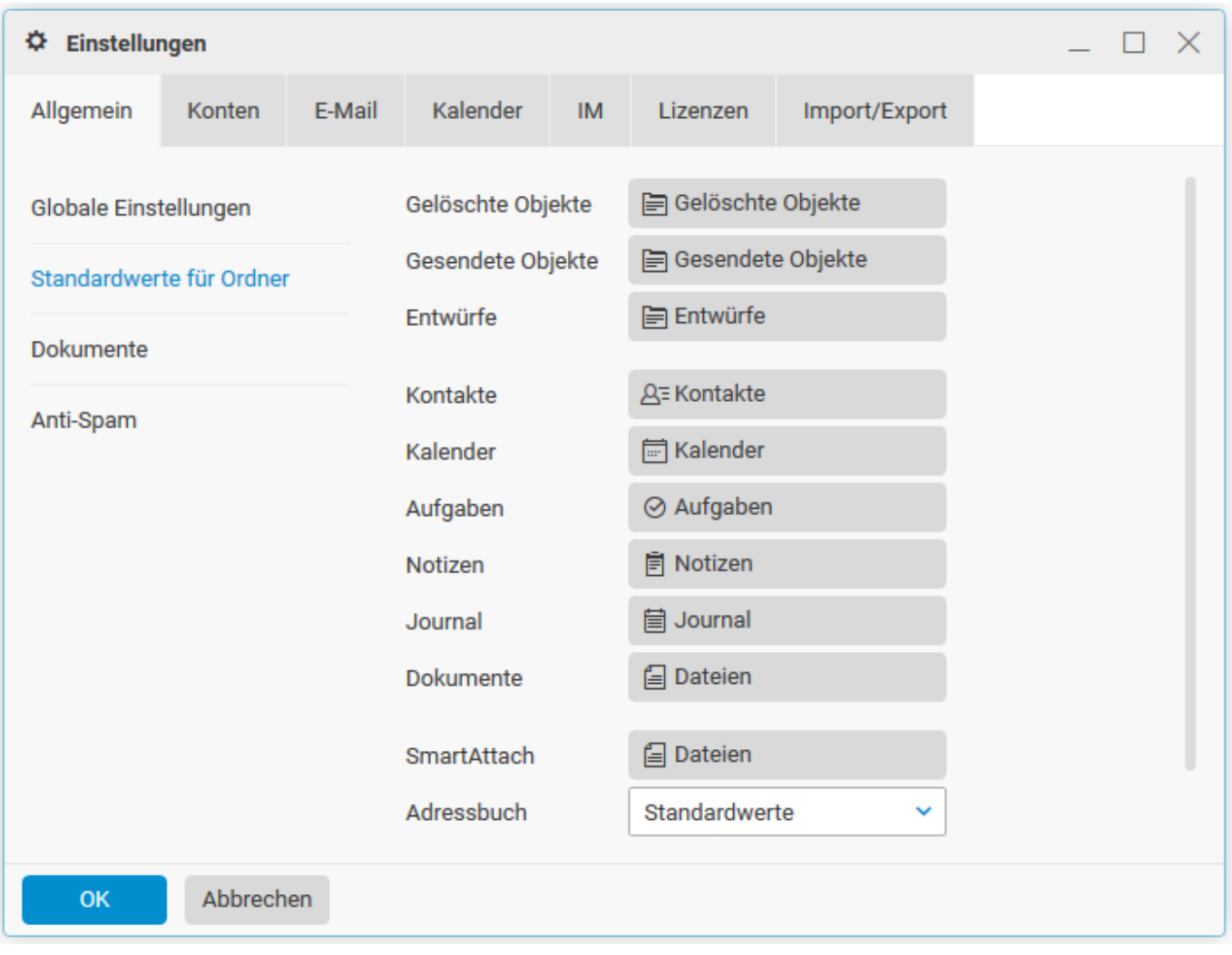

### **Anti-Spam**:

Hier nehmen Sie wichtige Anti-Spam Einstellungen vor.

### **Anti-Spam:**

Die serverseitigen Anti-Spam Komponenten können jede eingehende E-Mail auf Spam-Verdacht überprüfen. Aktivieren Sie das Kontrollkästchen, wenn Sie die von Webland zur Verfügung gestellten Anti-Spam Funktionen nutzen möchten.

Wird ein neues Konto via System Configurator eingerichtet, ist diese Funktion automatisch aktiviert. Als Spam erkannte E-Mails werden als Spam gekennzeichnet.

### **Quarantäne:**

Um die Falscherkennungsrate beachtlich zu reduzieren und ohne dabei die Effizienz der Anti-Spam-Komponenten zu mindern, können E-Mails von unbekannten Absendern, welche nicht zweifelsfrei klassifiziert werden konnten, in die Quarantäne verschoben werden.

Auf den Quarantäne-Ordner kann ausschliesslich via WebAccess zugegriffen werden.

Aktivieren Sie das Kontrollkästchen, wenn Sie die von Webland zur Verfügung gestellten Quarantänen-Funktionen nutzen möchten. Wird ein neues Konto via System Configurator eingerichtet, ist diese Funktion nicht aktiviert.

### **Spam-Report-Modus:**

Wählen Sie den gewünschten Spam-Report-Modus (Deaktiviert, Standardwerte des Servers, Alle Elemente oder Neue Elemente).

### **Spam-Ordner-Modus:**

Sind die Anti-Spam Funktionen aktiviert, wählen Sie hier, ob die als Spam gekennzeichneten E-Mails automatisch in den Ordner **Spam** verschoben werden sollen. Ansonsten werden die Spam-E-Mails weiterhin in den Posteingangsordner geleitet.

Diese Option ist nur aktiv, wenn Sie das Kontrollkästchen **Anti-Spam** aktiviert haben.

Hinweis: Wenn Sie ein lokales Mail-Programm einsetzen und das E-Mail Konto als POP3-Konto definiert haben, werden diese E-Mails nicht heruntergeladen. Der Ordner kann jedoch über WebAccess eingesehen werden. Ist ein IMAP-Konto eingerichtet, kann der Ordner Spam abonniert werden.

## **Einstellungskonstellationen:**

## *Einstellung 1 (Standard-Einstellung):*

Anti-Spam-Funktionen werden genutzt, Quarantänen-Funktionen werden nicht genutzt, es werden keine Reports zugestellt, Spam-Ordner wird benutzt (Spam-E-Mails werden automatisch in den Spam-Ordner verschoben).

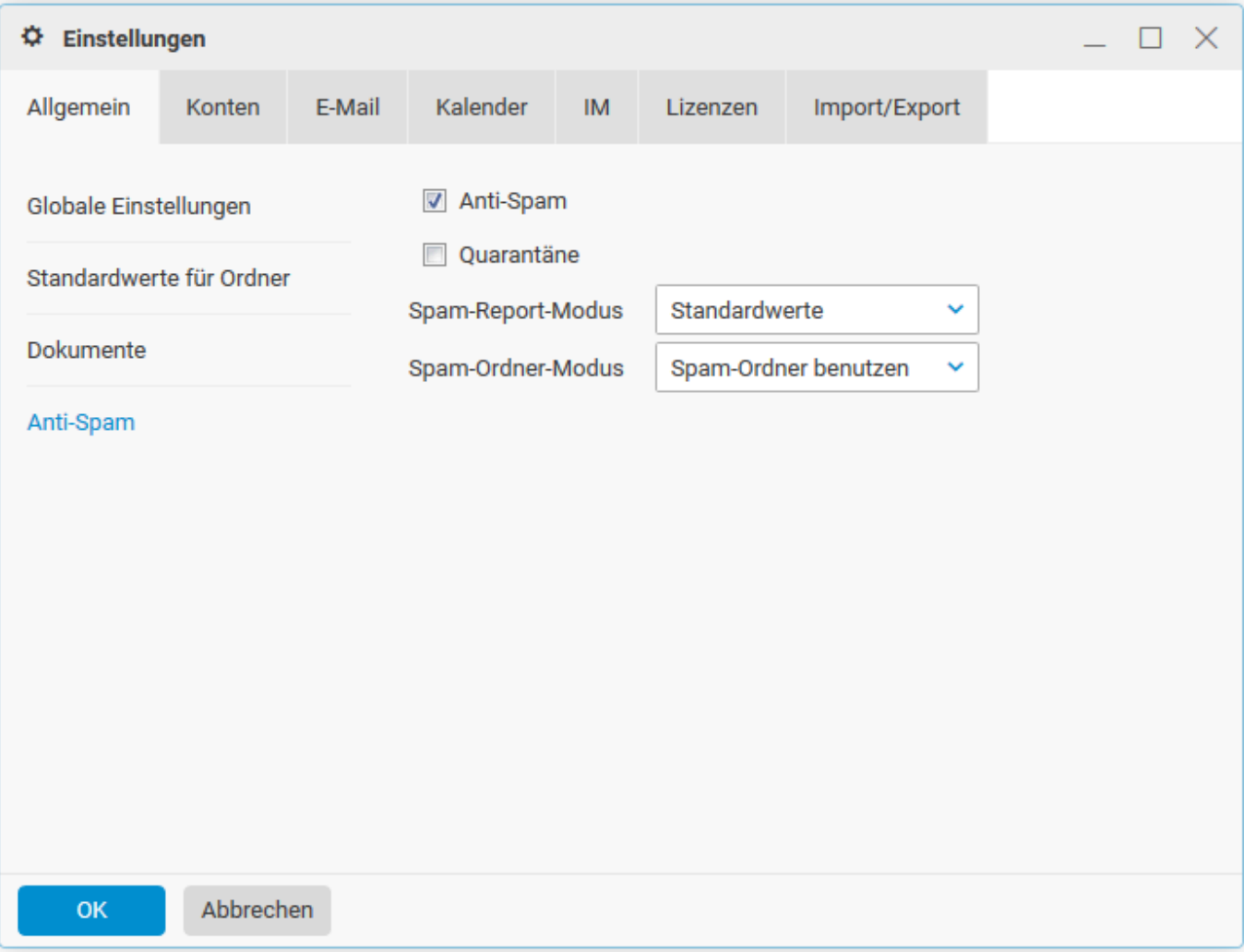

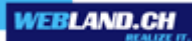

# *Einstellung 2:*

Anti-Spam-Funktionen werden genutzt, Quarantänen-Funktionen werden nicht genutzt, es werden keine Reports zugestellt, Spam-Ordner wird nicht benutzt (E-Mails werden an Posteingangsordner geleitet).

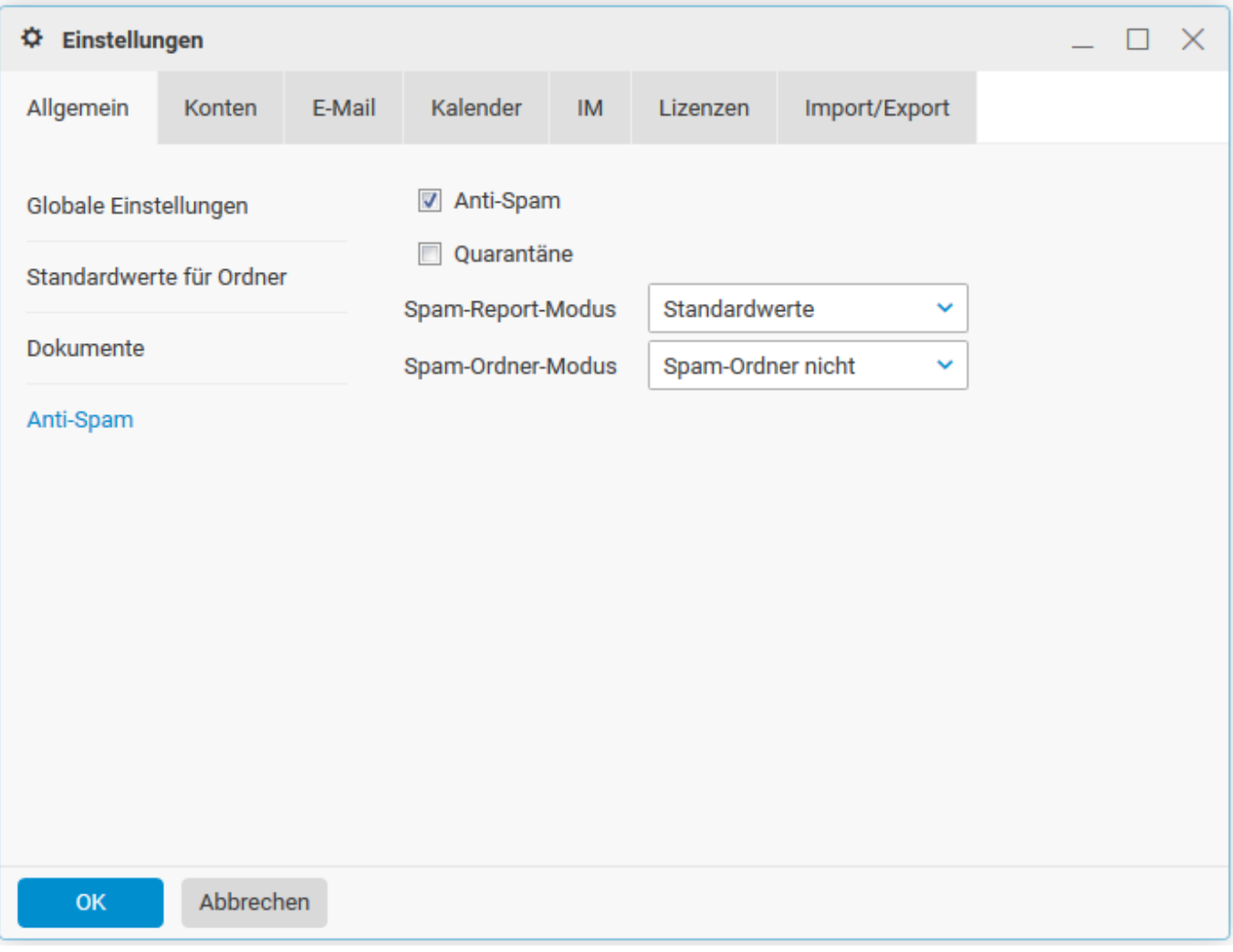

# *Einstellung 3:*

Anti-Spam-Funktionen werden genutzt, Quarantänen-Funktionen werden genutzt, es wird der Quarantänen-Report zugestellt, Spam-Ordner wird benutzt (Spam-E-Mails werden automatisch in den Spam-Ordner verschoben).

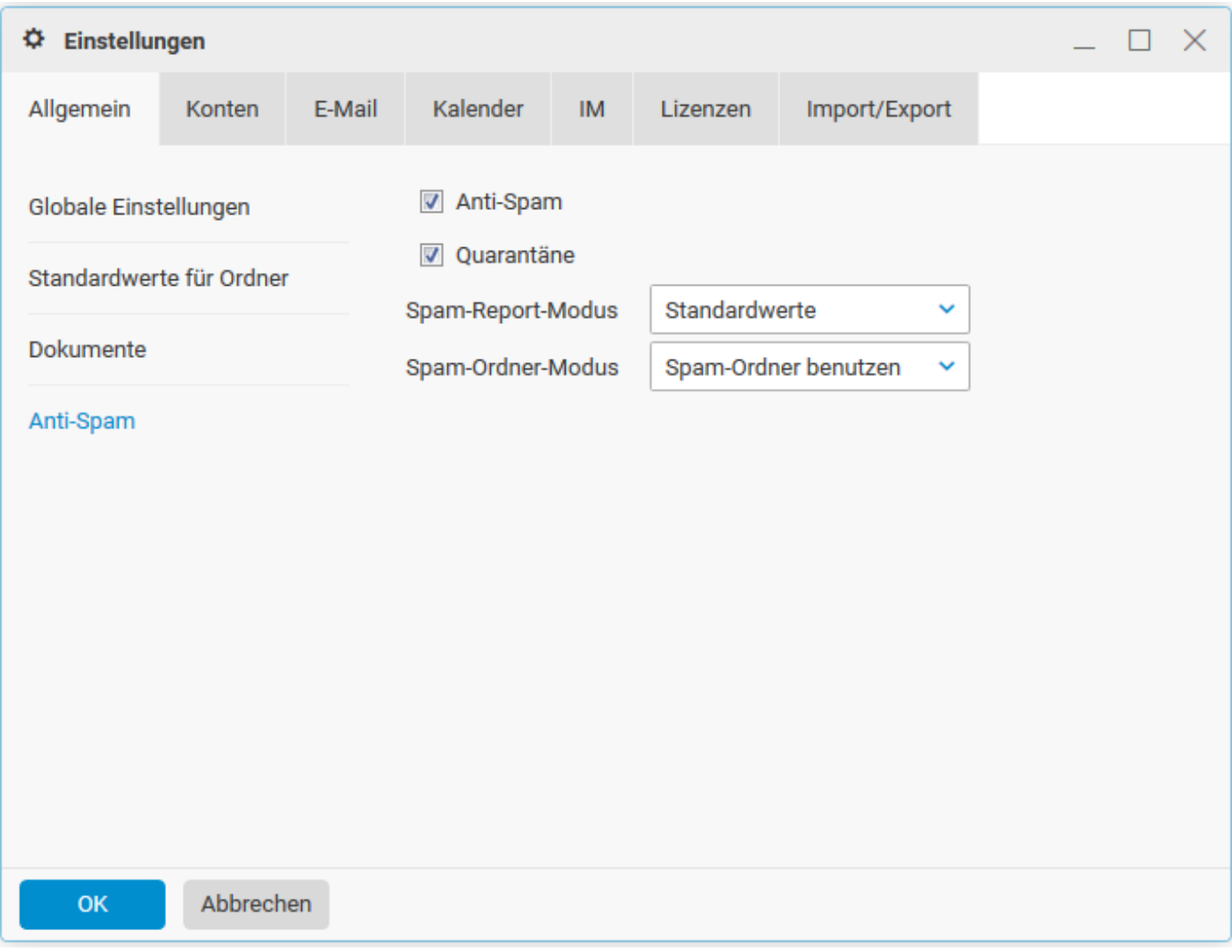

## *Einstellung 4:*

Anti-Spam-Funktionen werden genutzt, Quarantänen-Funktionen werden genutzt, es wird der Quarantänenund Spam-Report (für neue Elemente) zugestellt, Spam-Ordner wird benutzt (Spam-E-Mails werden automatisch in den Spam-Ordner verschoben).

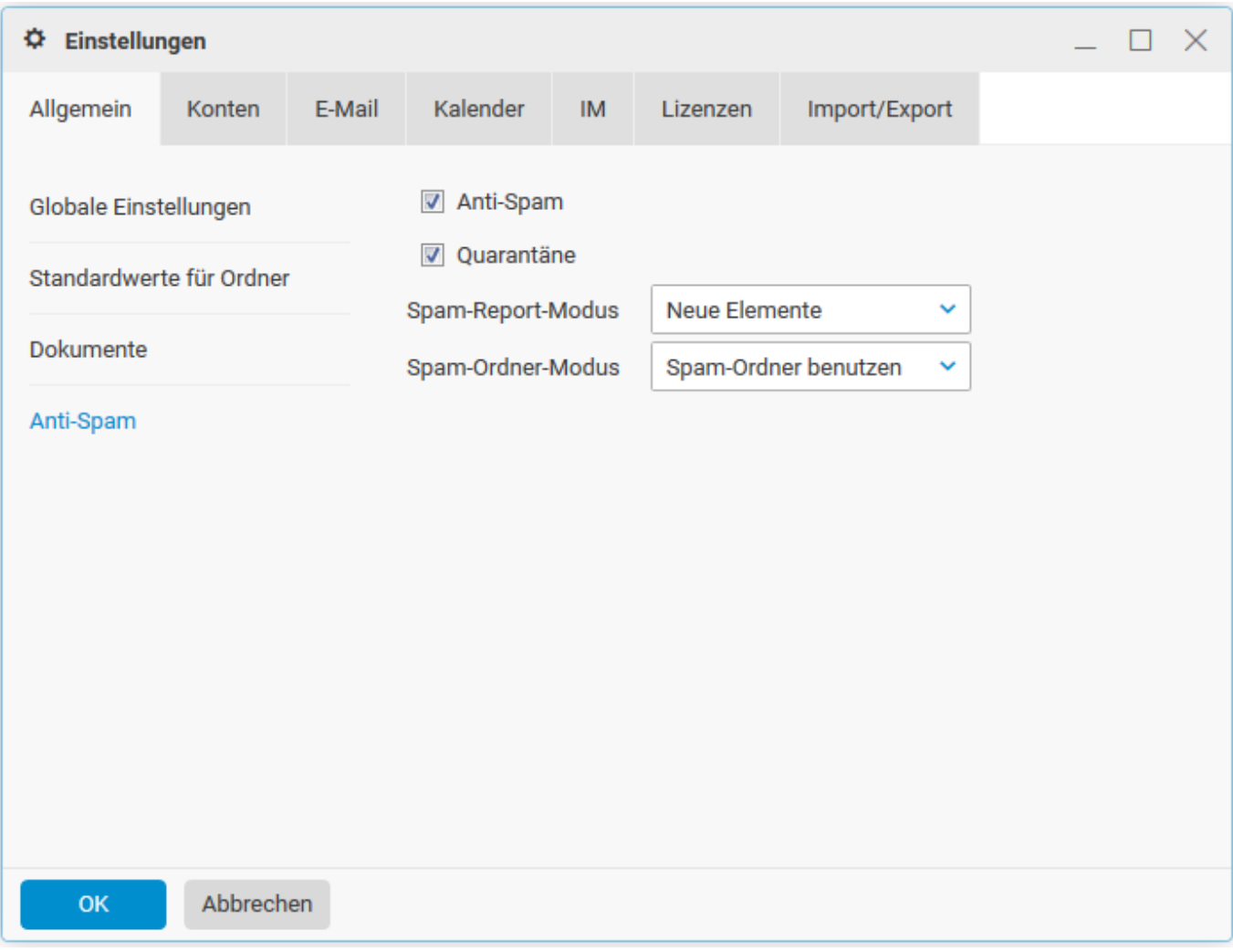

# *Einstellung 5:*

Anti-Spam-Funktionen werden genutzt, Quarantänen-Funktionen werden genutzt, es wird kein Report zugestellt, Spam-Ordner wird benutzt (Spam-E-Mails werden automatisch in den Spam-Ordner verschoben).

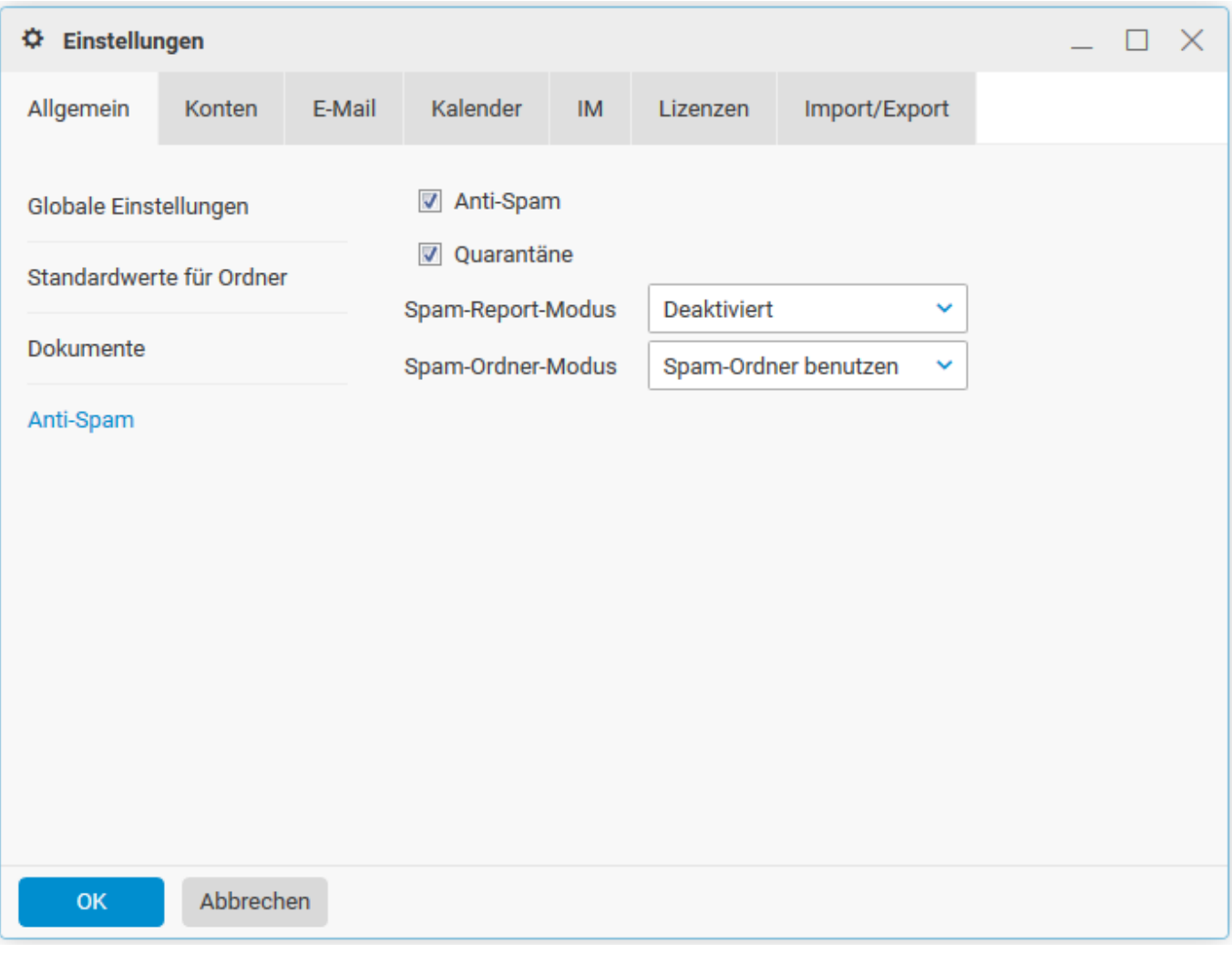

### *Konten*

## **Mein Konto**:

Hier können Sie zusätzliche Informationen zu Ihrem (primären) Konto eingeben, sowie das Passwort ändern.

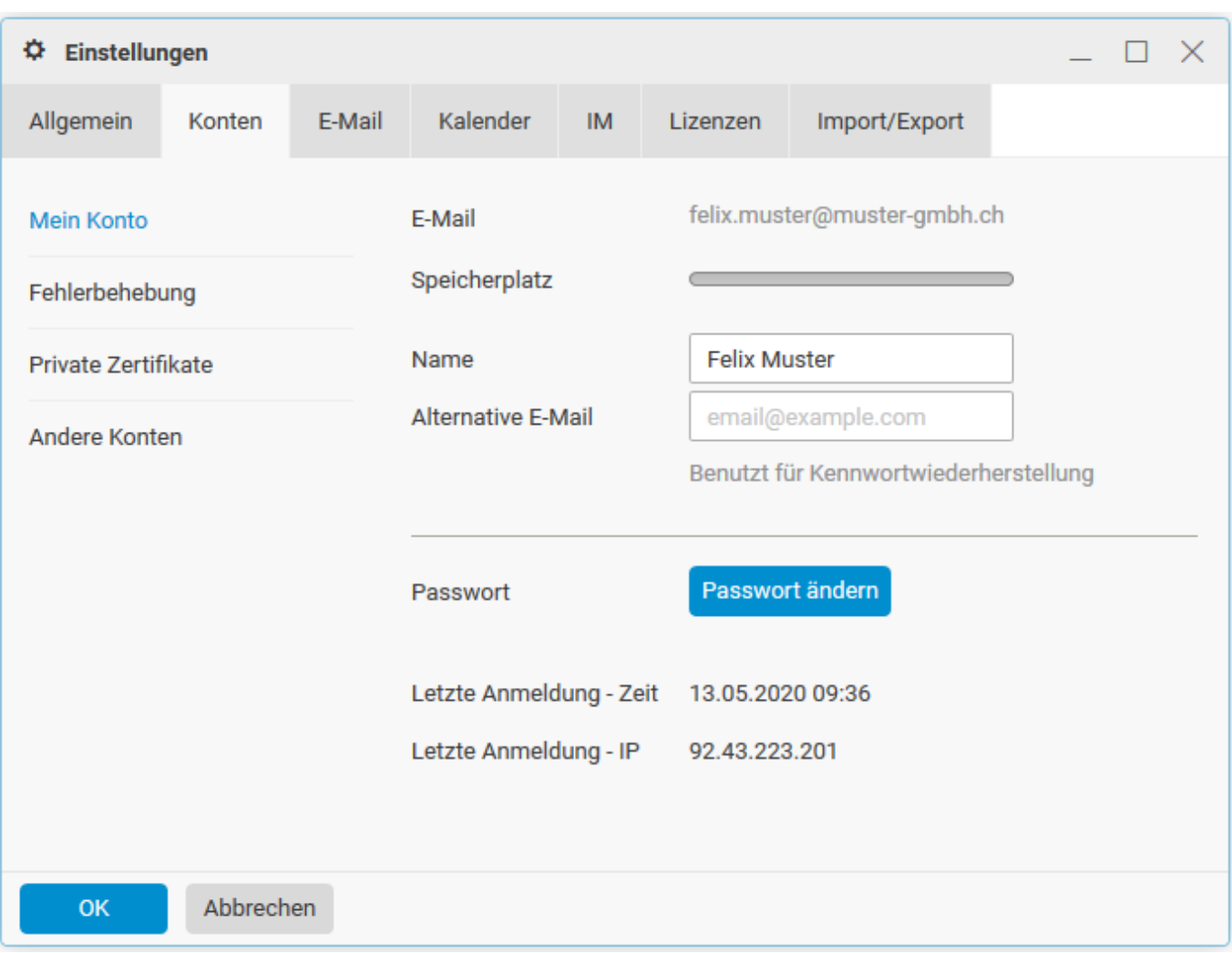

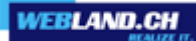

### **Fehlerbehebung:**

Hier können Sie Drittpersonen wie bspw. Ihrem Supporter Zugang zu Ihrem E-Mail Konto gewähren. Sie können die Dauer der Gültigkeit des temporären Links definieren (min. 2 Stunden und max. 1 Woche). Klicken Sie anschliessend auf **Temporären Link generieren** und senden Sie diesen per E-Mail an Ihren Supporter.

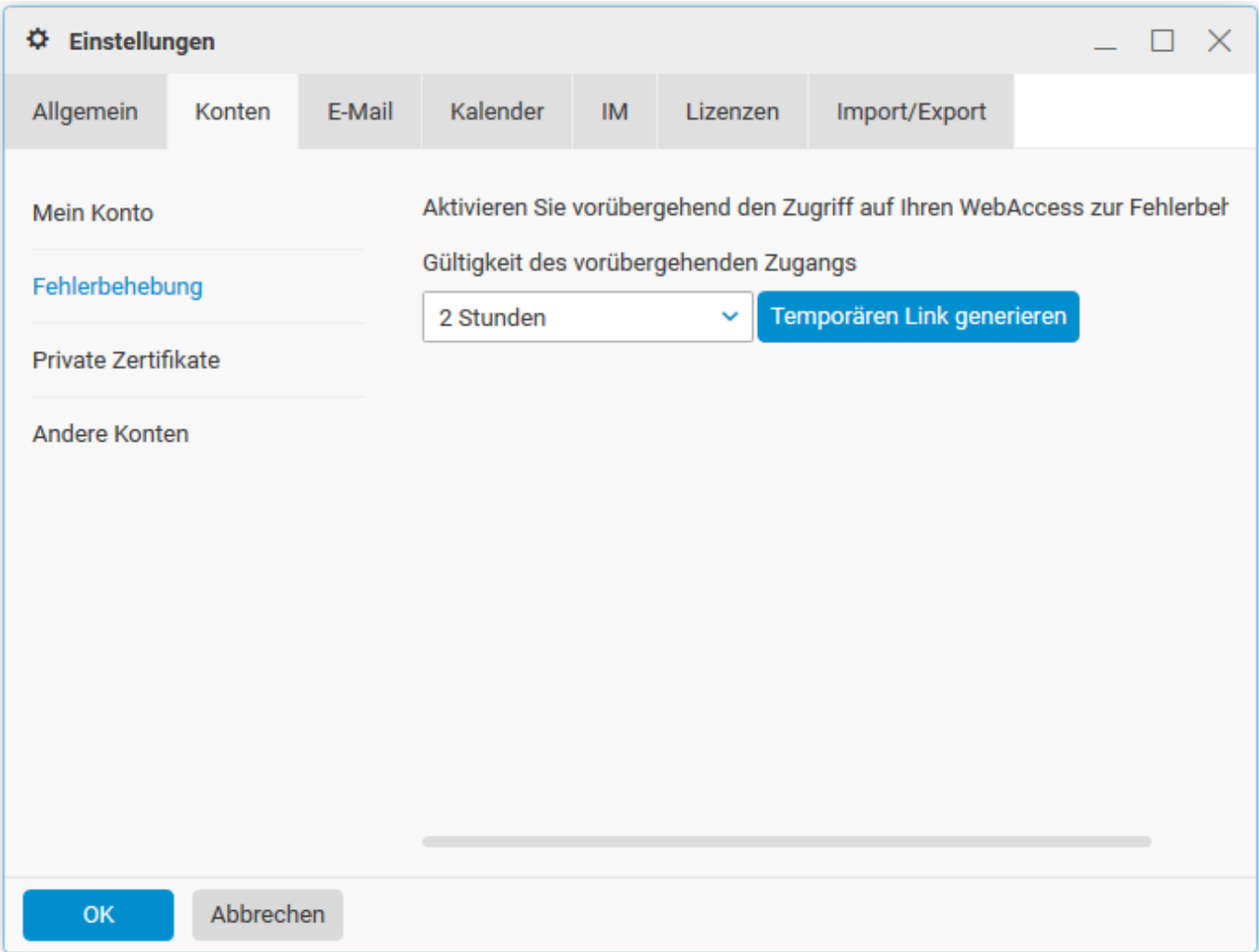

## **Private Zertifikate**:

Hier können Sie Zertifikate auf den Server laden, vom Server herunterladen oder diese löschen.

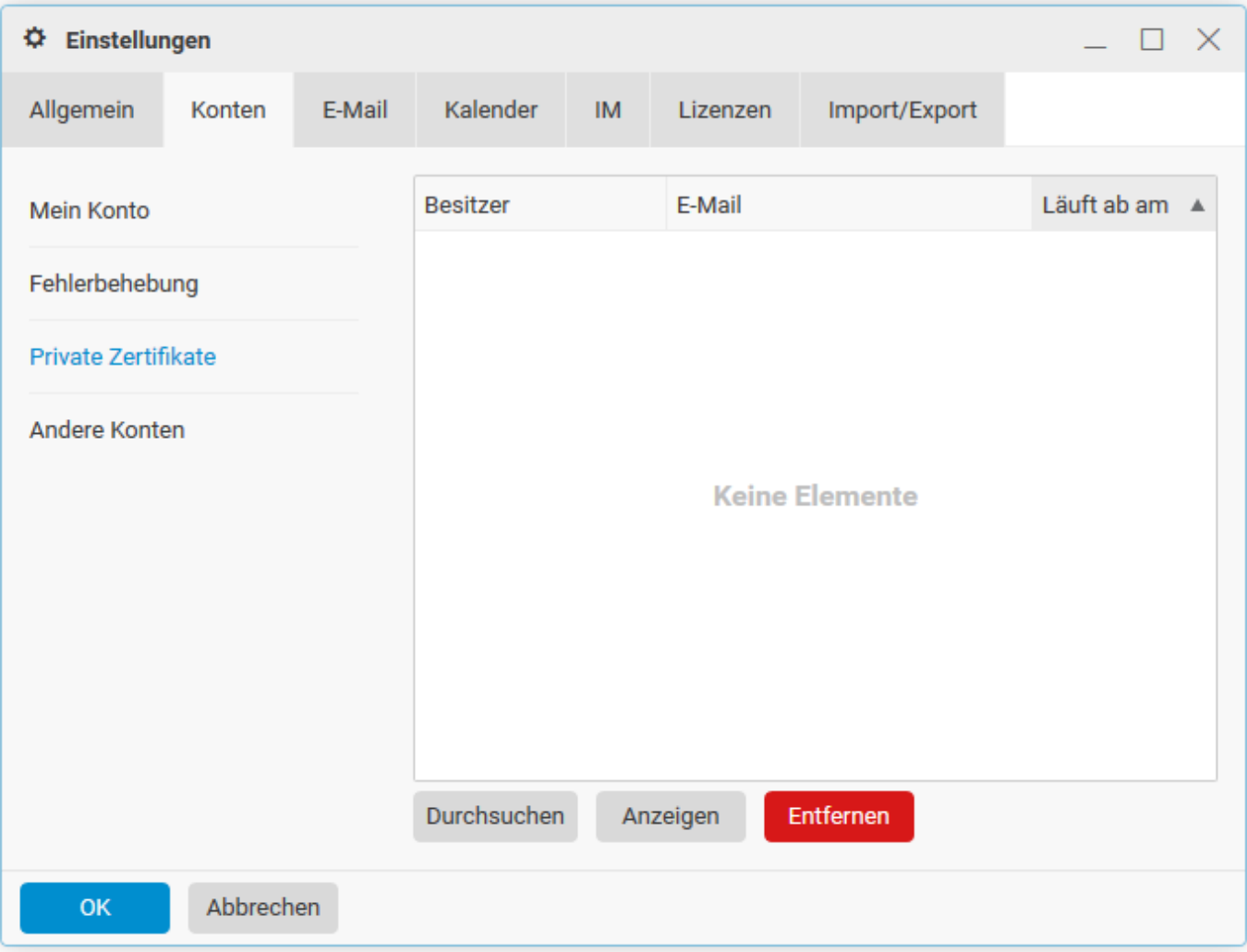

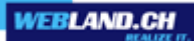

## **Andere Konten**:

Sie haben hier die Möglichkeit weitere E-Mail Konten in WebAccess zu integrieren. So können Sie alle E-Mails ausschliesslich mit dem WebAccess bearbeiten. Klicken Sie hierzu auf **Hinzufügen**.

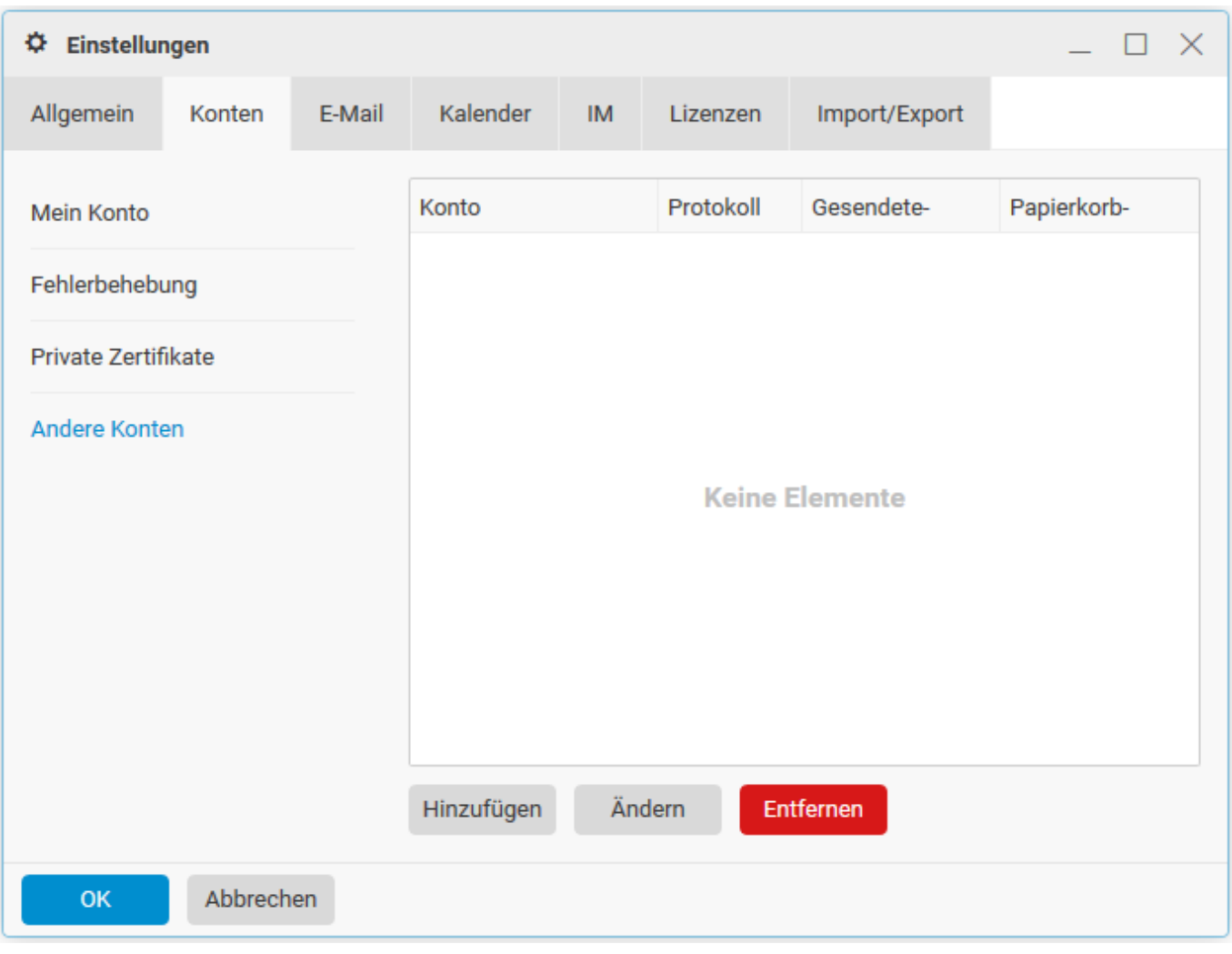

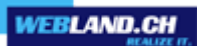

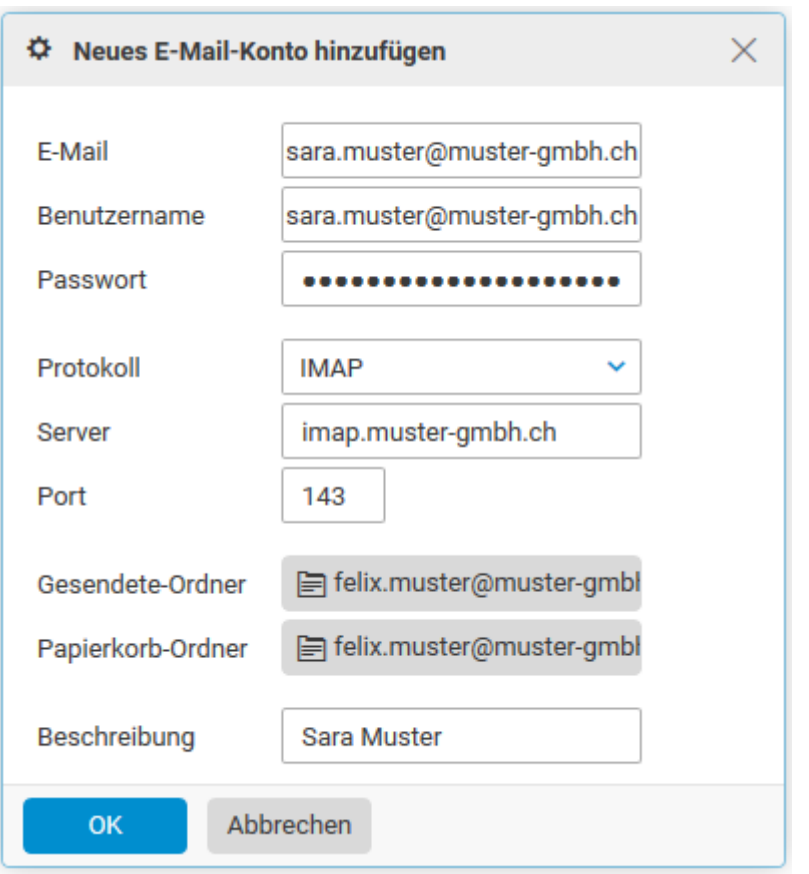

Geben Sie die Angaben zu Ihrem zusätzlichen E-Mail Konto ein und klicken Sie auf **OK**.

# *E-Mail*

# **Allgemein**:

Hier können Sie **allgemeine Einstellungen** für Ihr E-Mail Konto vornehmen.

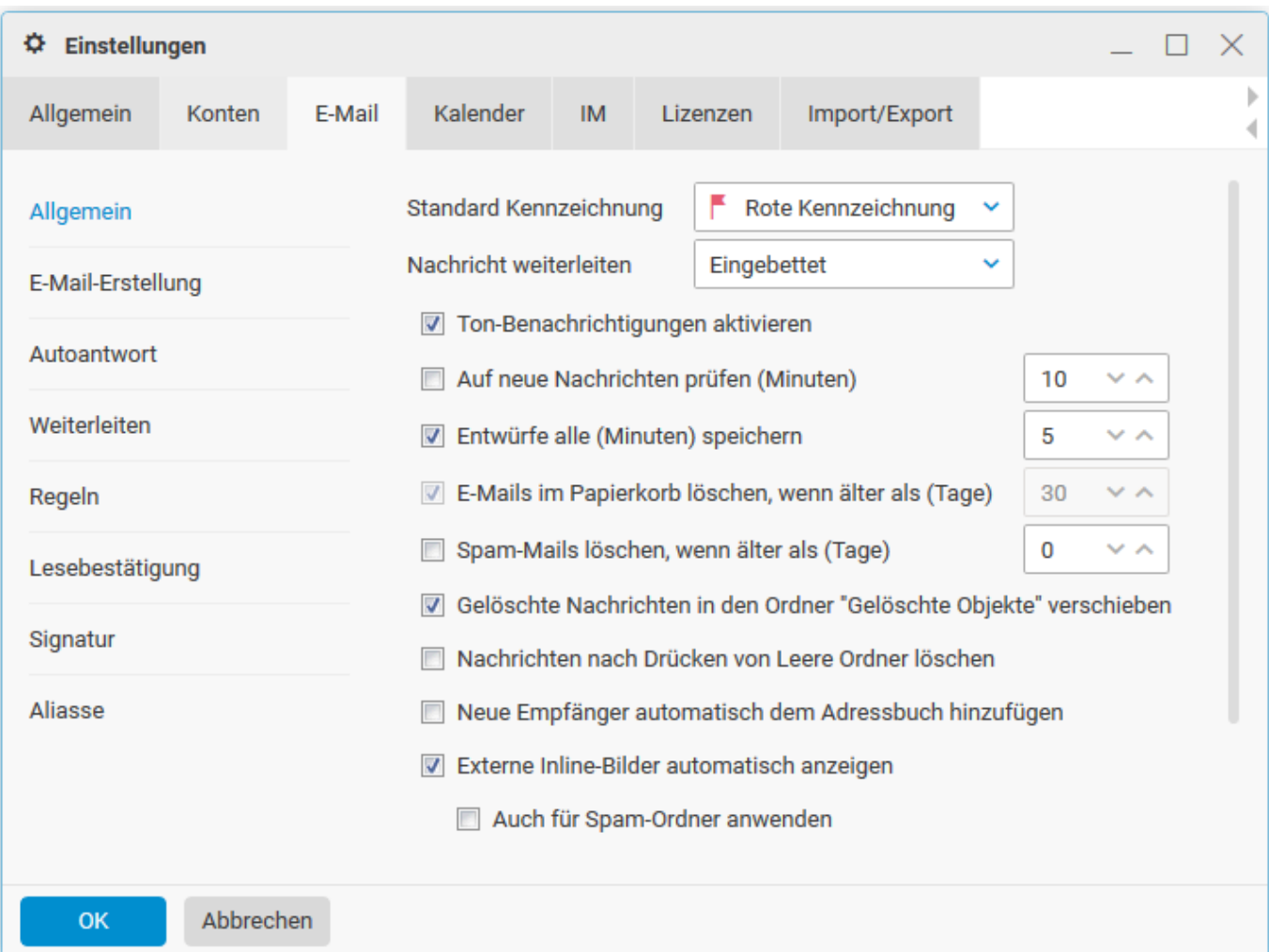

# **E-Mail-Erstellung**:

Definieren Sie Ihre gewünschten **E-Mail-Erstellung**, wie Nachrichtenformat etc.

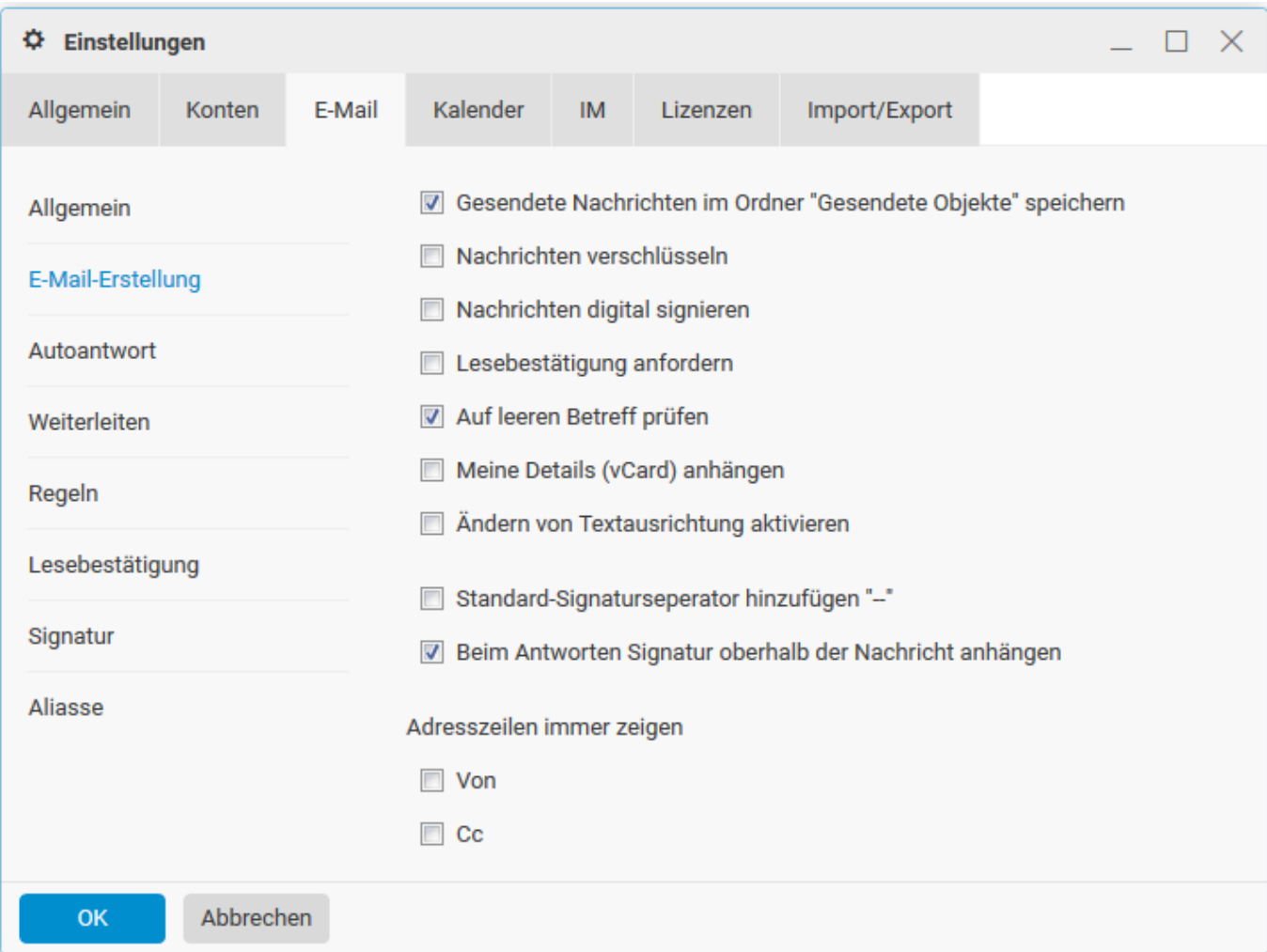

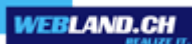

## **Autoantwort**:

Wählen Sie den gewünschten **Modus**, geben Sie die **Von** Adresse, einen **Betreff** und den **Text** ein.

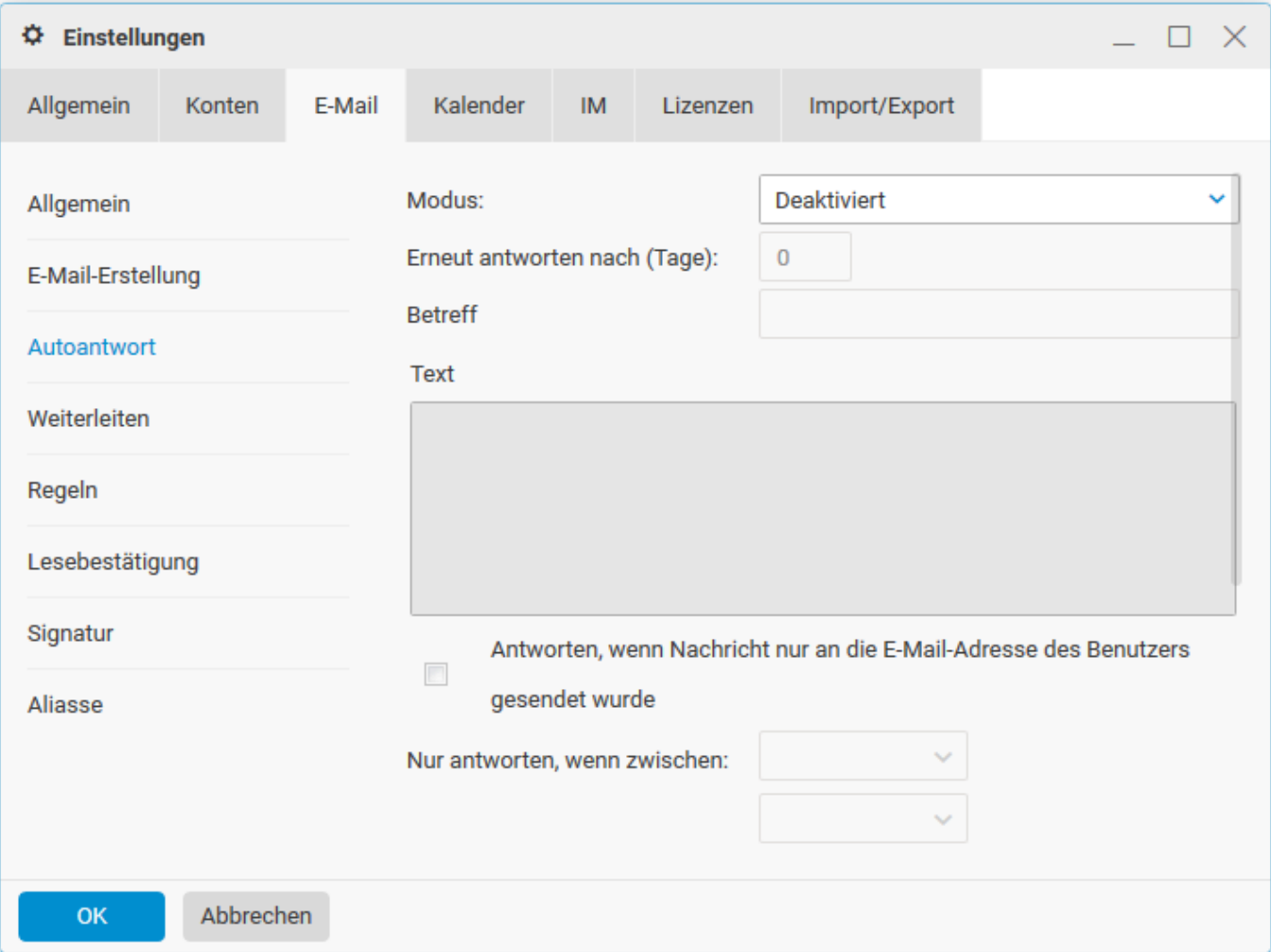

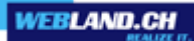

## **Weiterleiten**:

Hier können Sie eintreffende E-Mails automatisch **an eine definierte Adresse weiterleiten**. Entscheiden Sie, ob eine **Kopie** der E-Mail in ihrem Postfach verbleiben soll.

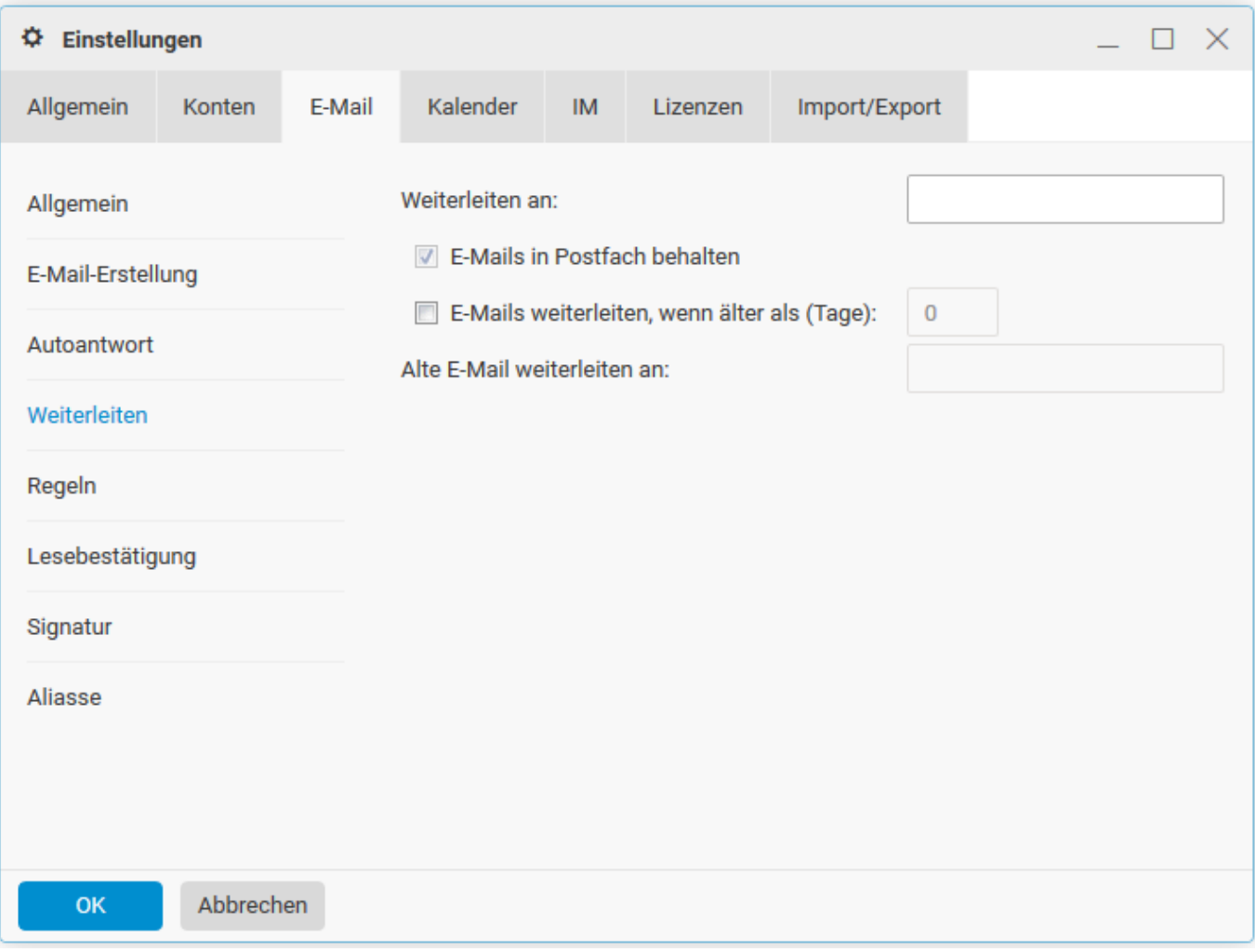

#### **Regeln:**

Hier können Sie zusätzliche, eigene Regeln erstellen und/oder bearbeiten.

Diese Regeln werden serverseitig automatisch abgearbeitet. Sie müssen sich dafür also nicht am WebAccess anmelden.

Hier werden Ihnen die bereits erstellten Regeln angezeigt. Um eine neue Regel zu erstellen, wählen Sie **Hinzufügen**.

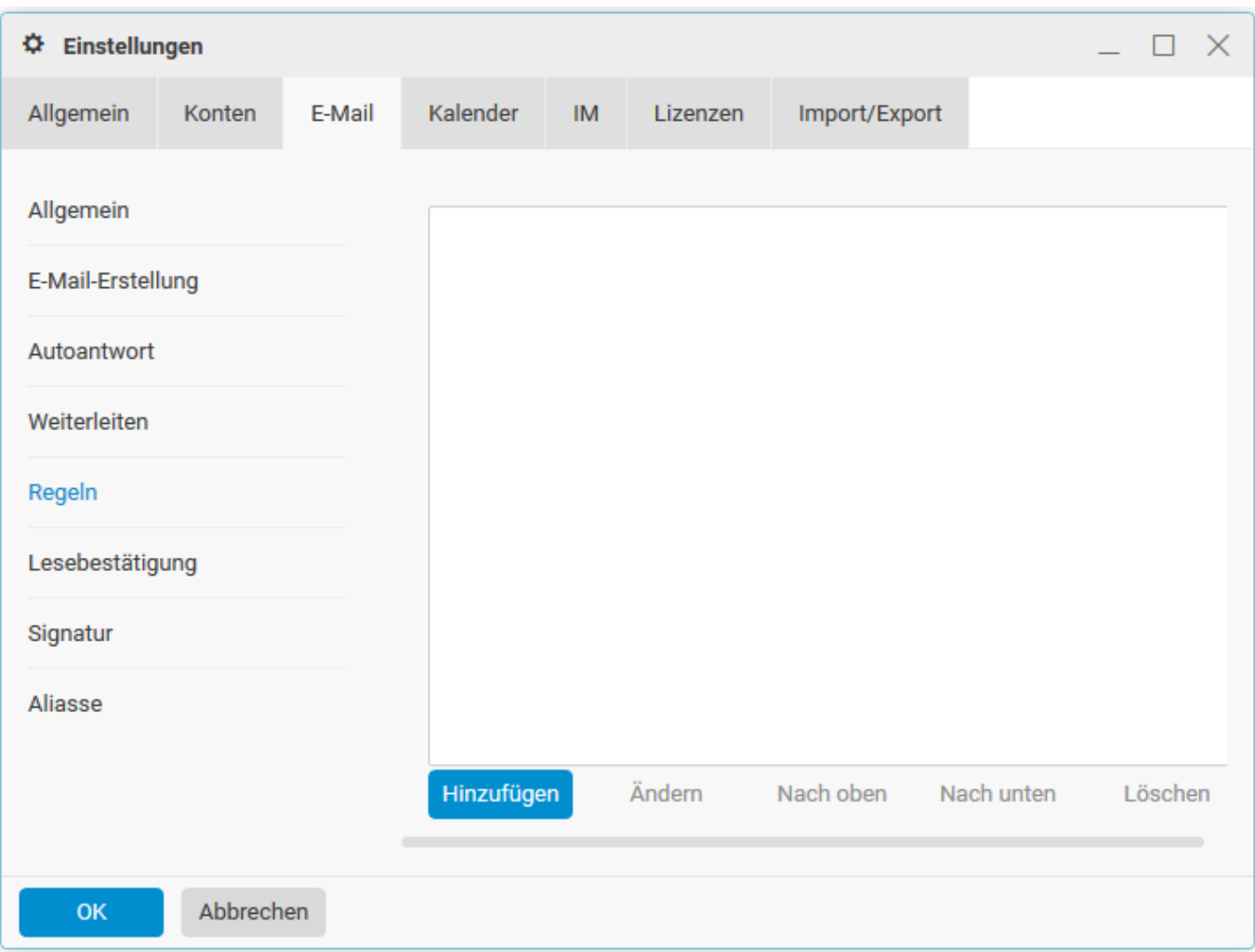

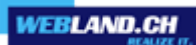

Geben Sie unter **Betreff** einen Namen für die Regeln ein.

Lassen Sie dieses Feld leer, so wird der Regel automatisch ein sinnvoller Name zugeordnet.

# Wählen Sie **Hinzufügen**.

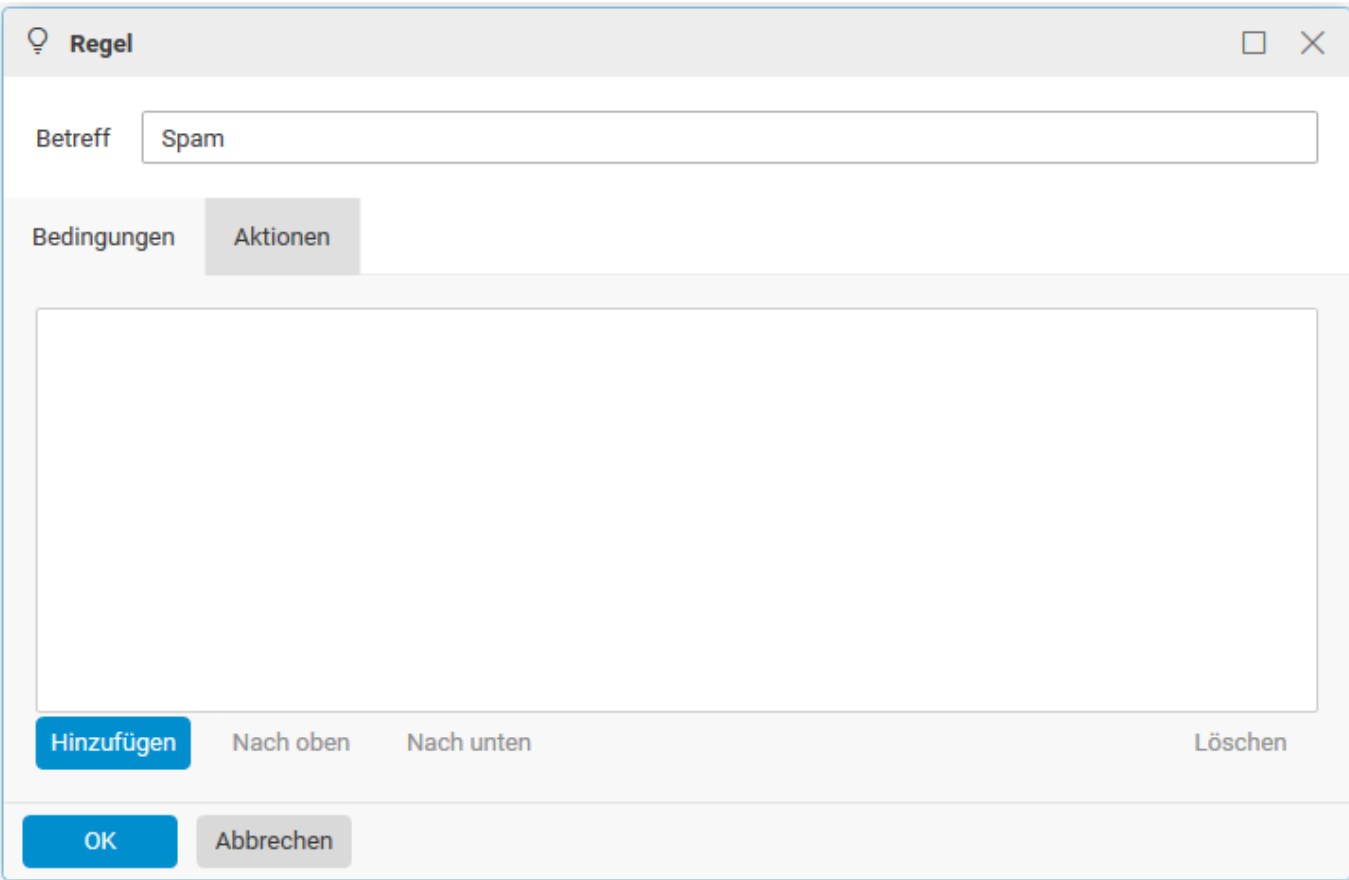

Geben Sie nun die gewünschte Bedingung ein. z.B. **Von:** - **enthält** - **@spam.com** Wechseln Sie nun in das Register **Aktionen**.

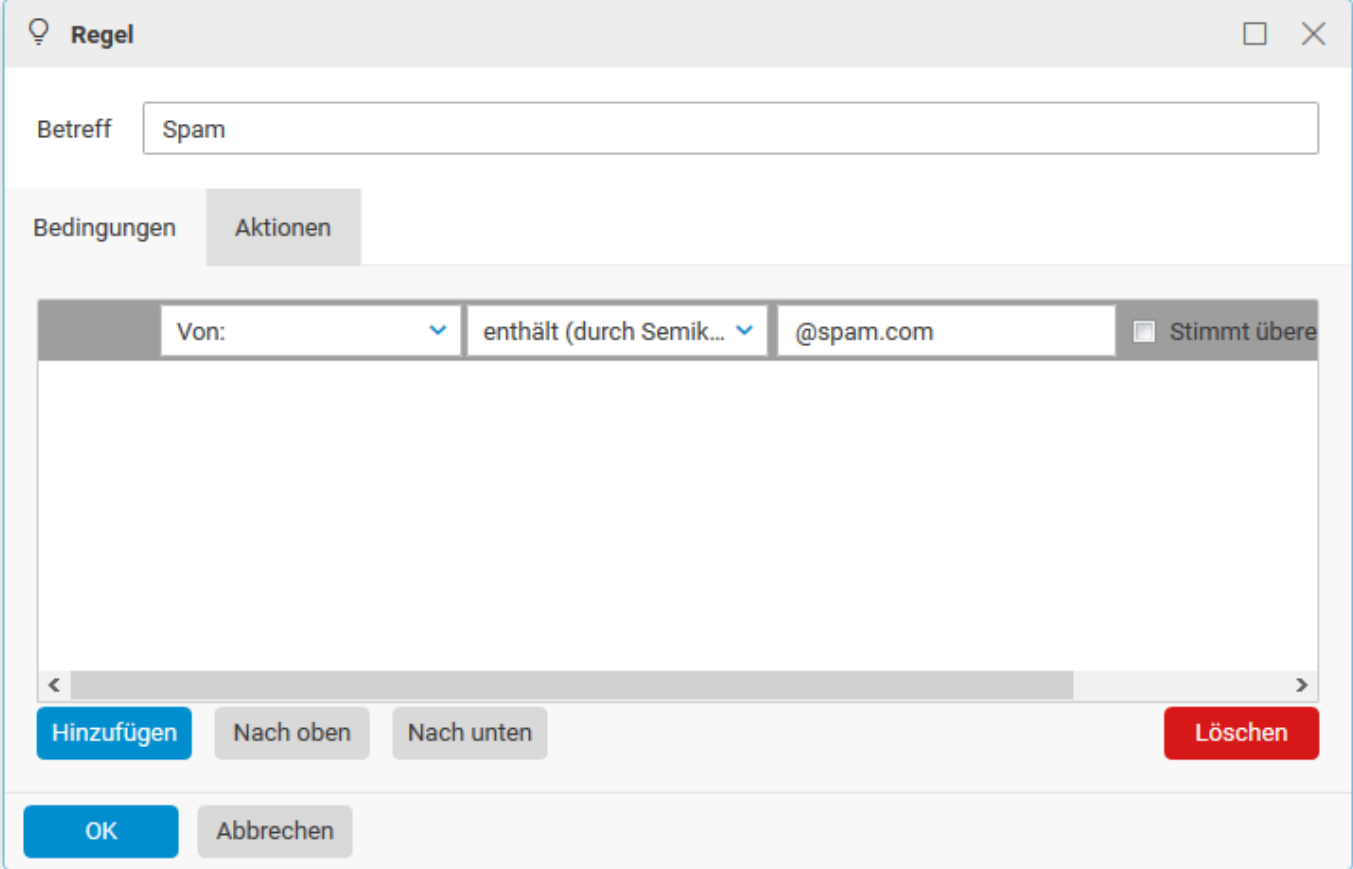

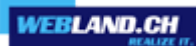

Definieren Sie, was mit einer Nachricht geschehen soll, welche diese Bedingung erfüllt. Wählen Sie danach **OK**.

Die hinzugefügte Regel wird Ihnen angezeigt.

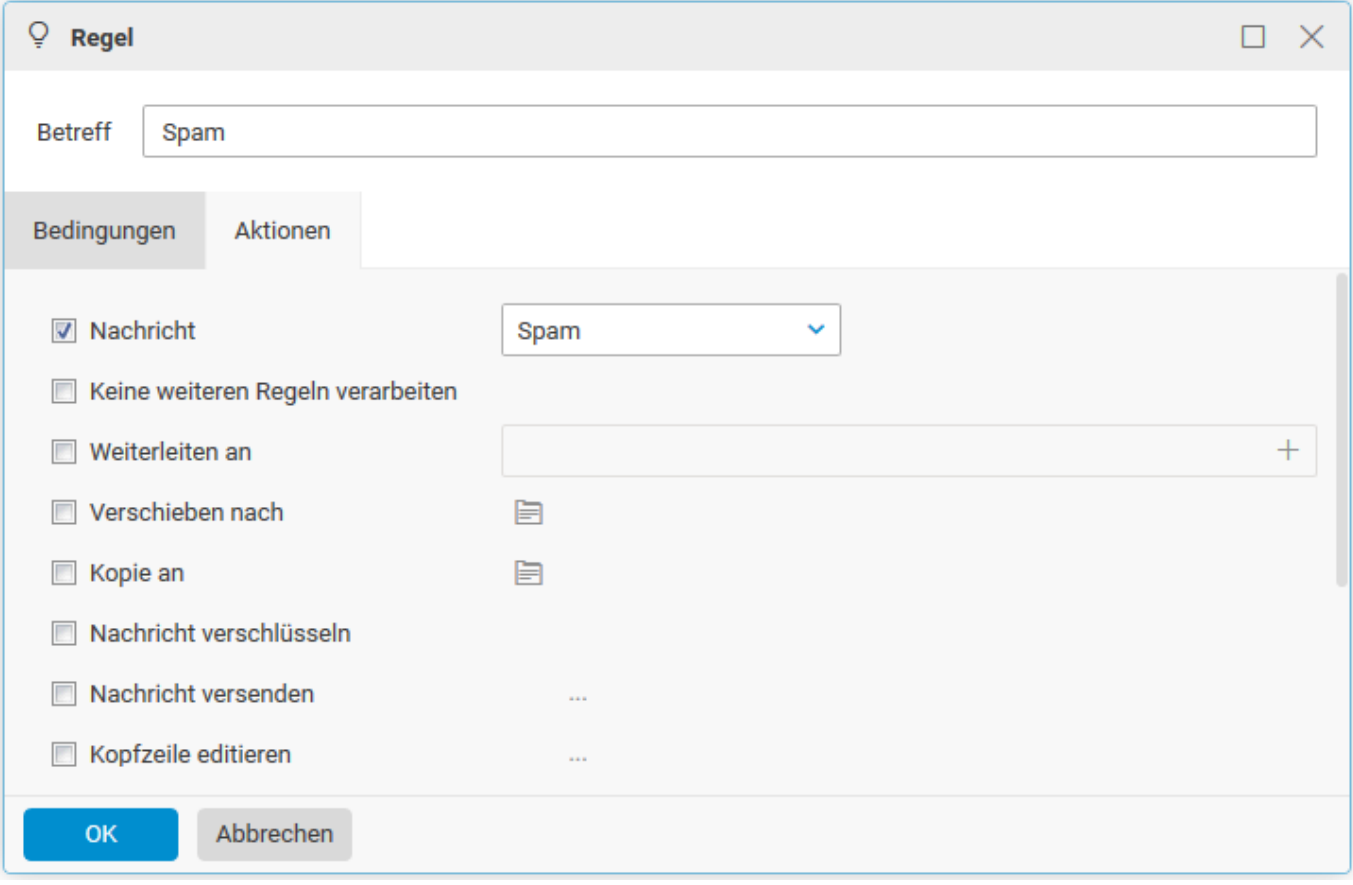

# **Lesebestätigung**:

Geben Sie hier den Text für eine allfällige **Lesebestätigung** ein. Verändern Sie die Zeichenfolgen innerhalb der %-Zeichen nicht.

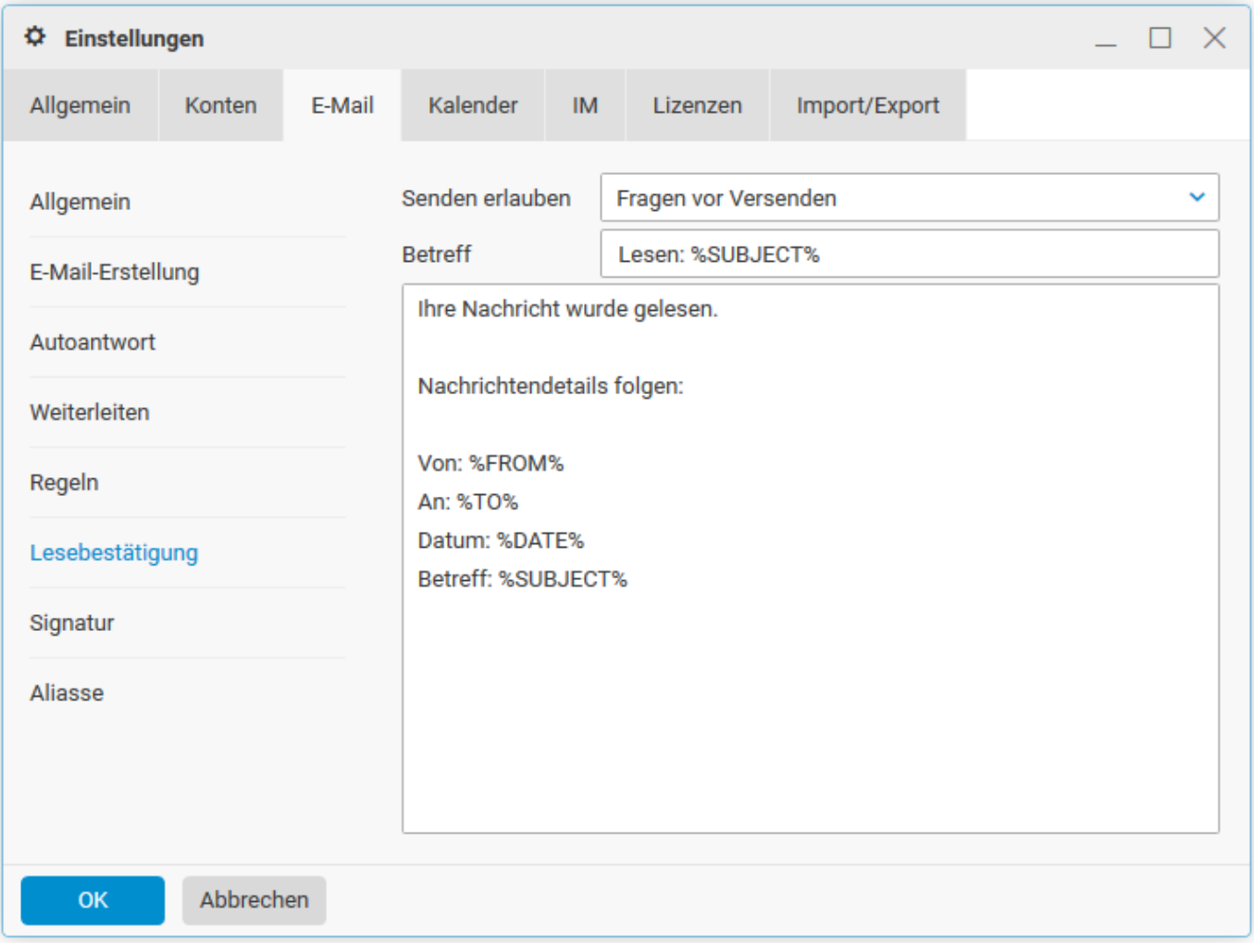

# **Signatur**:

Hier können Sie Ihren E-Mails eine **Standard-Signatur** hinzufügen.

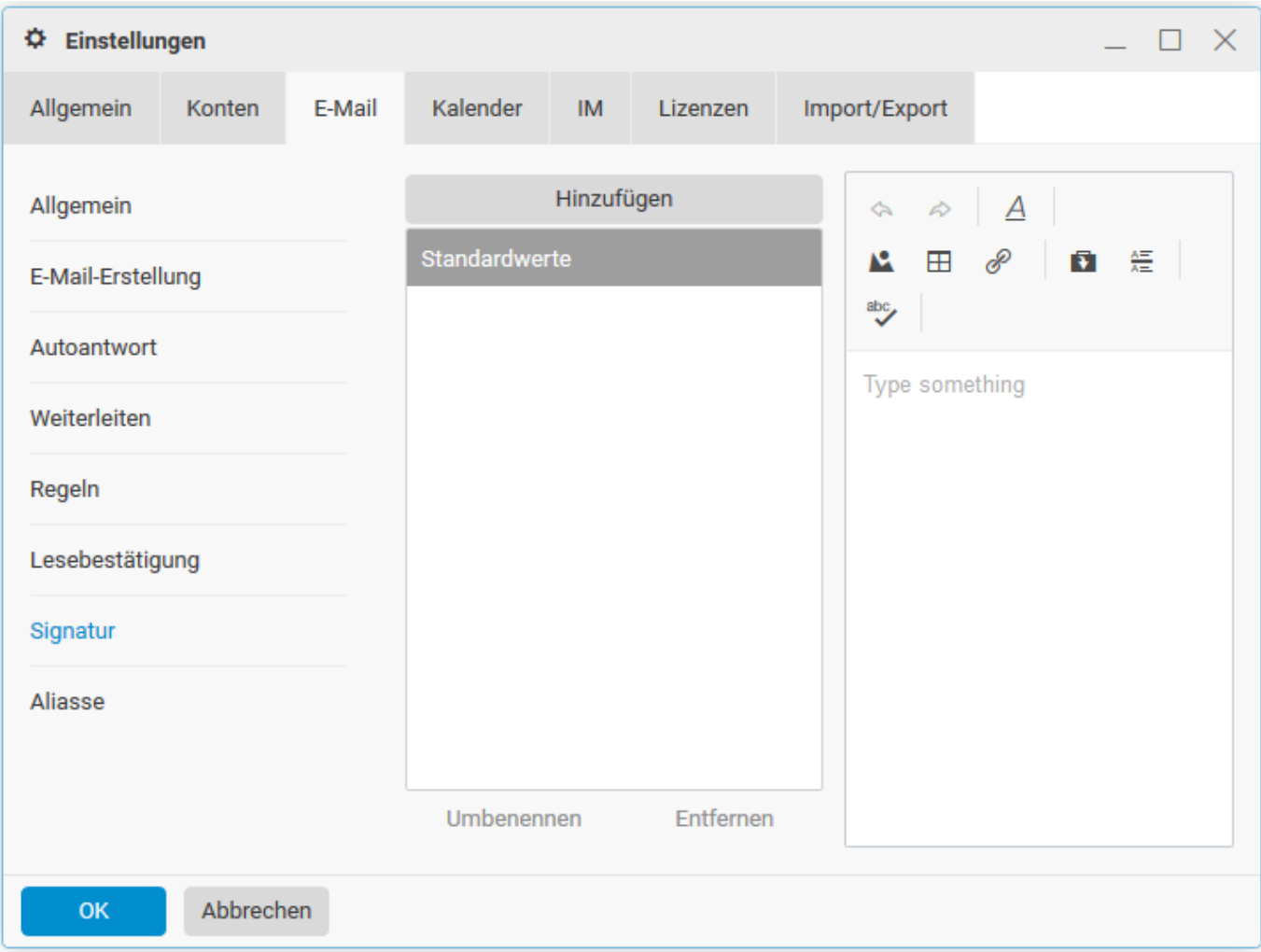

### **Aliasse:**

Hier können Sie Aliasse hinzufügen und verwalten. Wählen Sie **Neuen Alias hinzufügen** und senden Sie eine Bestätigungsanfrage an die eingetragene E-Mail-Adresse.

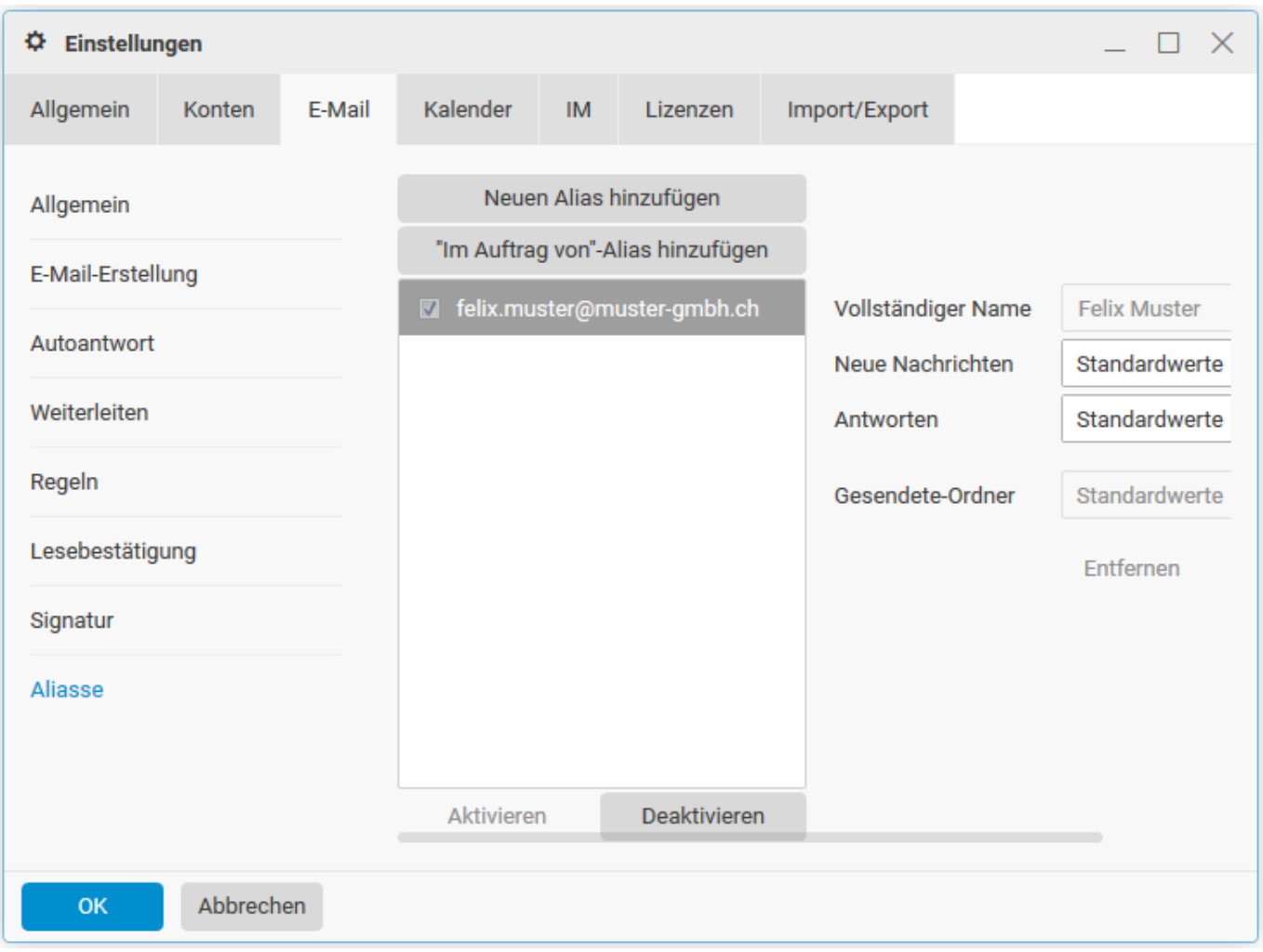

# *Kalender*

# **Primär**:

Nehmen Sie hier die grundlegenden Einstellungen vor.

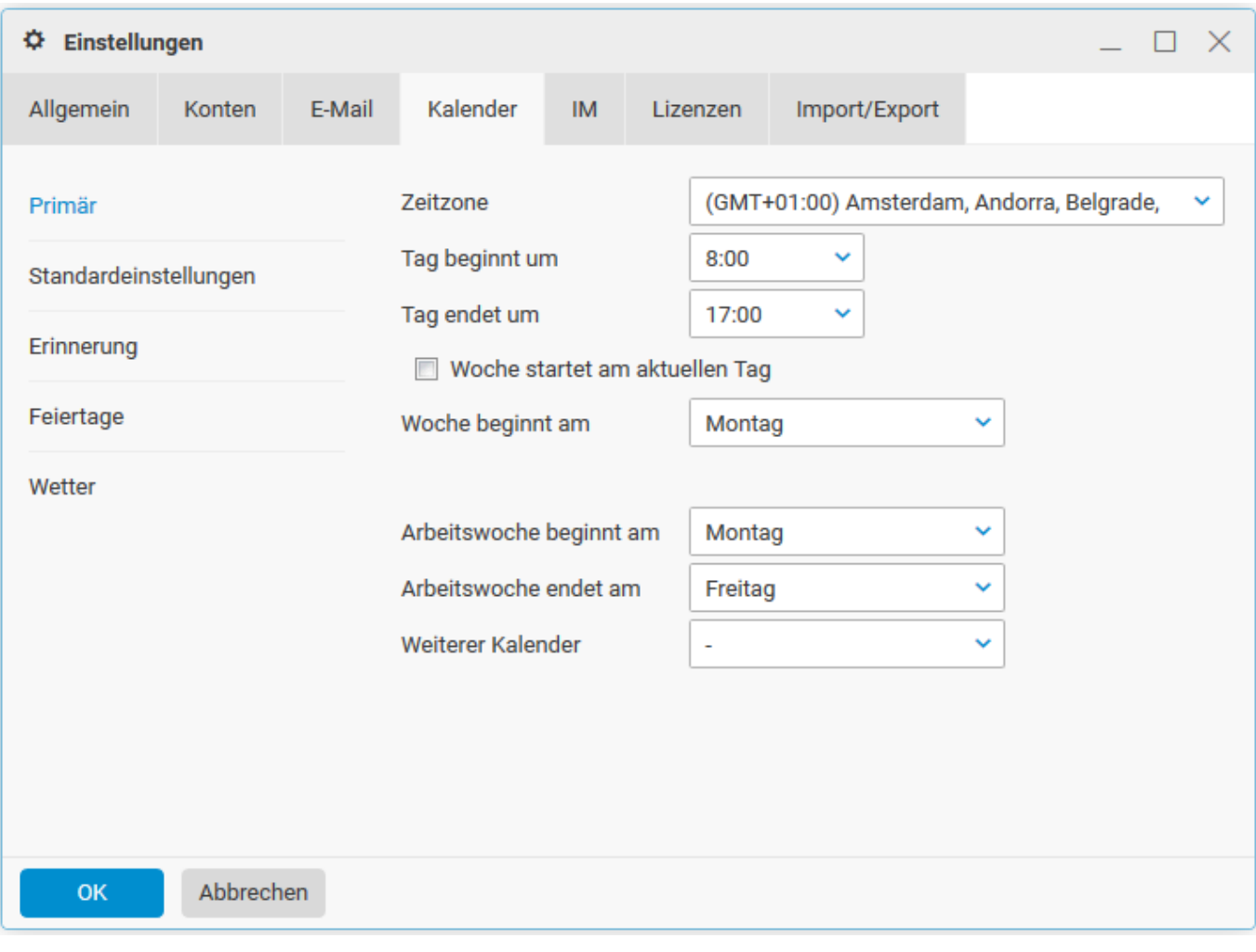

#### **Standardeinstellungen**:

Termine anzeigen als: Wählen Sie Ihr bevorzugte **Termin-Anzeige** (Frei, Mit Vorbehalt, Beschäftigt, abwesend).

## Freigaben (nur aktiv für Konten des Typs **CloudOffice Team und CloudOffice Team Pro**):

Wählen Sie für die entsprechenden Ordner die Standard-Einstellungen **Öffentlich** oder **Privat**.

Privat bedeutet, das nur ausgewählte Personen diese Elemente sehen können.

Öffentlich bedeutet, alle Personen, welche diesen Ordner sehen auch die Elemente sehen können.

Diese Einstellung kann beim Erstellen eines neuen Elements (Termins etc.) jederzeit neu angegeben werden.

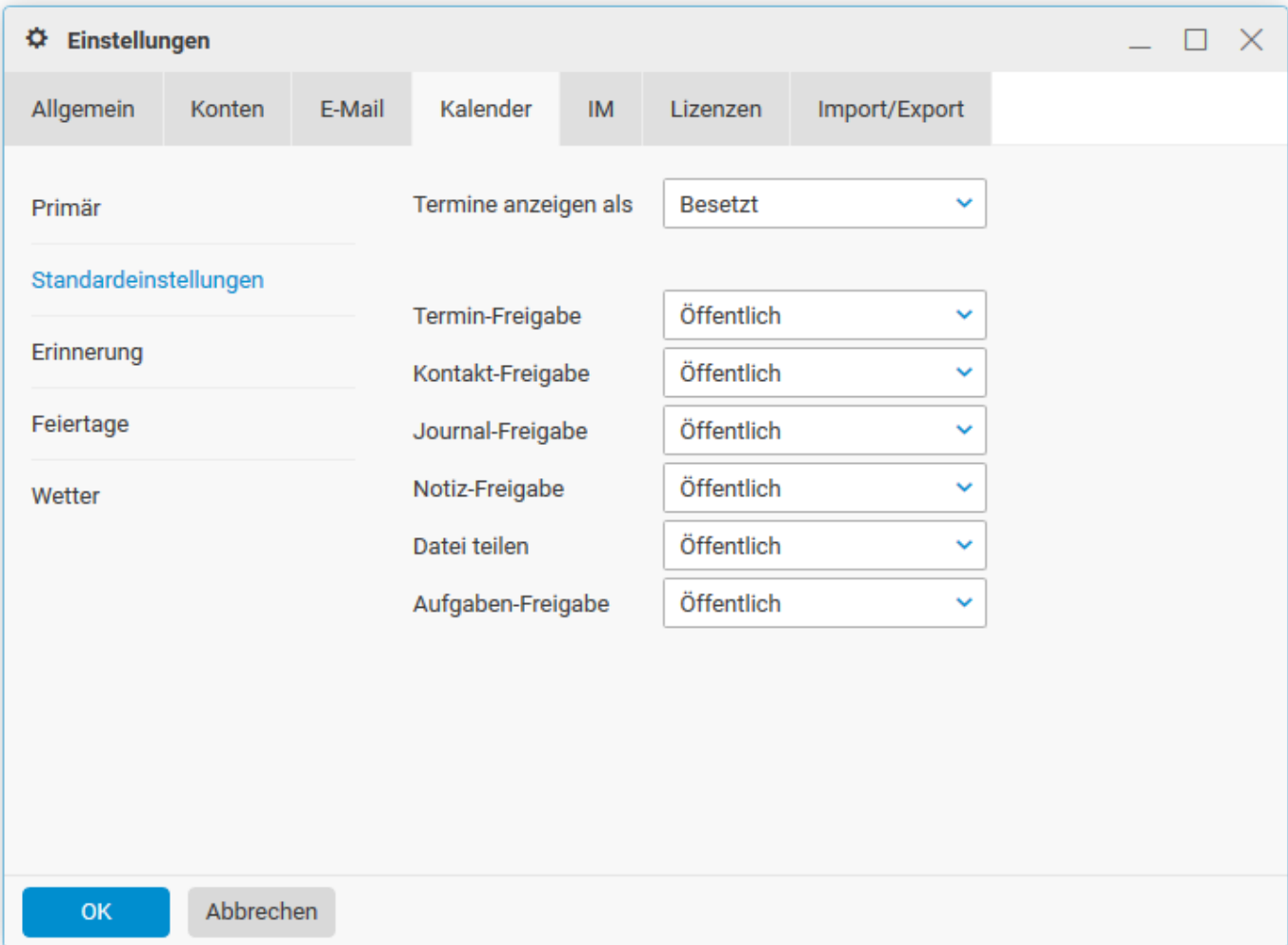

# **Erinnerung**:

Wählen Sie hier die gewünschten Erinnerungs-Optionen.

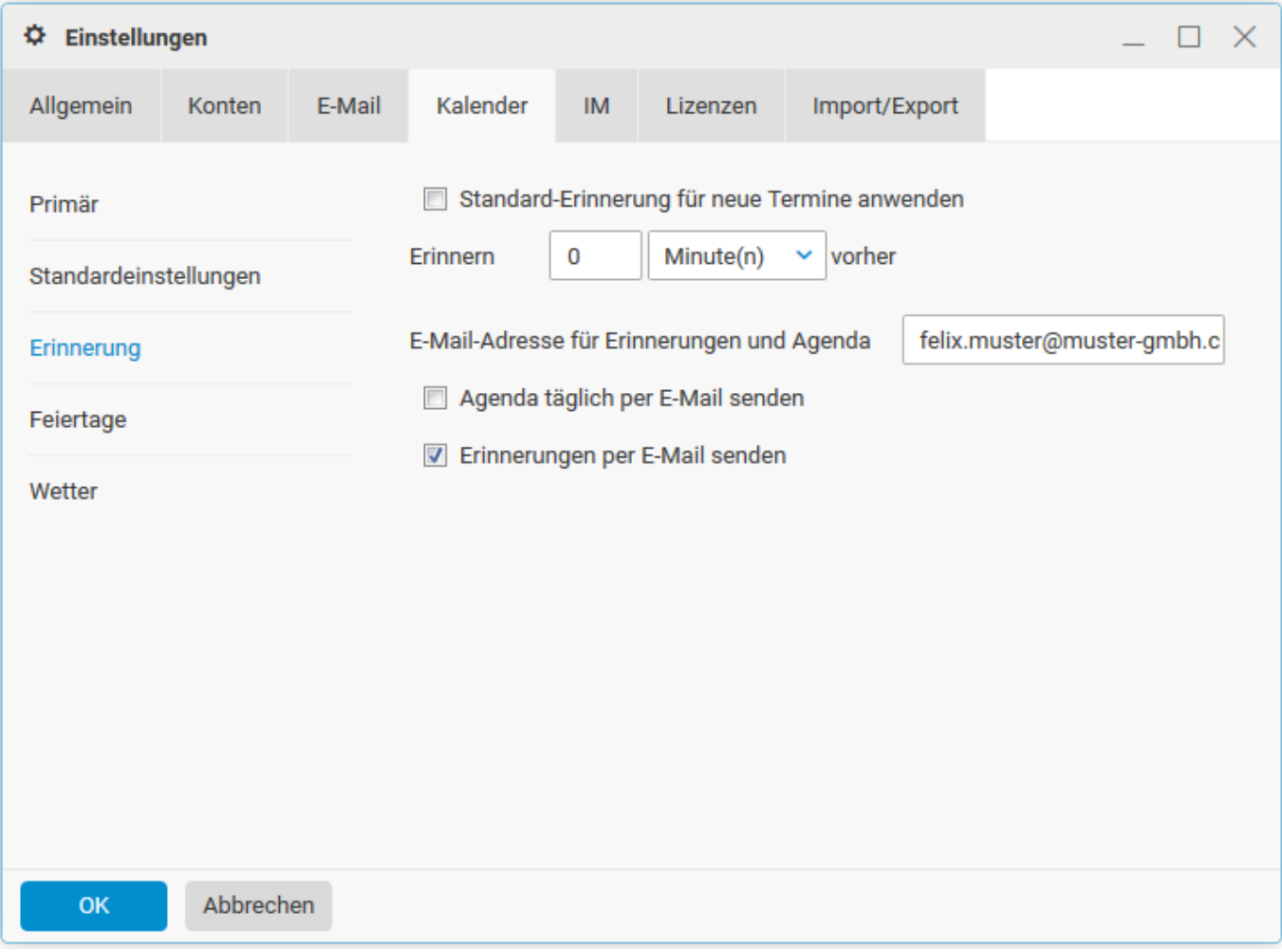

# **Feiertage**:

Abonnieren Sie die Feiertage des gewünschten Landes (ohne Gewähr auf Vollständigkeit).

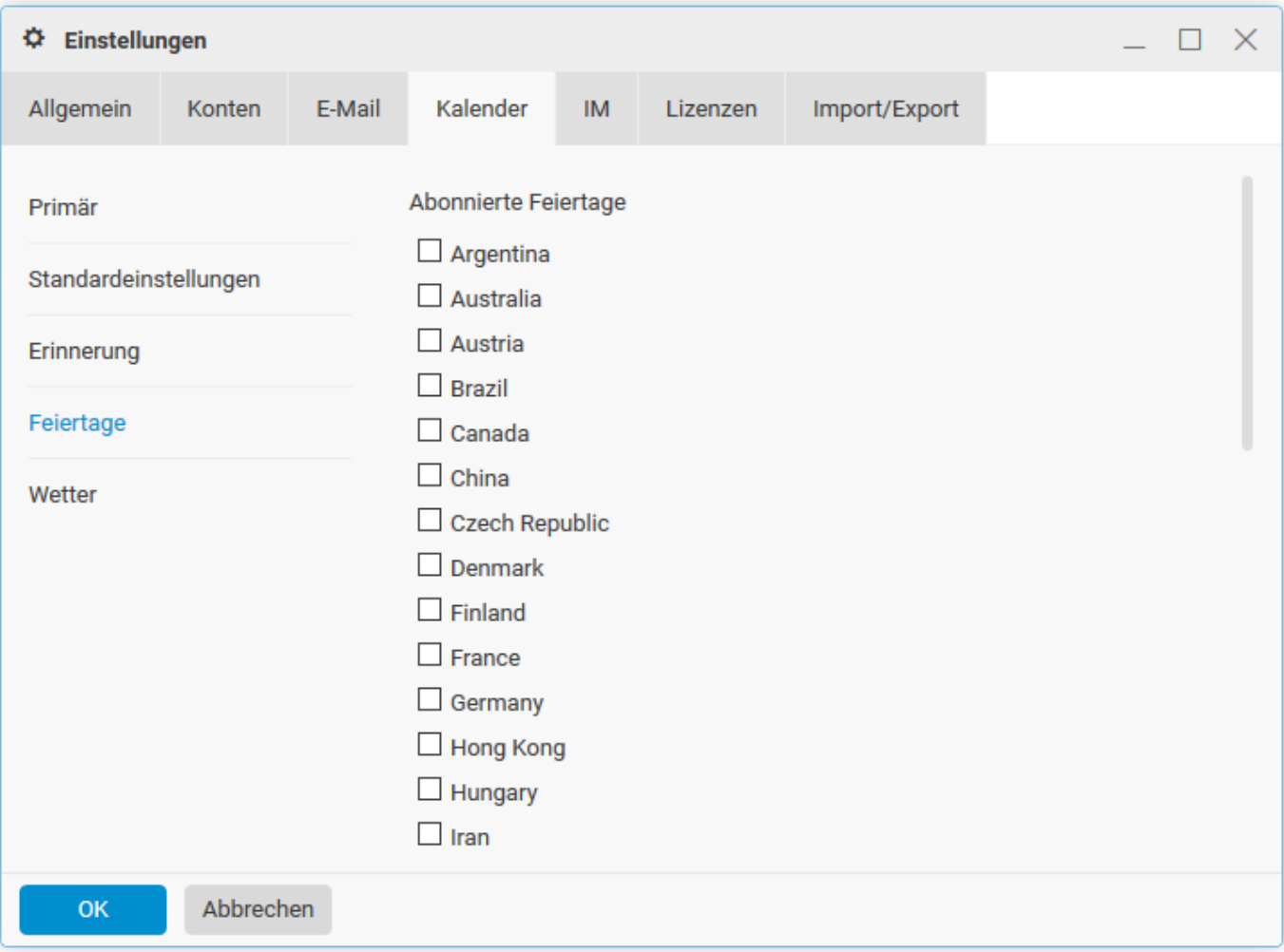

### **Wetter**:

Abonnieren Sie die Wetterdaten der gewünschten Stadt (ohne Gewähr auf Vollständigkeit).

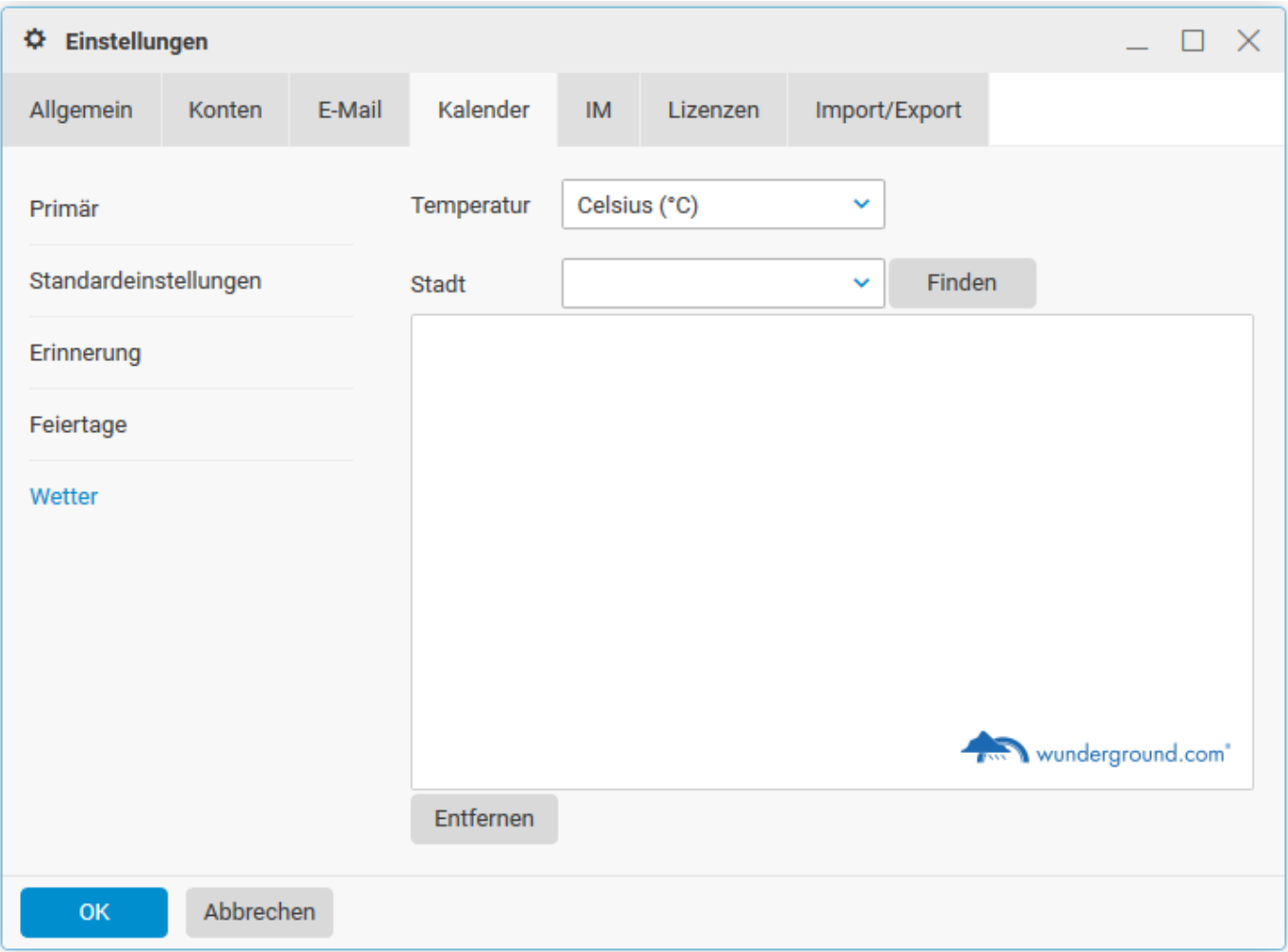

*IM*

# **WebChat:**

Konfigurieren Sie hier die Einstellungen für den Instant Messenger (IM). Es stehen Ihnen für den WebChat diverse Anpassungsmöglichkeiten zur Verfügung.

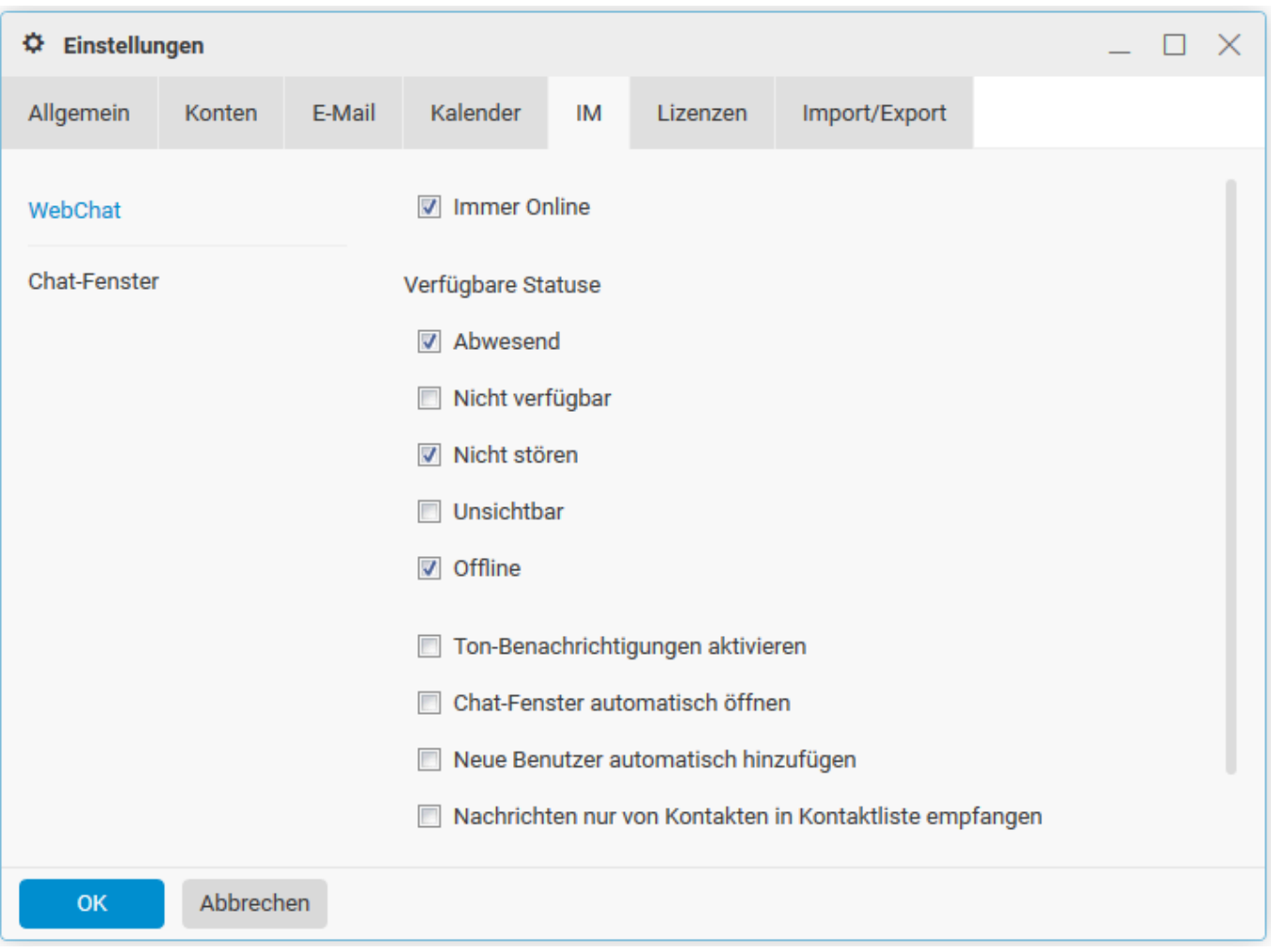

## **Chat-Fenster:**

Definieren Sie hier die Anpassungsmöglichkeiten für das Chat-Fenster.

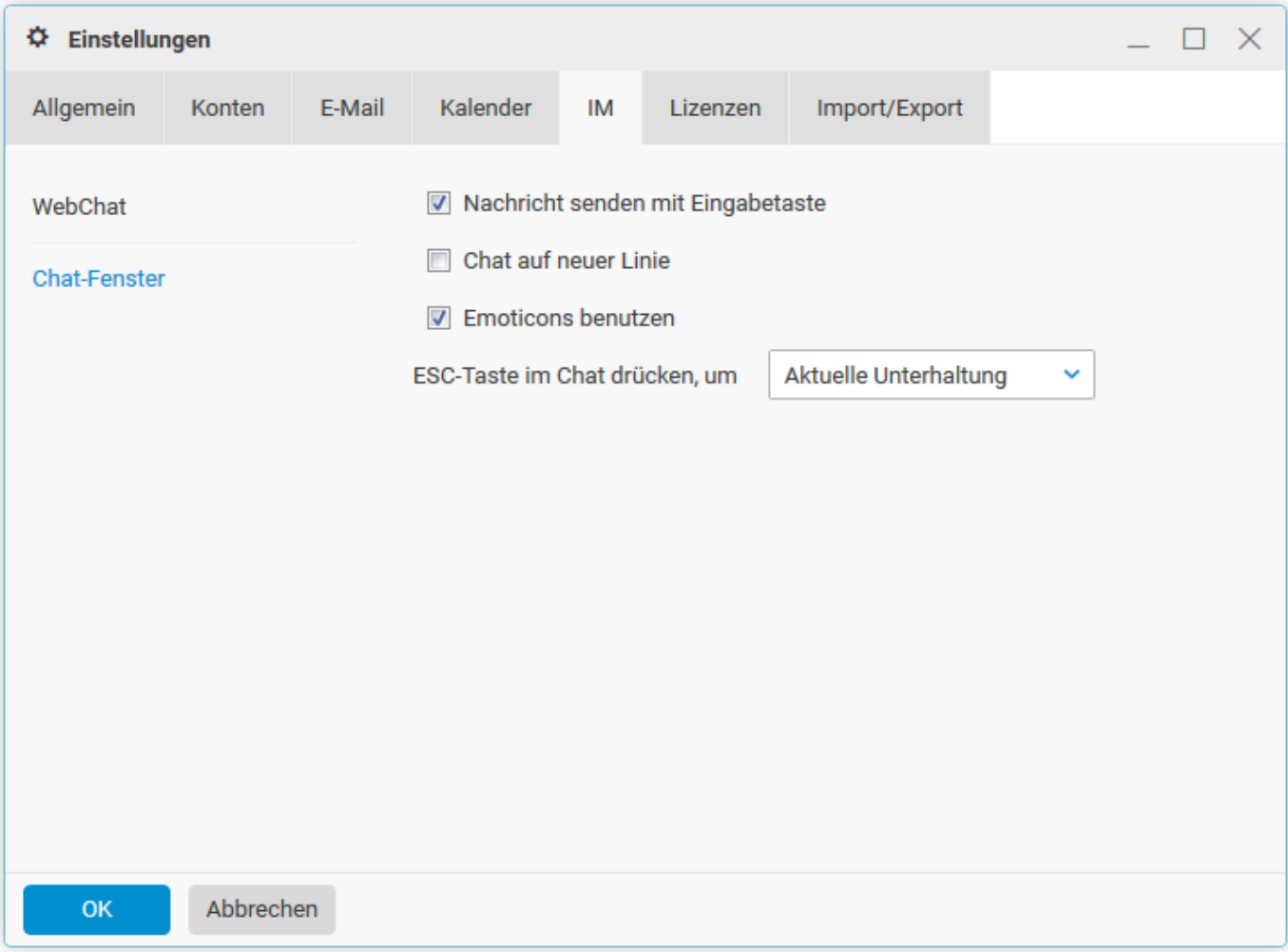

# *Lizenzen*

# **OutlookSync**:

Hier können Sie die Lizenz zu OutlookSync beziehen.

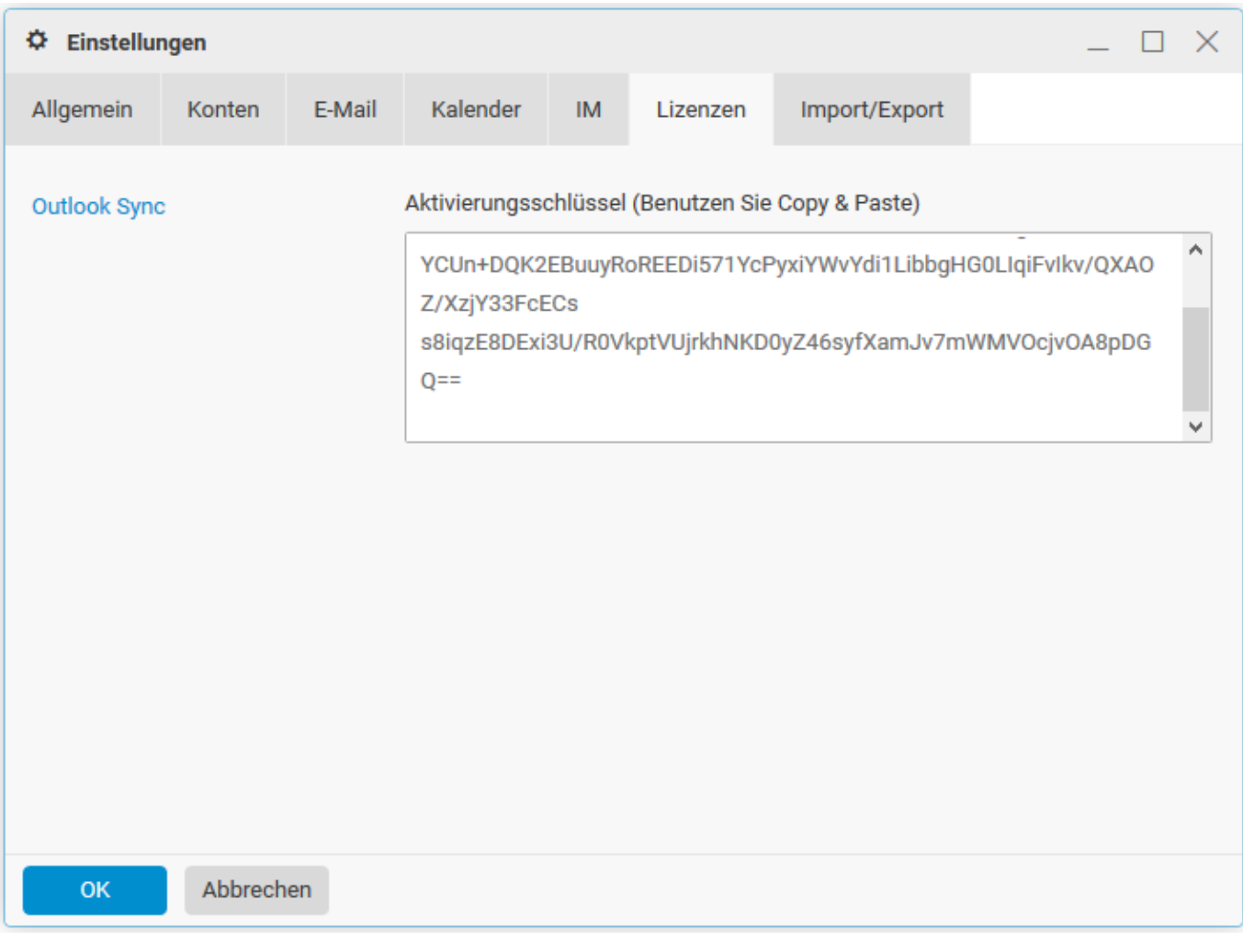
## *Import/Export*

Hier können Sie Kontakt-Daten importieren oder exportieren. Unter dem Register Groupware können Sie sämtliche Kontodaten (ohne E-Mails) importieren/exportieren.

#### **Import**:

Wählen Sie mit **Durchsuchen** die zu importierende CSV-Datei (Kontakte) aus. Definieren Sie mit **Kontakte** den Kontakt-Ordner, in welchen die Daten importiert werden sollen. Wählen Sie **Importieren**.

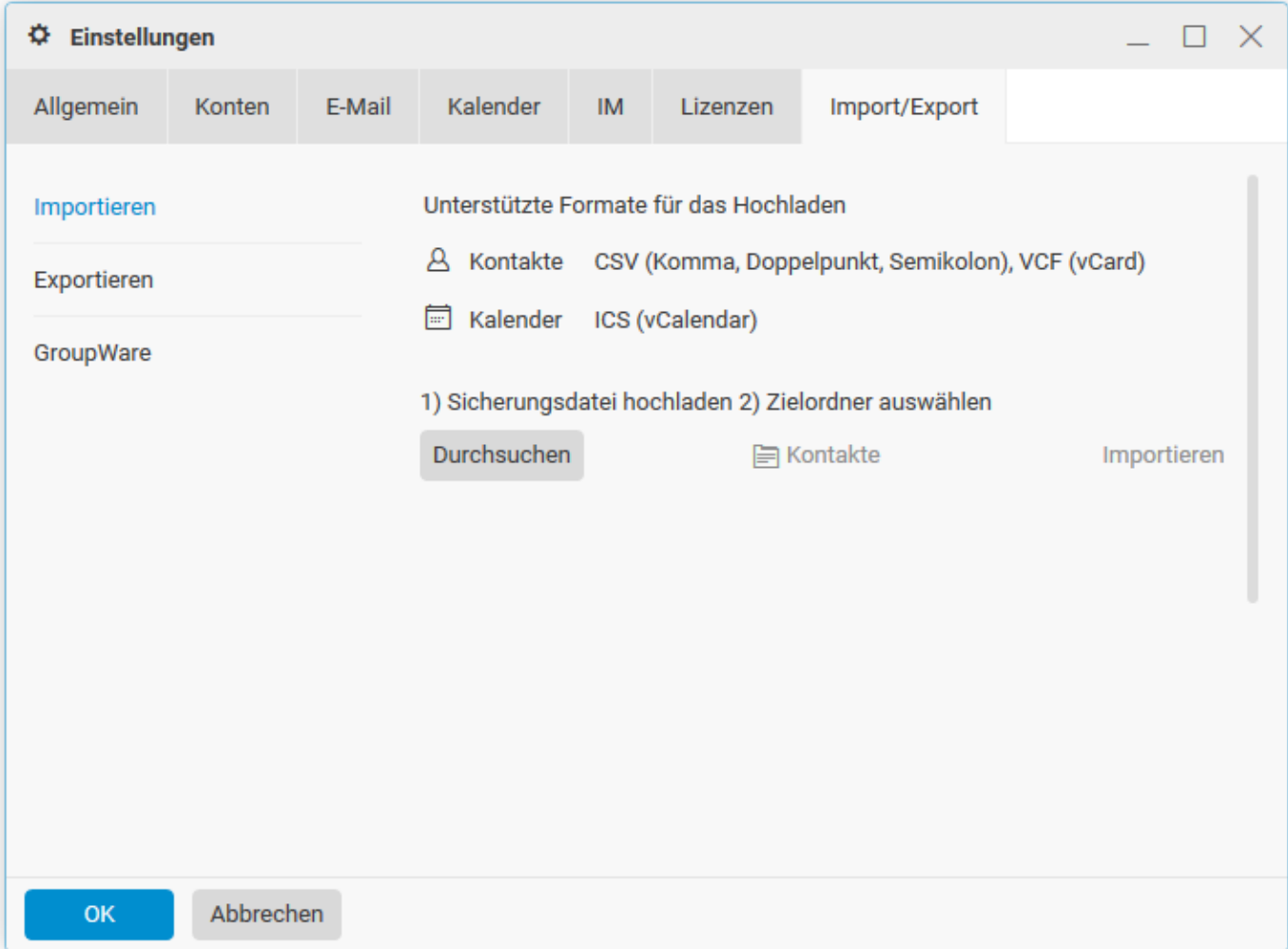

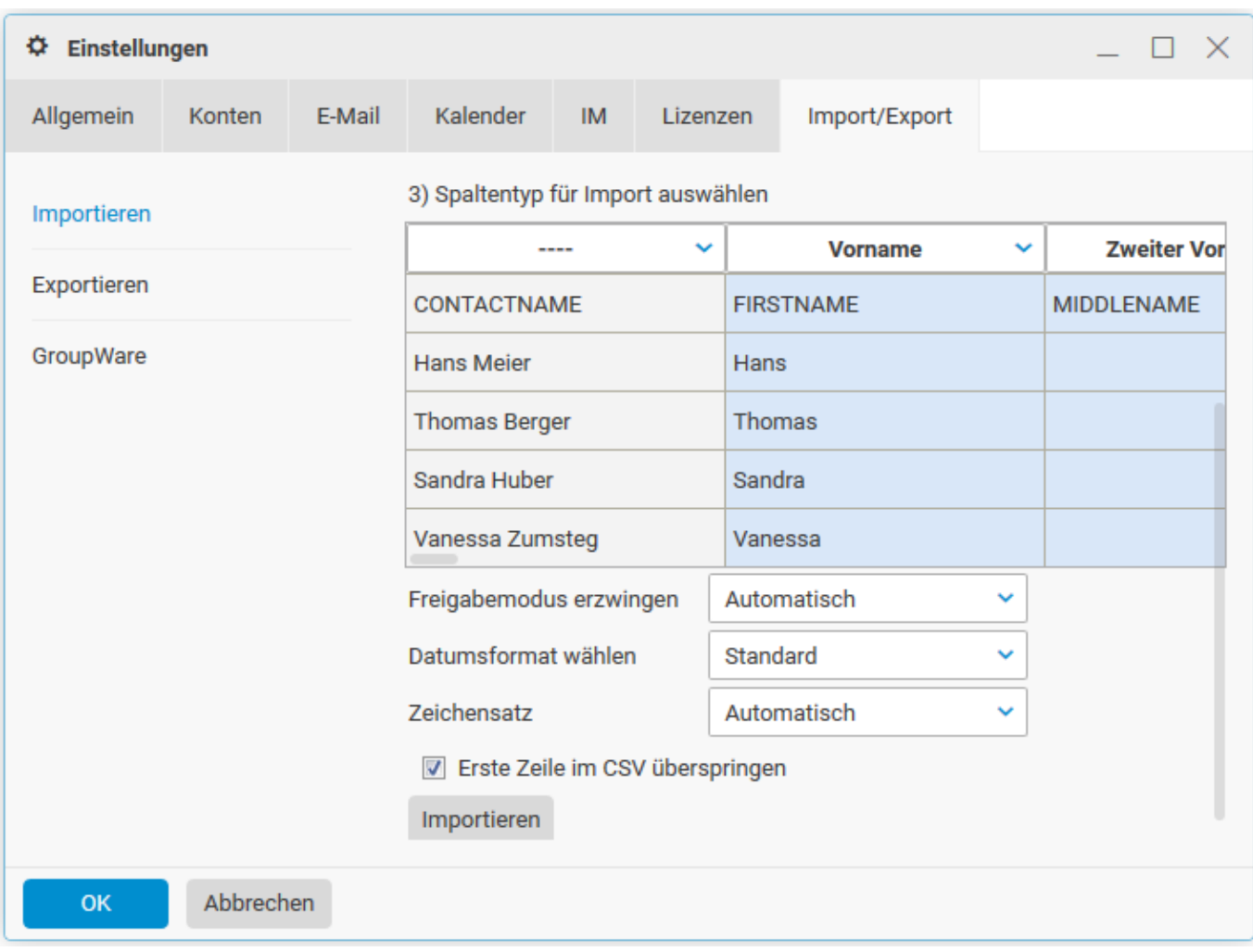

Kontrollieren Sie die Angaben und wählen Sie **Importieren**.

## **Export**:

Wählen Sie unter **Kontakte** den zu exportierenden Kontakt-Ordner aus, wählen Sie das Trennzeichen und exportieren Sie die Daten als CSV-Datei.

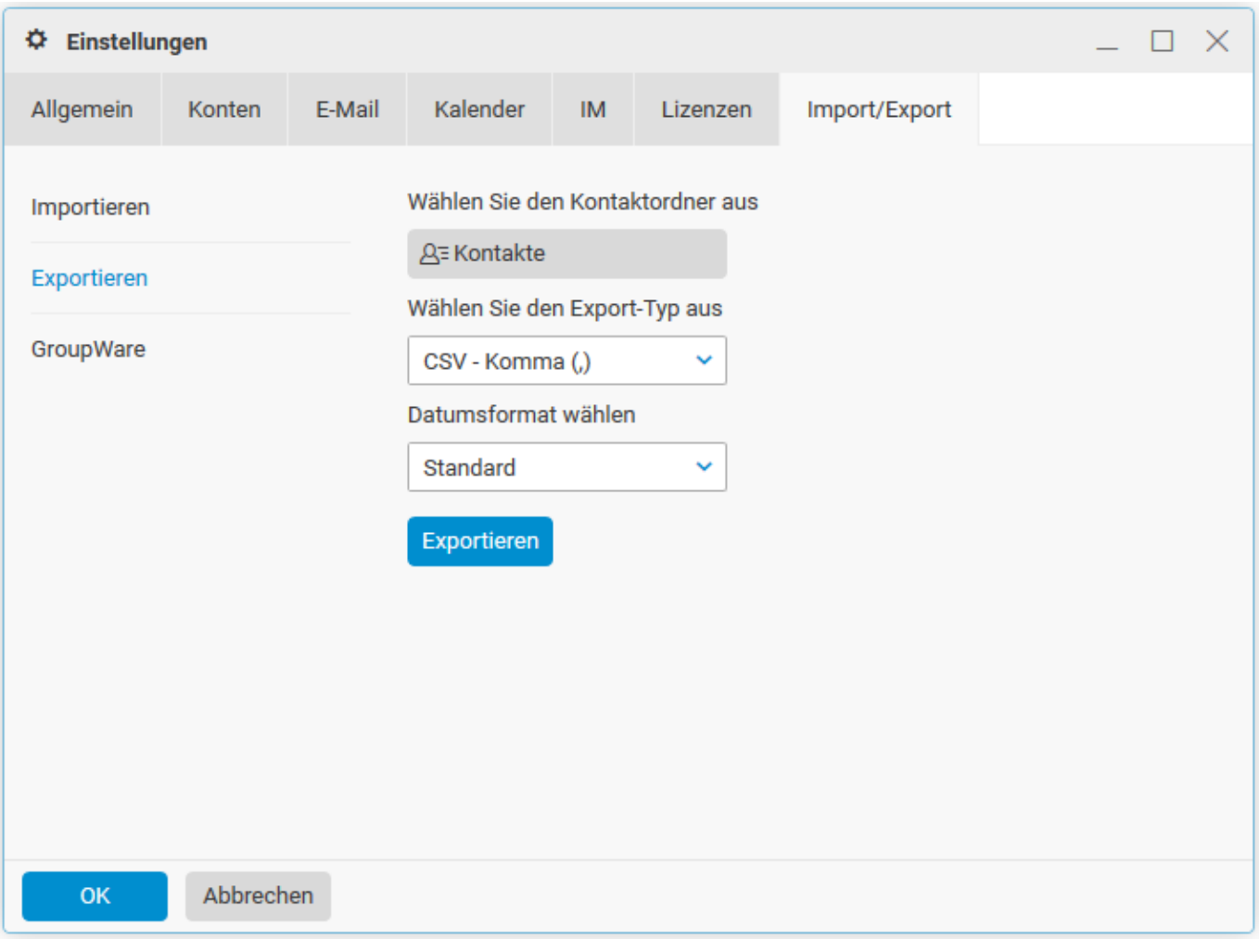

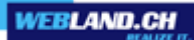

## **Groupware**:

Unter **Exportieren** können sie ein Backup Ihrer Groupware-Daten erstellen oder unter **Importieren** ein Restore der Groupware-Daten einspielen.

Wir empfehlen Ihnen regelmässig ein Backup vorzunehmen.

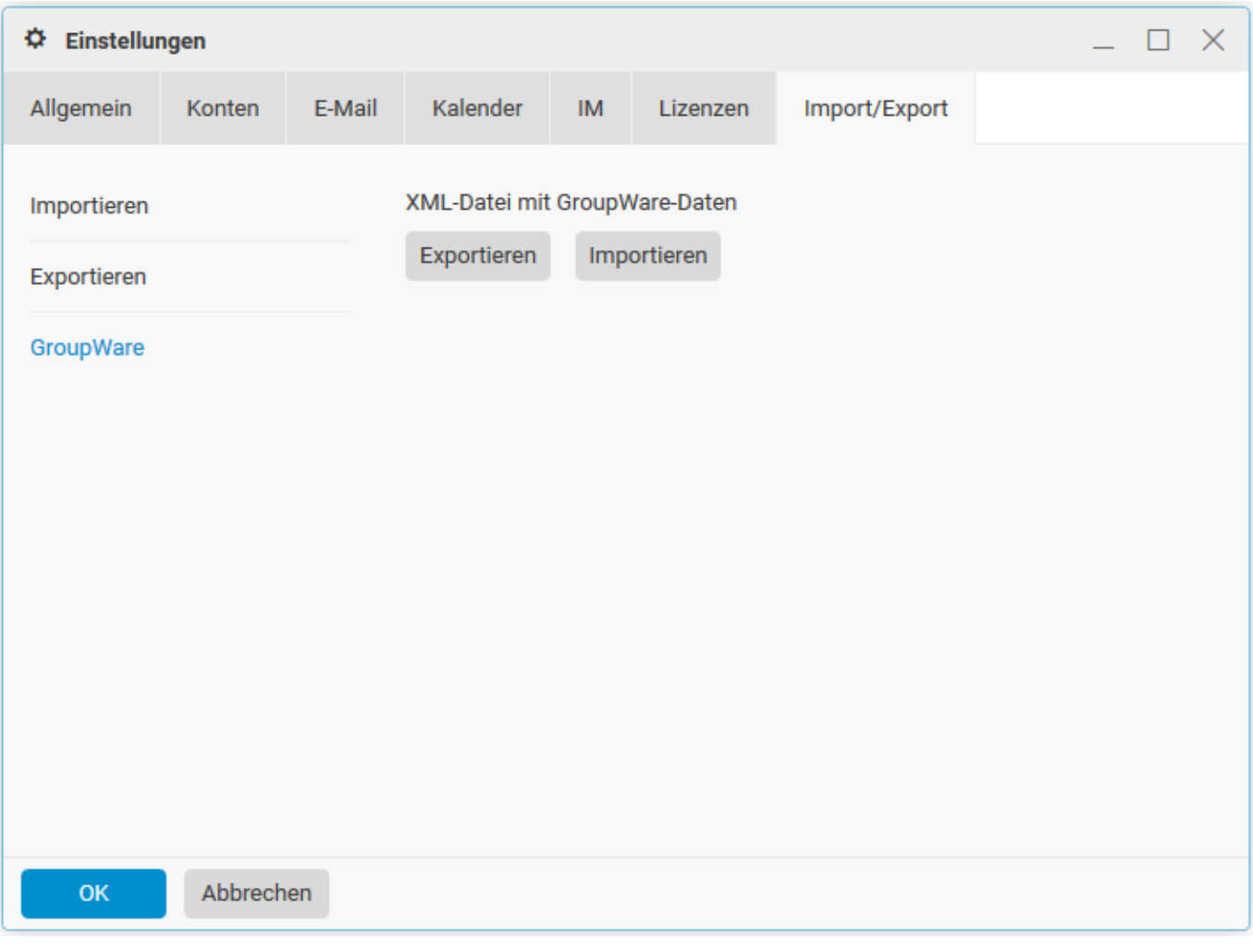

## *Domänen-Einstellungen*

*E-Mail*

## **Allgemein**:

Hier können Sie **allgemeine Einstellungen** für Ihre Domain vornehmen.

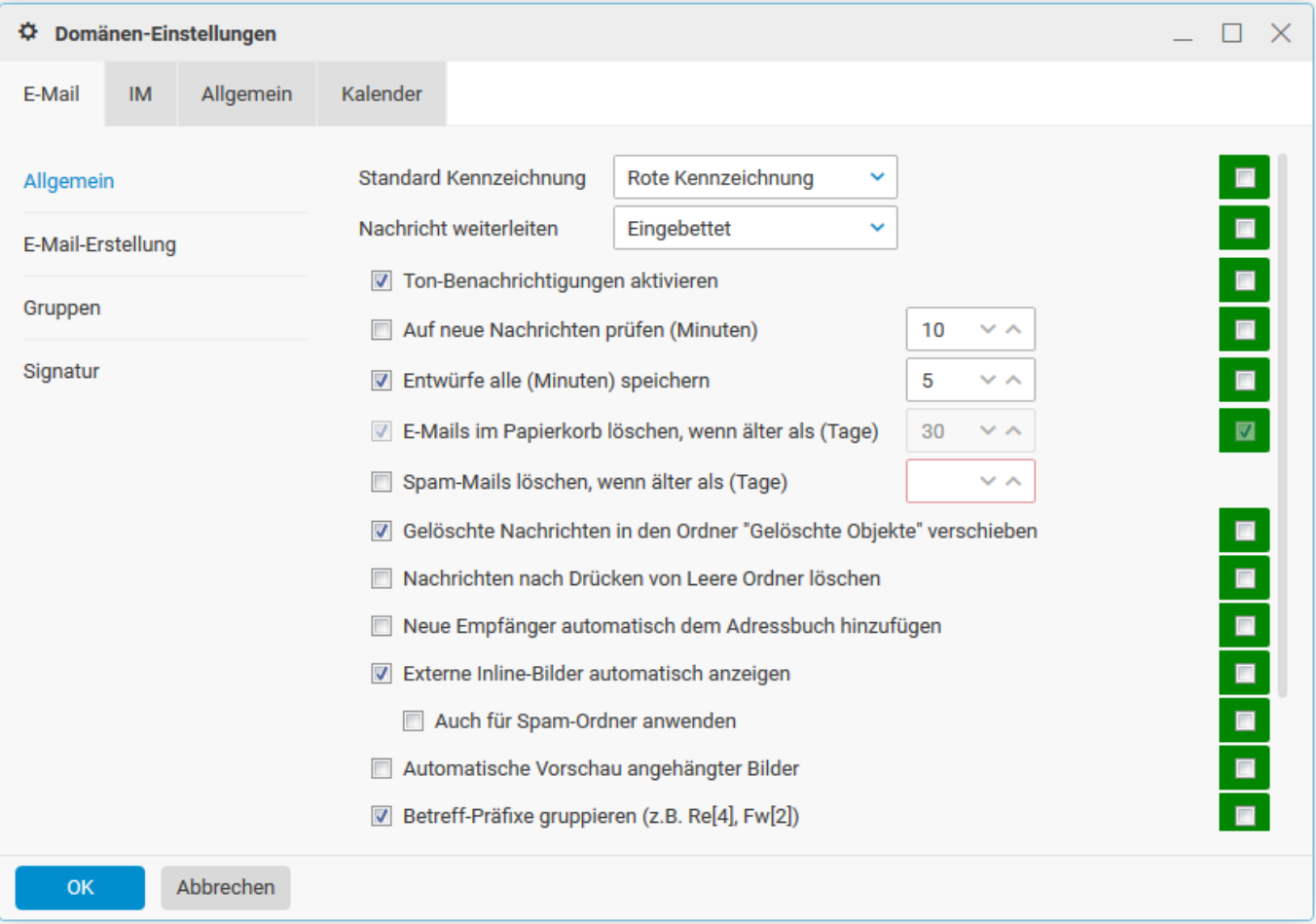

## **E-Mail-Erstellung**:

Hier können Sie **Standardwerte der E-Mails** für Ihre Domain einstellen.

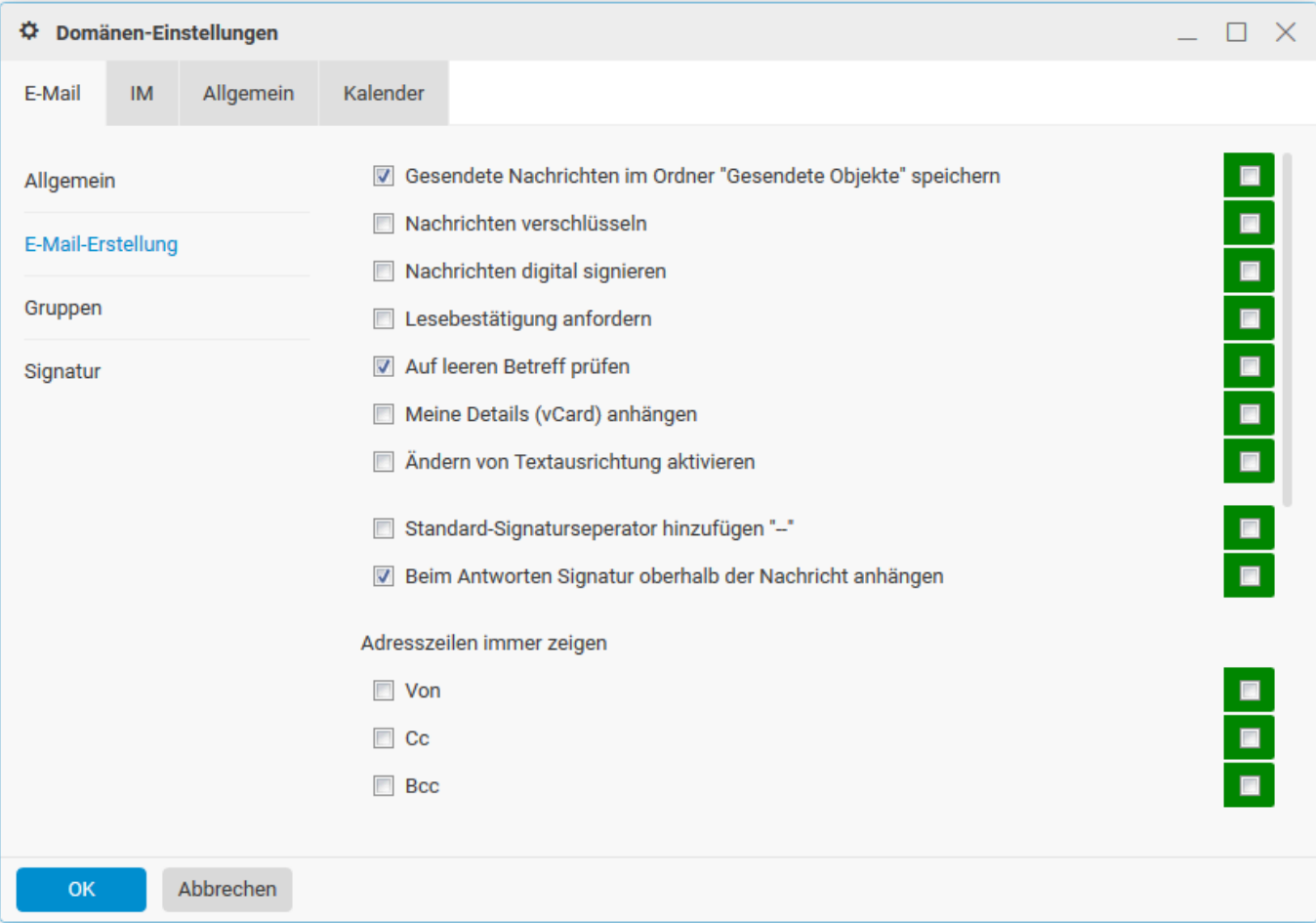

## **Gruppen**:

Hier können Sie **Gruppen** für Ihre Domain verwalten.

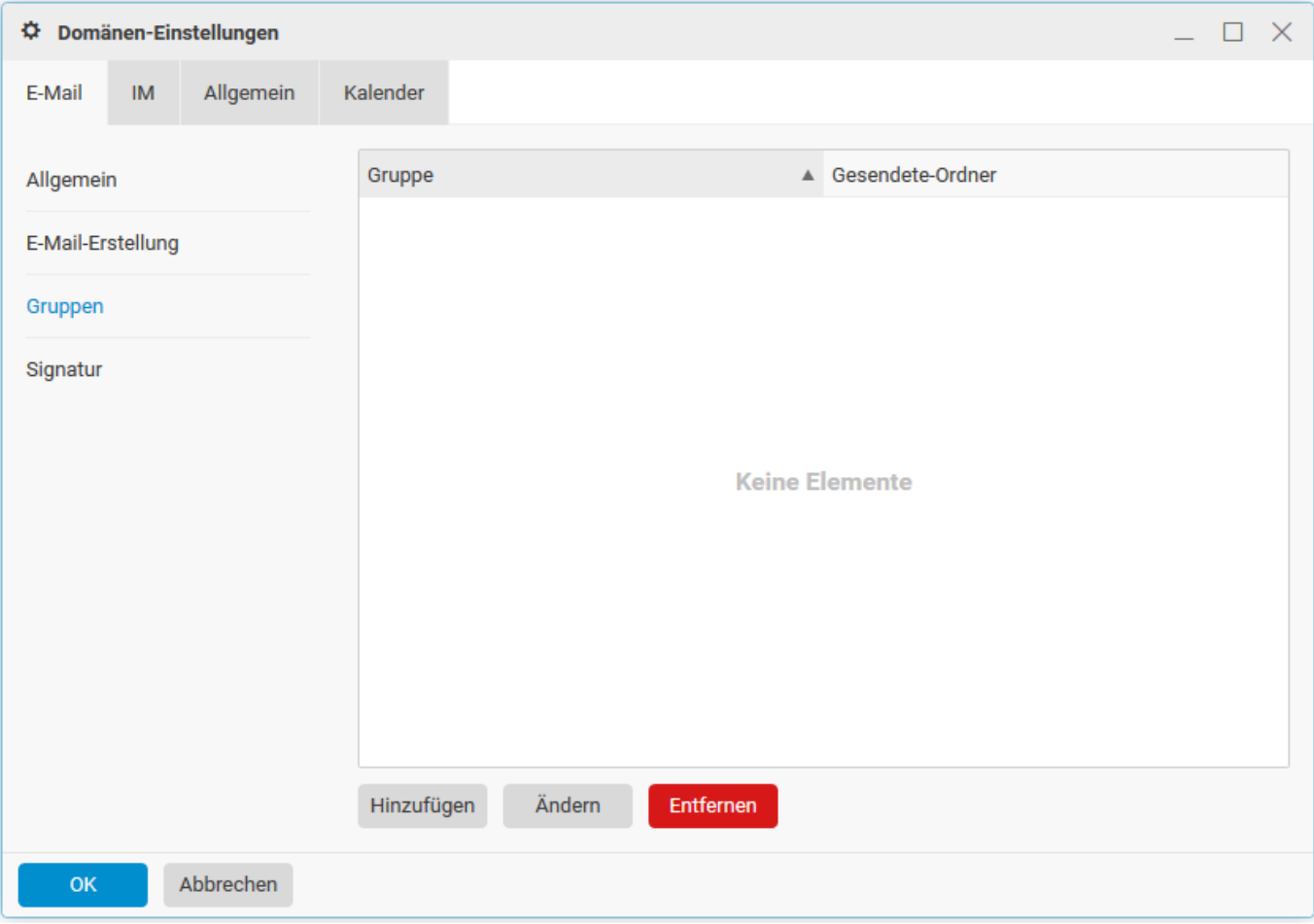

## **Signatur**:

Hier können Sie **Signaturen** für Ihre Domain definieren.

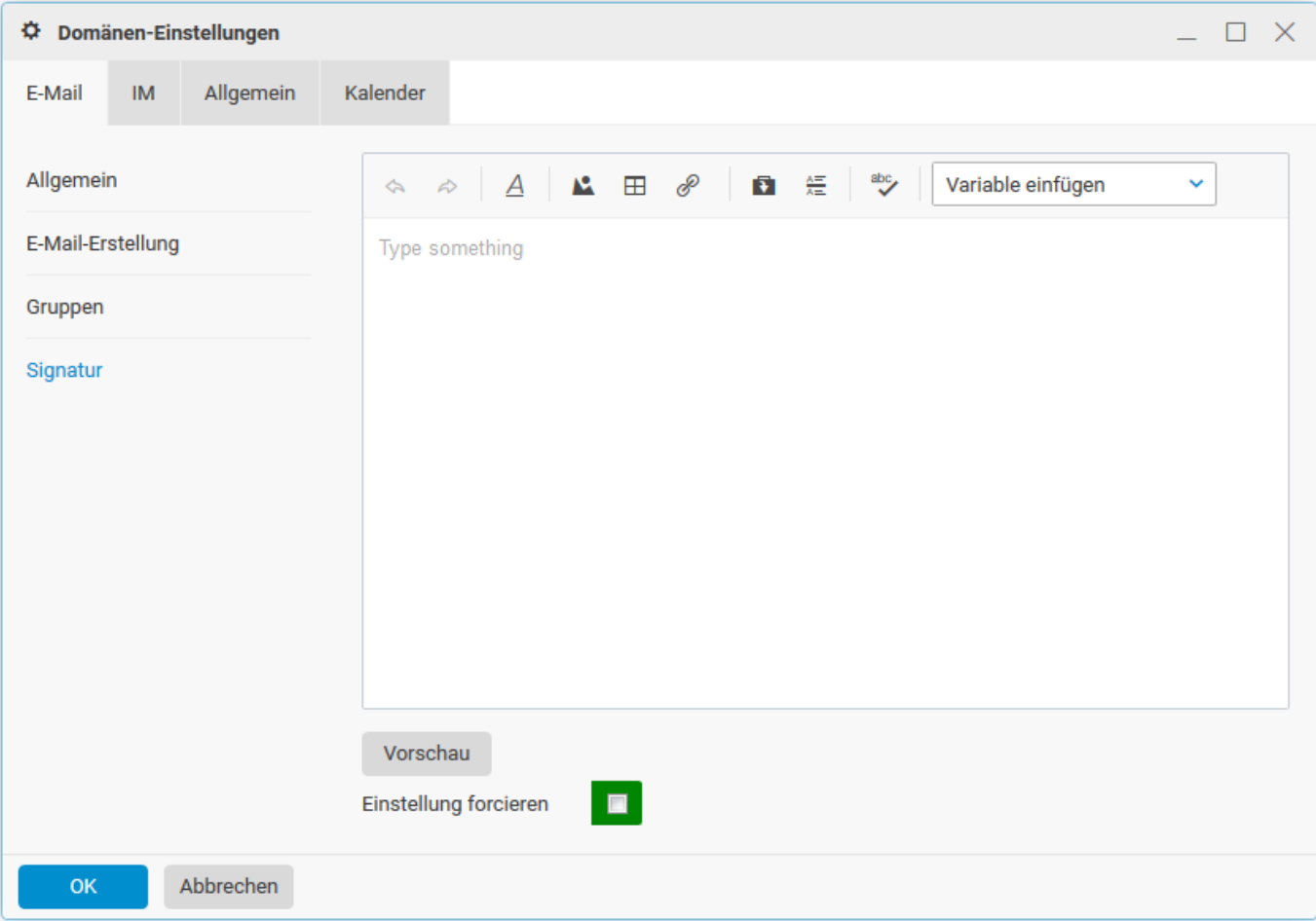

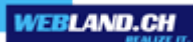

#### *Instant Messenger (IM)*

Im WebAccess ist ein Web-/Browser-basierter Instant Messenger integriert. Der Instant Messenger steht ausschliesslich mit einem abonnierten Konto des Typs [CloudOffice Team und](https://www.webland.ch/de-ch/CloudOffice) [CloudOffice Team Pro](https://www.webland.ch/de-ch/CloudOffice) zur Verfügung. Das Instant Messenger Fenster wird im rechten Bildschirm-Bereich eingeblendet.

Nehmen Sie hier die Einstellungen vor.

#### **WebChat:**

Konfigurieren Sie hier die Einstellungen für den Instant Messenger (IM). Es stehen Ihnen für den WebChat diverse Anpassungsmöglichkeiten zur Verfügung.

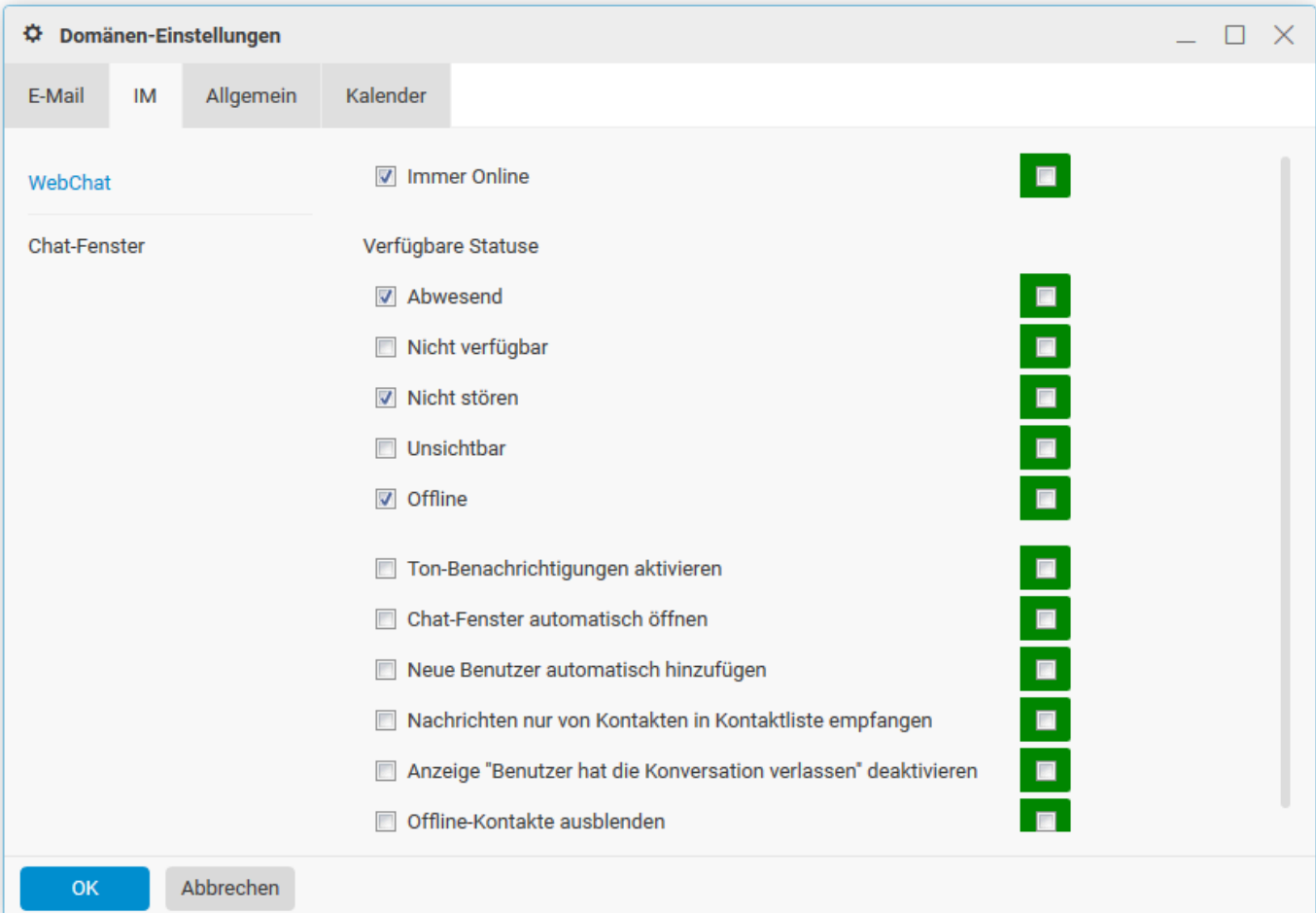

## **Chat-Fenster:**

Definieren Sie hier die Anpassungsmöglichkeiten für das Chat-Fenster.

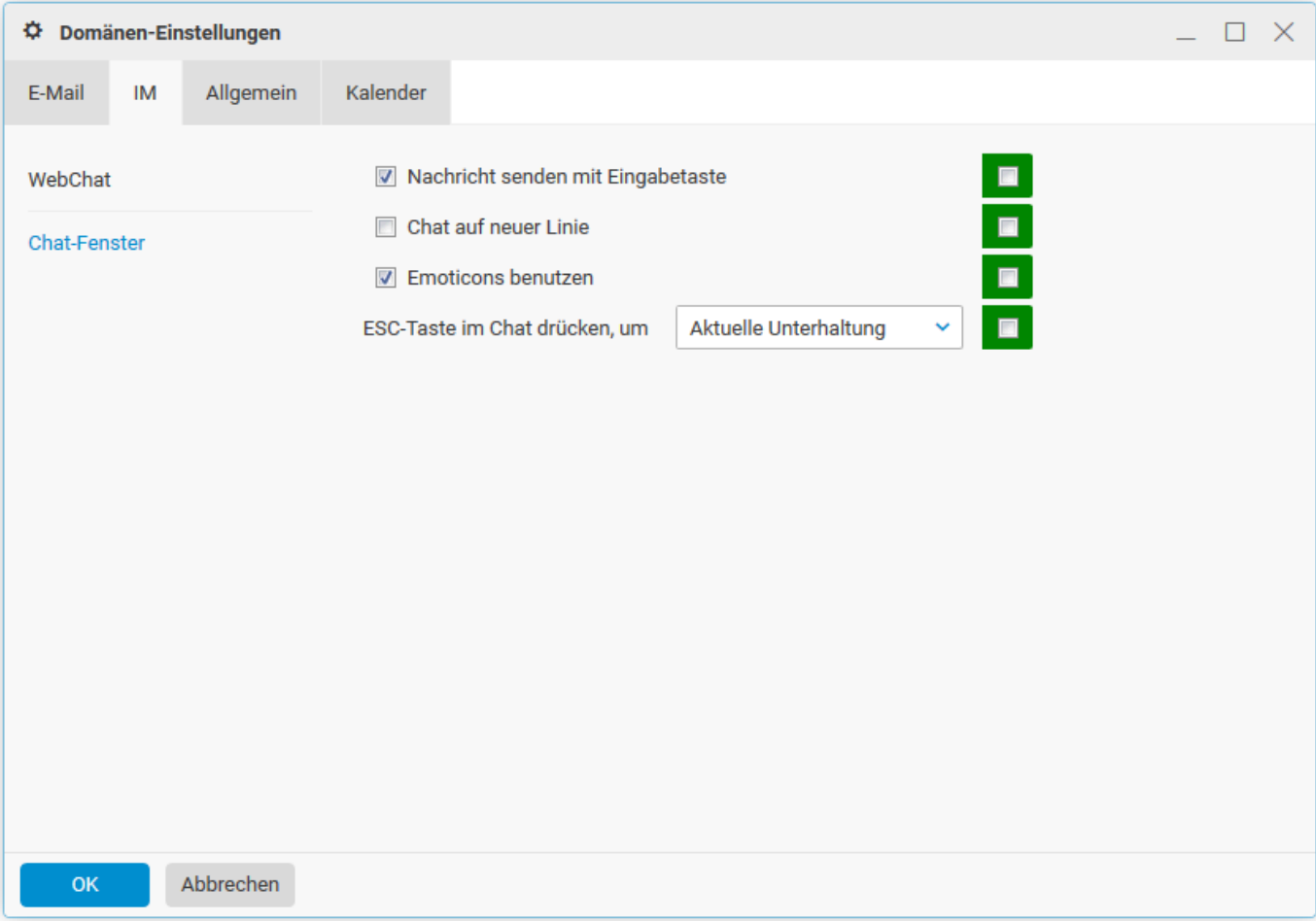

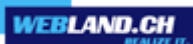

## *Allgemein*

## **Globale Einstellungen**:

Hier können Sie **Sprache**, **Startseite** usw. für Ihre Domain teilweise einstellen.

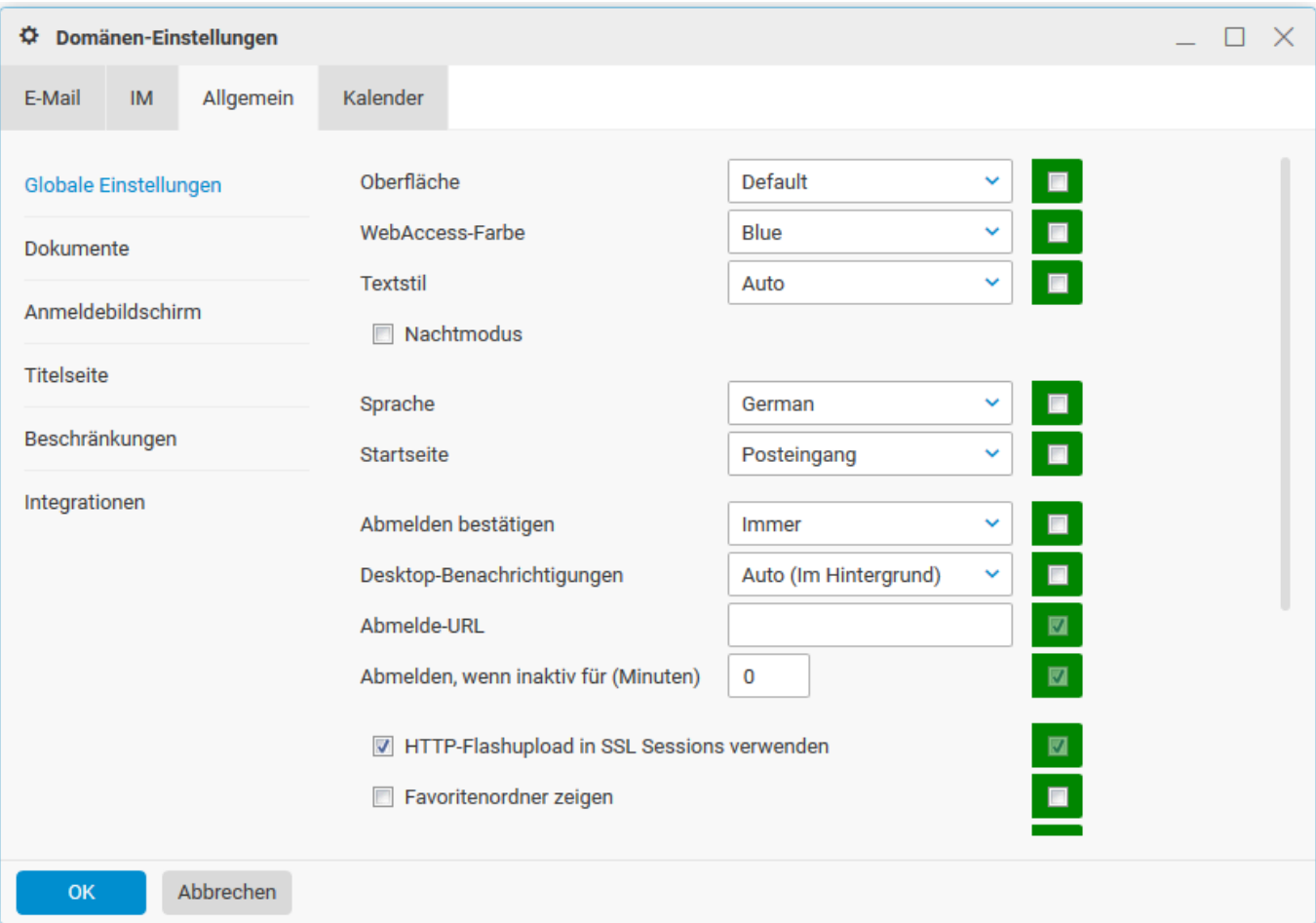

## **Dokumente:**

Hier können Sie Einstellungen für den Bereich Dokumente definieren.

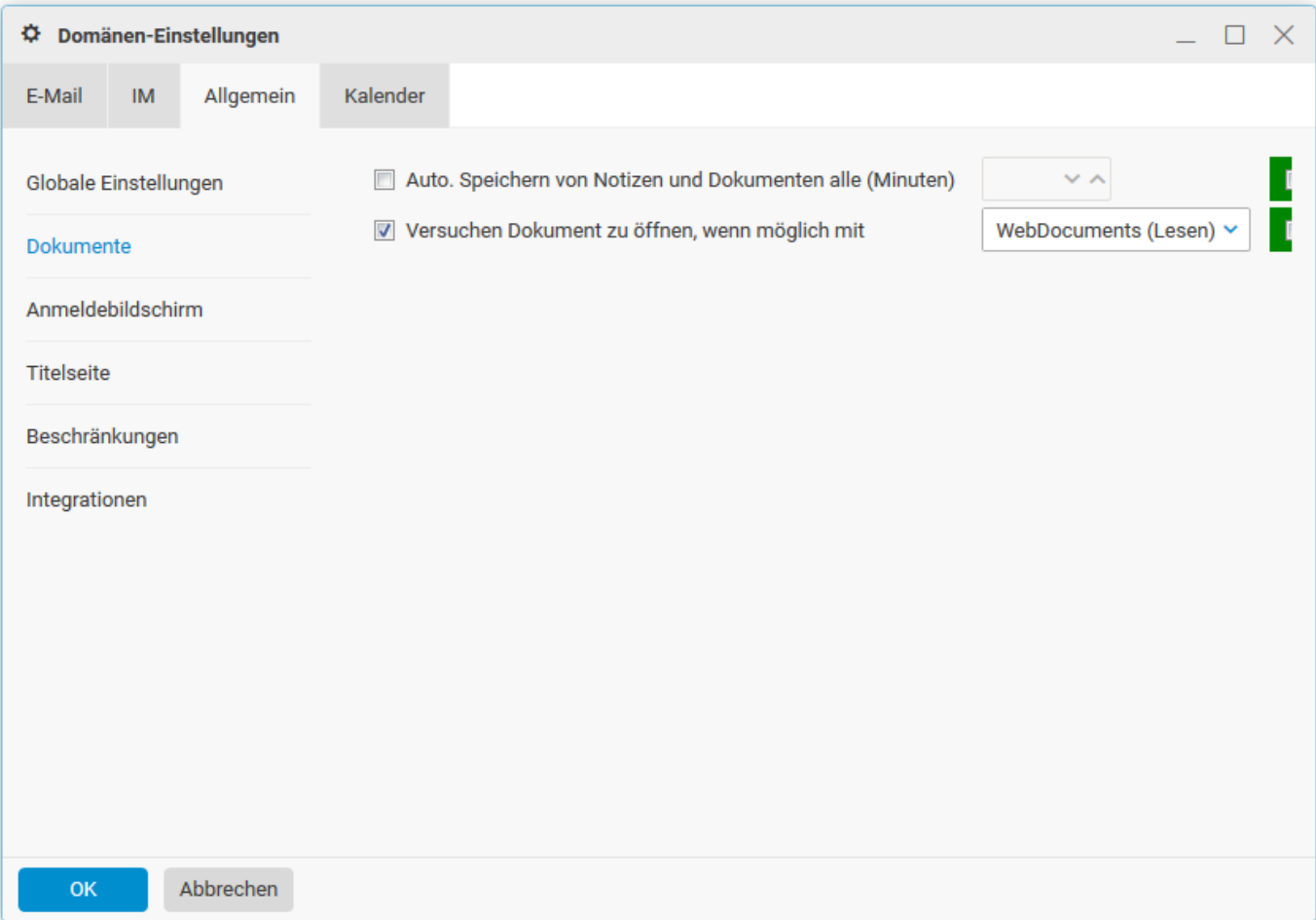

#### **Anmeldebildschirm**:

Hier können Sie das **Layout** für Ihre Domain teilweise einstellen.

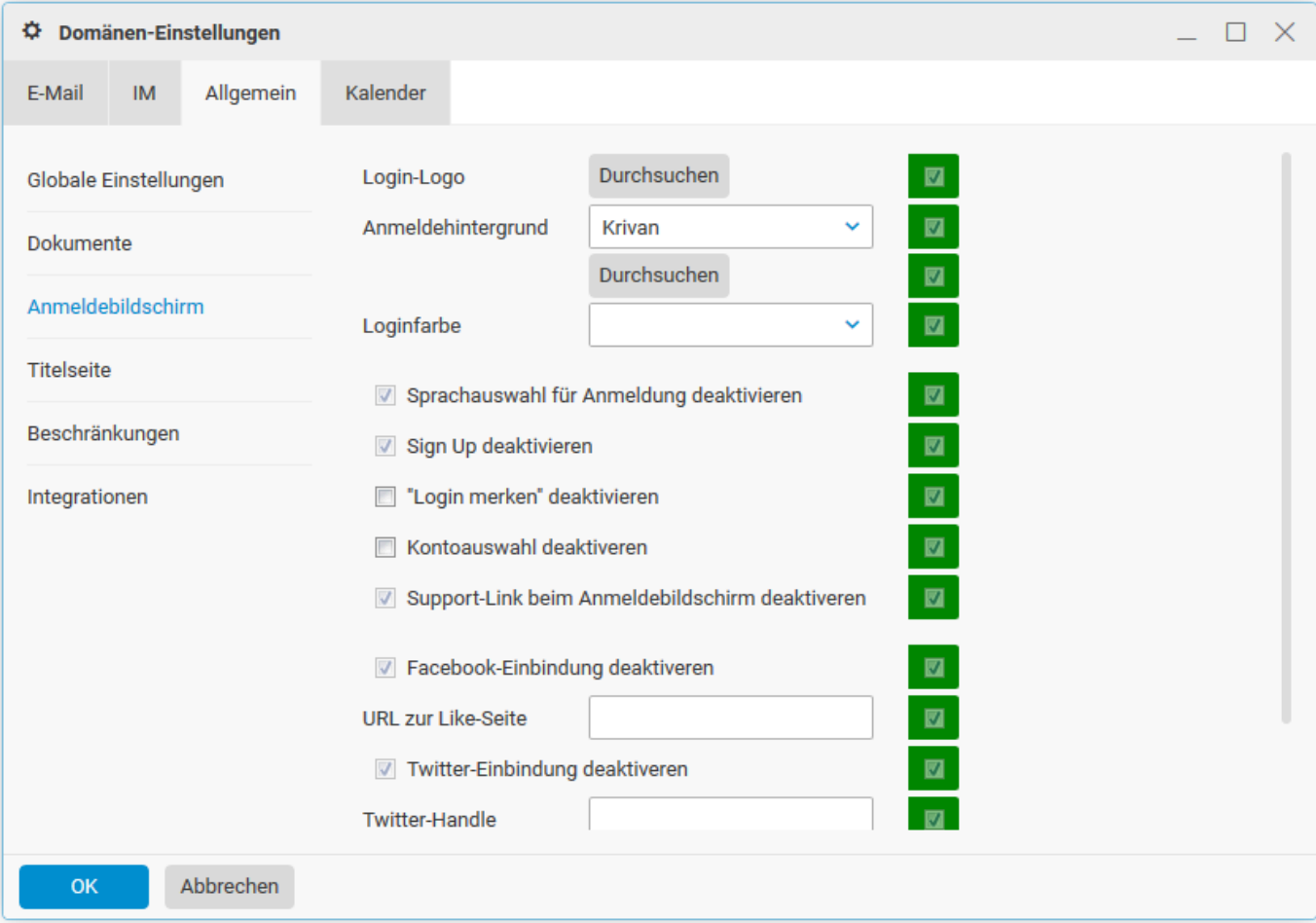

## **Titelseite**:

Hier können Sie für Ihre Domain keine Einstellungen ändern, diese Werte sind serverseitig definiert.

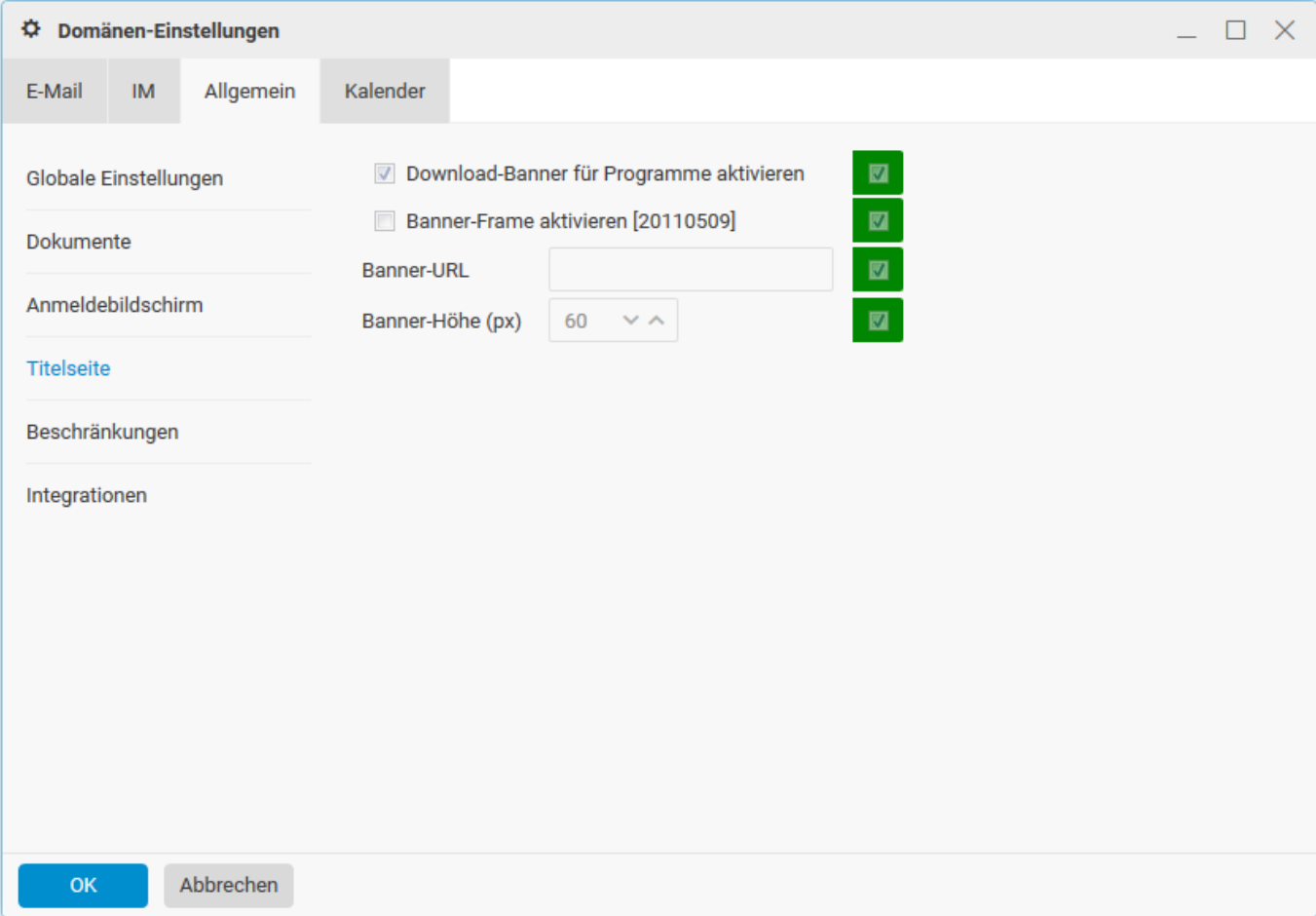

## **Beschränkungen**:

Hier können Sie **allgemeine Beschränkungen** für Ihre Domain teilweise einstellen.

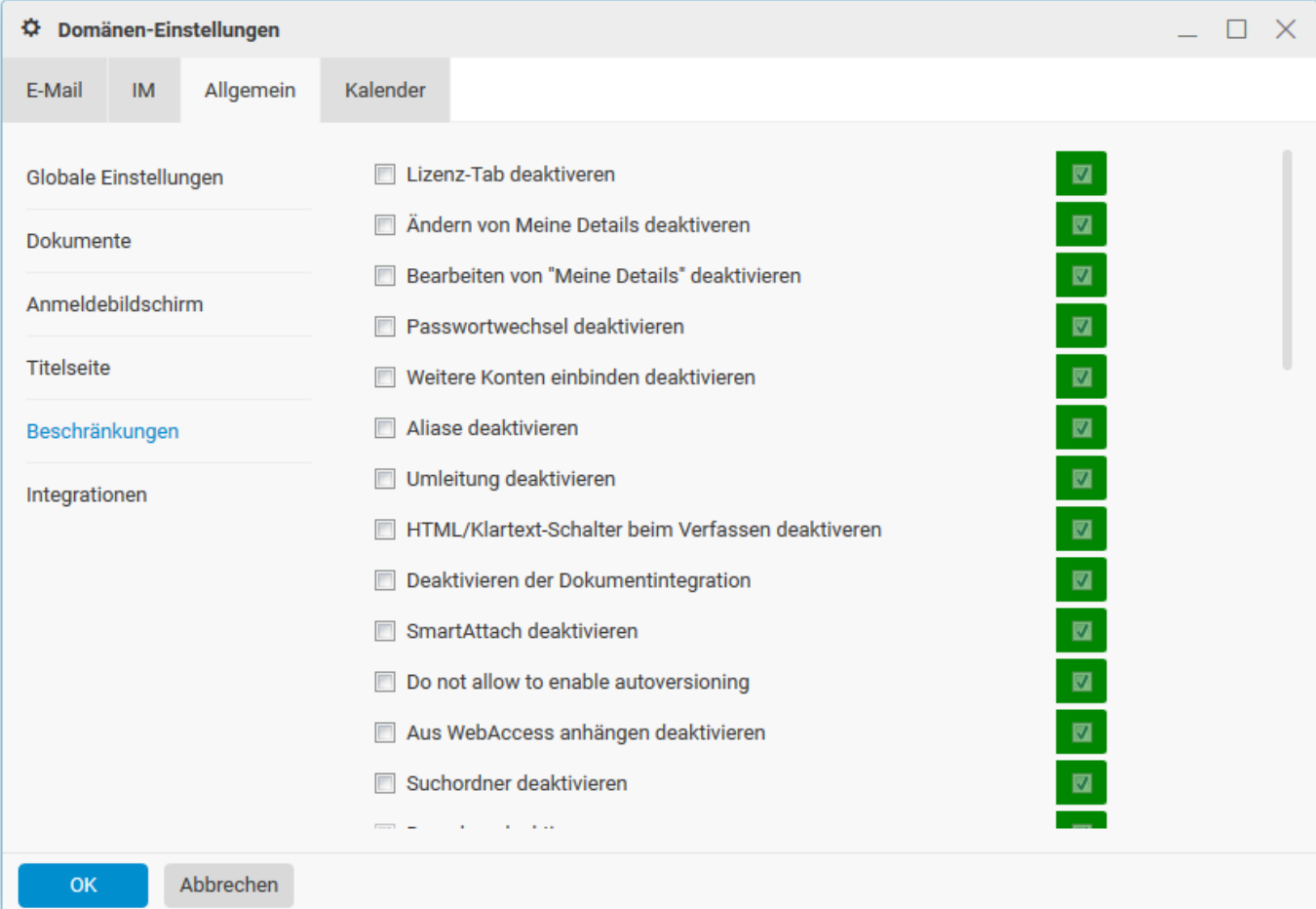

## **Integrationen:**

Hier können Sie Ihre Schlüssel für Dropbox und Google Maps integrieren.

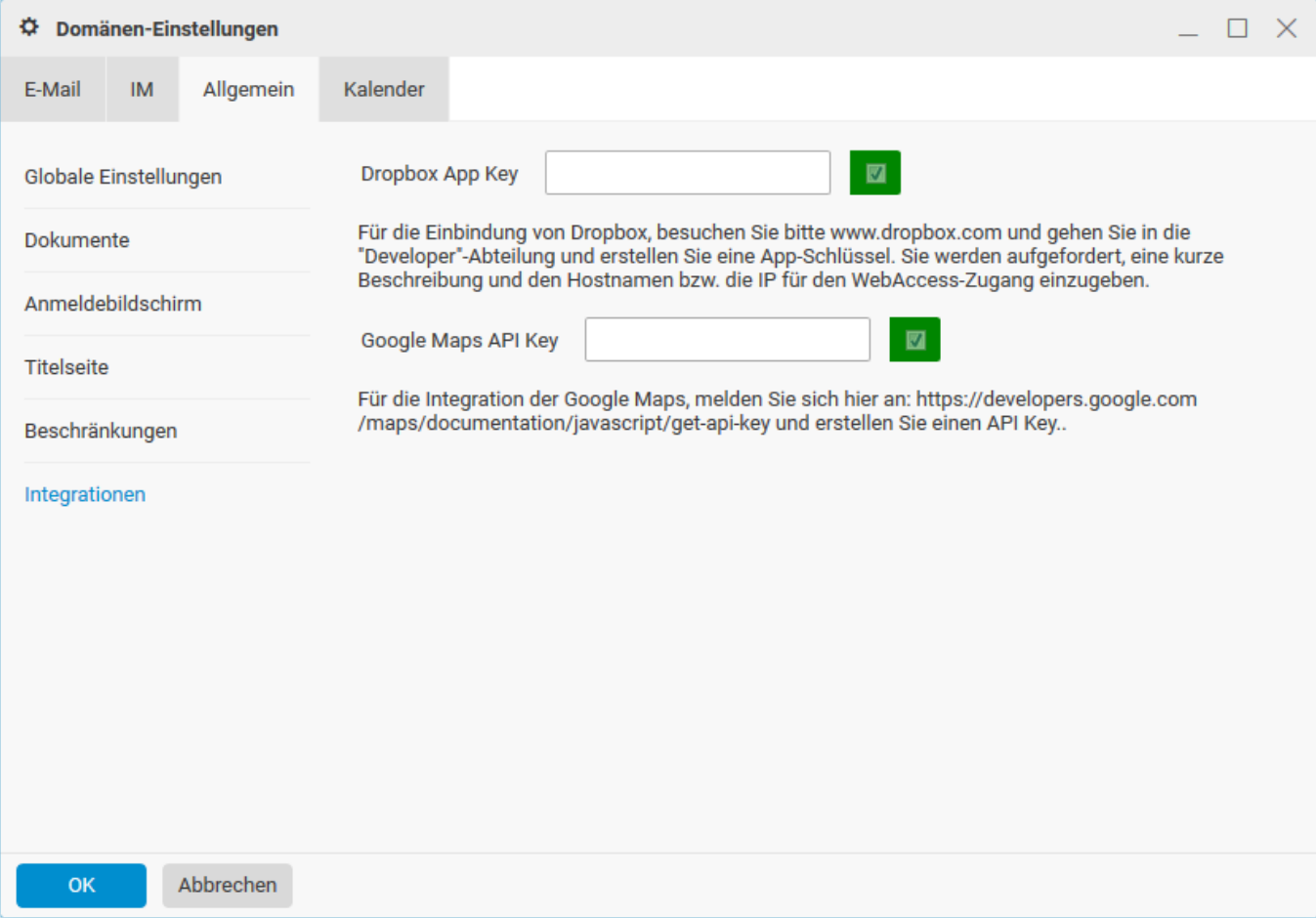

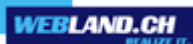

## *Kalender*

## **Primär**:

Hier können Sie **Zeitzone, Tageszeiten und Wochenbeginn** für Ihre Domain definieren.

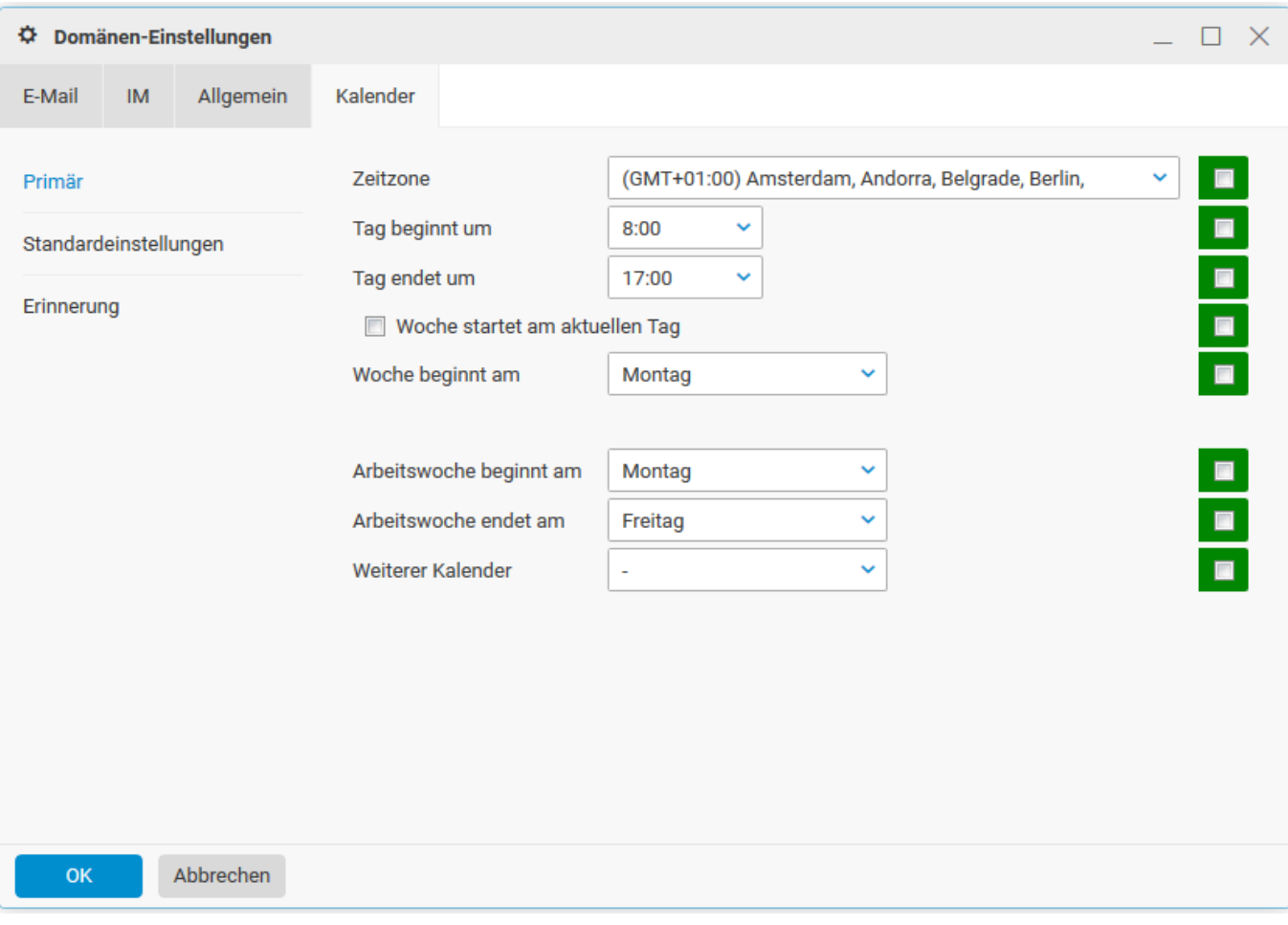

## **Standardeinstellungen**:

Hier können Sie **Ansicht, Anzeige und Freigaben des Kalenders** für Ihre Domain standardisieren.

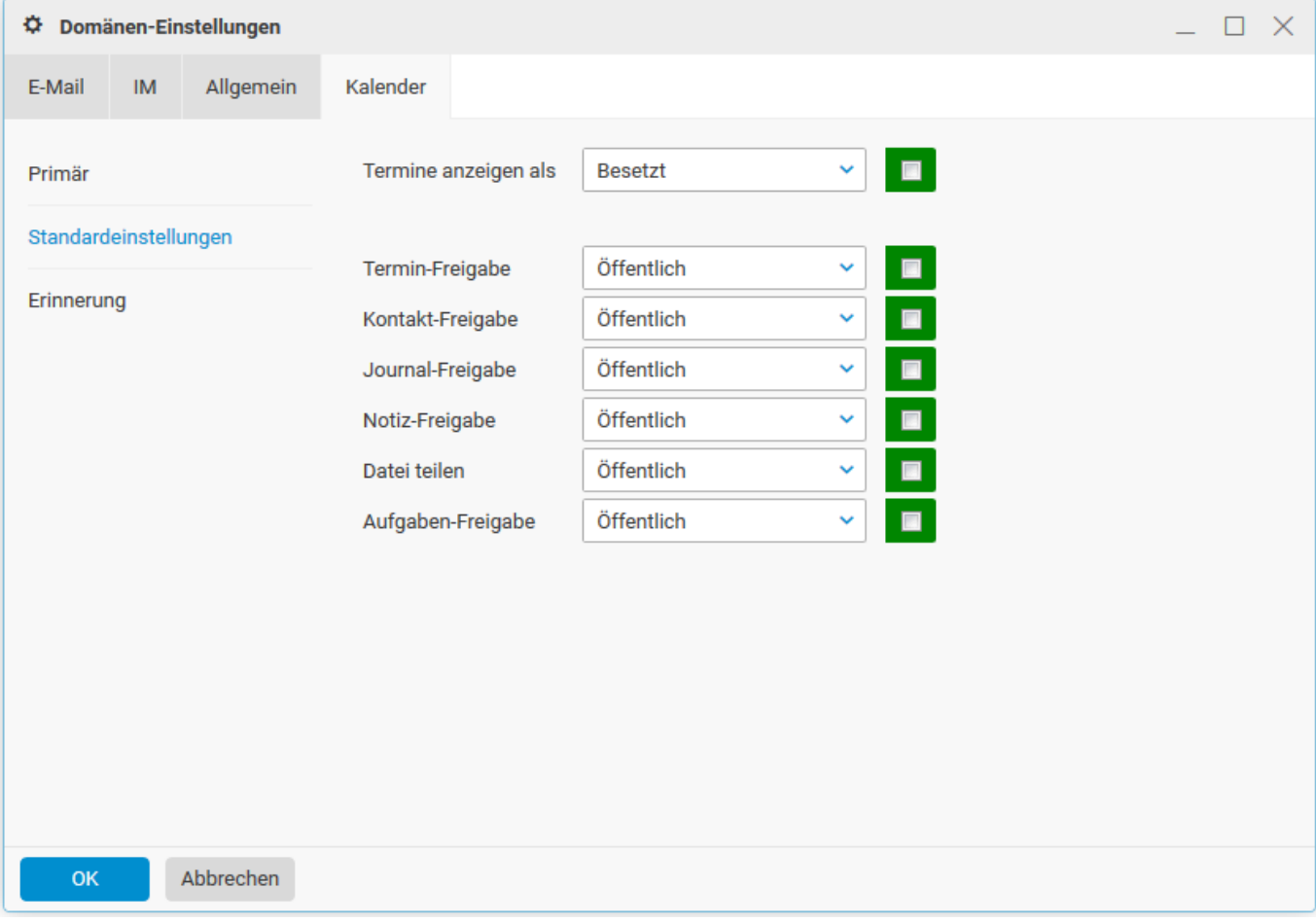

## **Erinnerung**:

Hier können Sie die **Standard-Erinnerung von Terminen** für Ihre Domain aktivieren.

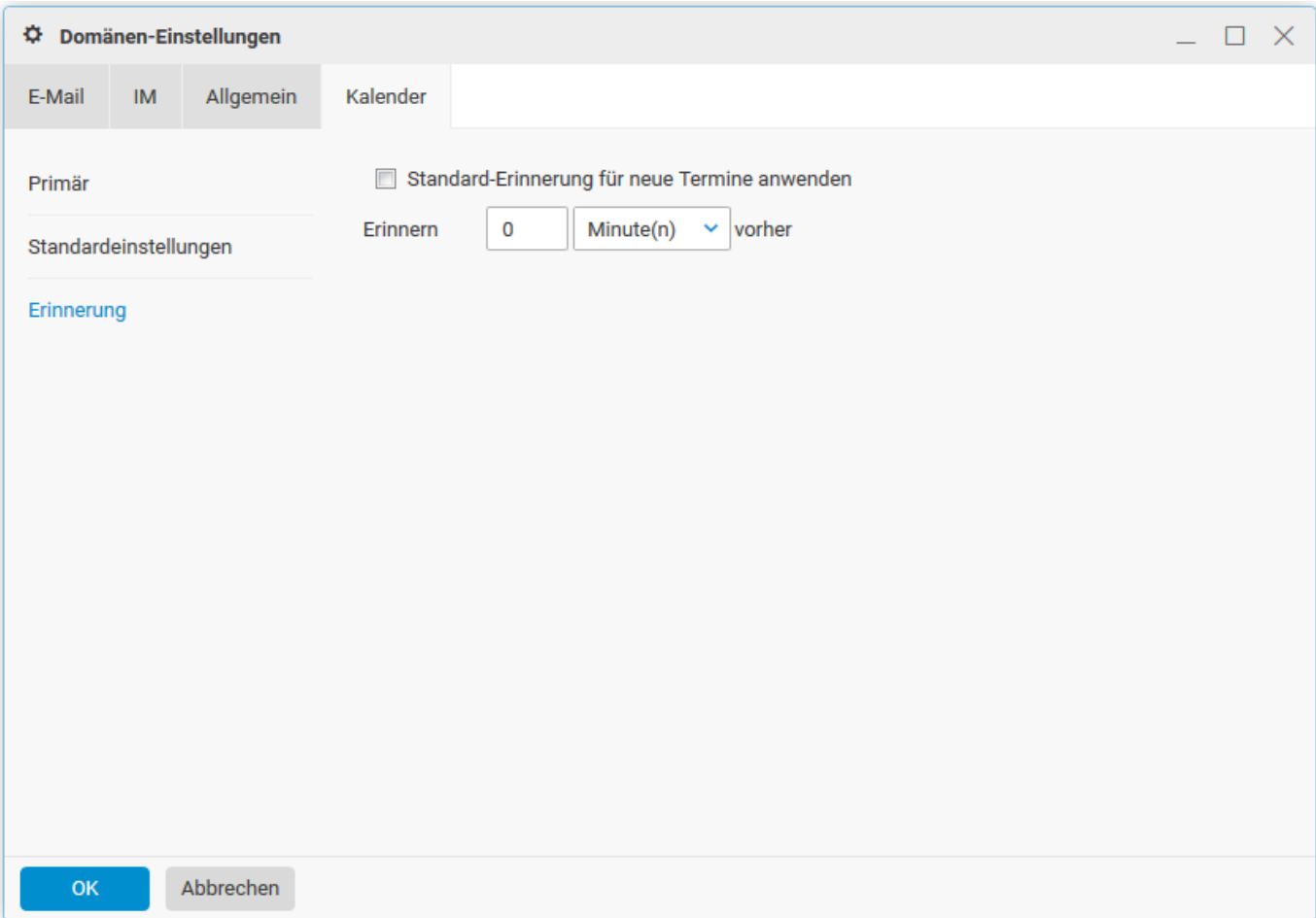

## *Meine Details*

Hier können Sie Ihre Kontaktinformationen definieren.

Geben Sie die gewünschten **Kontaktinformationen** ein und wählen Sie danach die Schaltfläche **OK**.

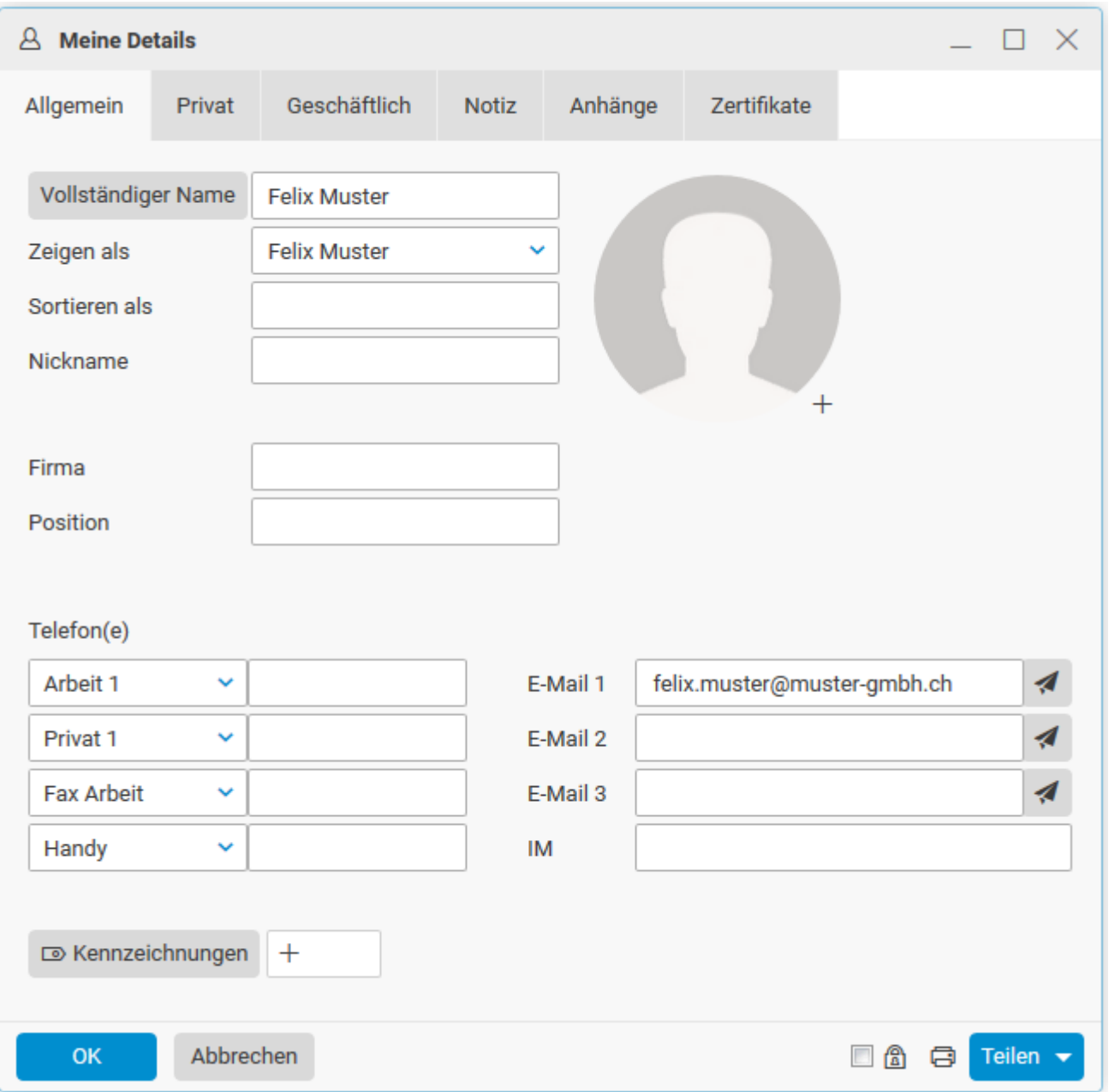

## *Mobile Geräte*

Hier können Sie Ihre mobilen Geräte einsehen.

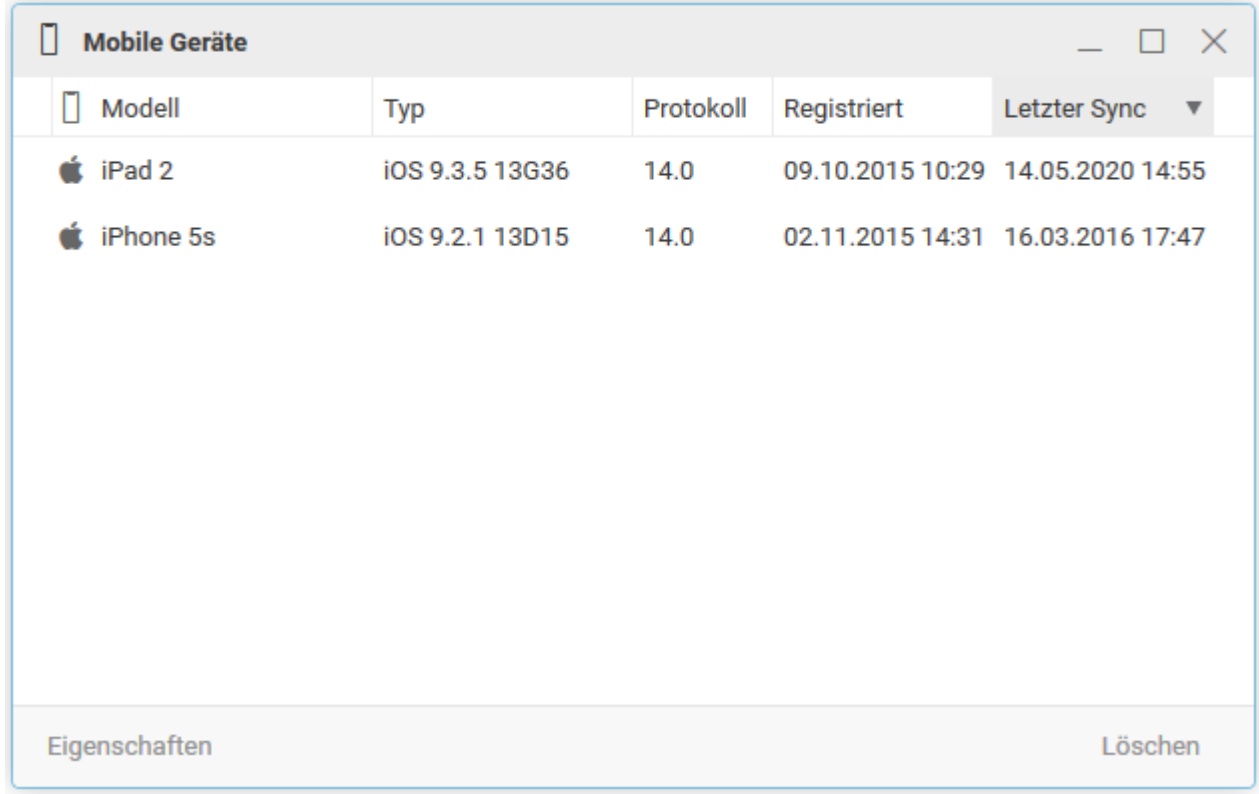

## *Lizenz / Integration*

Aktuell kann über **Home** - **Webland Outlook Sync** - **Lizenz / Integration** das CloudOffice Team und CloudOffice Team Pro Outlook Sync PlugIn, der CloudOffice Team und CloudOffice Team Pro Notifier und die jeweilig zugehörigen Handbücher heruntergeladen werden.

Den **Home-Button**, welcher mit Ihrem Konto-Namen bezeichnet ist, finden Sie links oben direkt über dem Posteingang.

 $\vee$   $\Omega$  Felix Muster  $\Box$  Posteingang

Wählen Sie nun unter der Beschreibung Desktop-Programme und Lizenzen den Button **Webland OutlookSync**.

#### Desktop-Programme und Lizenzen

Machen Sie mehr aus Ihrem Webland Xchange Konto. Drücken Sie hier für weitere Softwaredownloads, Aktivierungsschlüssel, Anleitungen und Informationen, wie Sie Ihren Kalender, Kontakte und Frei/Besetzt-Informationen nutzen können.

- Webland Outlook Sync
- Webland Notifier
- Weitere Apps

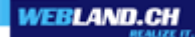

Das Webland Outlook Sync PlugIn muss vor Ablauf der 30 tägigen Testphase lizenziert werden.

Das Programm ermöglicht eine Synchronisation sämtlicher Daten (E-Mails, Kalender, Kontakte, Aufgaben, Notizen, Journale) mit einem lokal installierten Microsoft Outlook Programm.

Das Lizenzieren ist nur mit Konten des Typs [CloudOffice Personal](https://www.webland.ch/de-ch/CloudOffice) oder [CloudOffice Team und CloudOffice Team](https://www.webland.ch/de-ch/CloudOffice) [Pro](https://www.webland.ch/de-ch/CloudOffice) möglich.

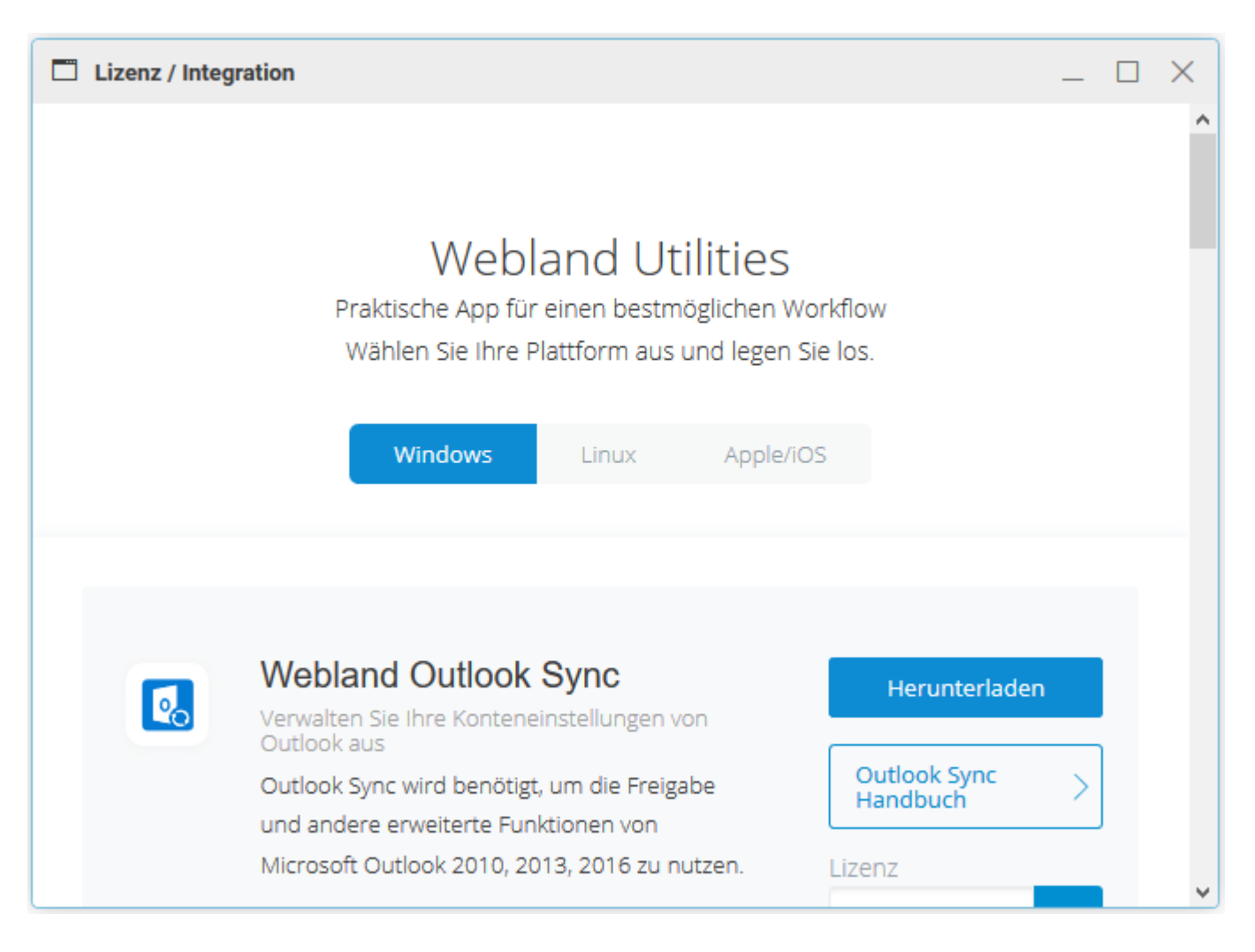

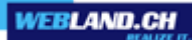

Weiter steht das Programm Webland Notifier zum Download bereit.

Für Hilfe zum CloudOffice Team und CloudOffice Team Pro Notifier sehen Sie im [Notifier Handbuch](https://www.webland.ch/Portals/0/PDF/support/notifier.pdf) nach.

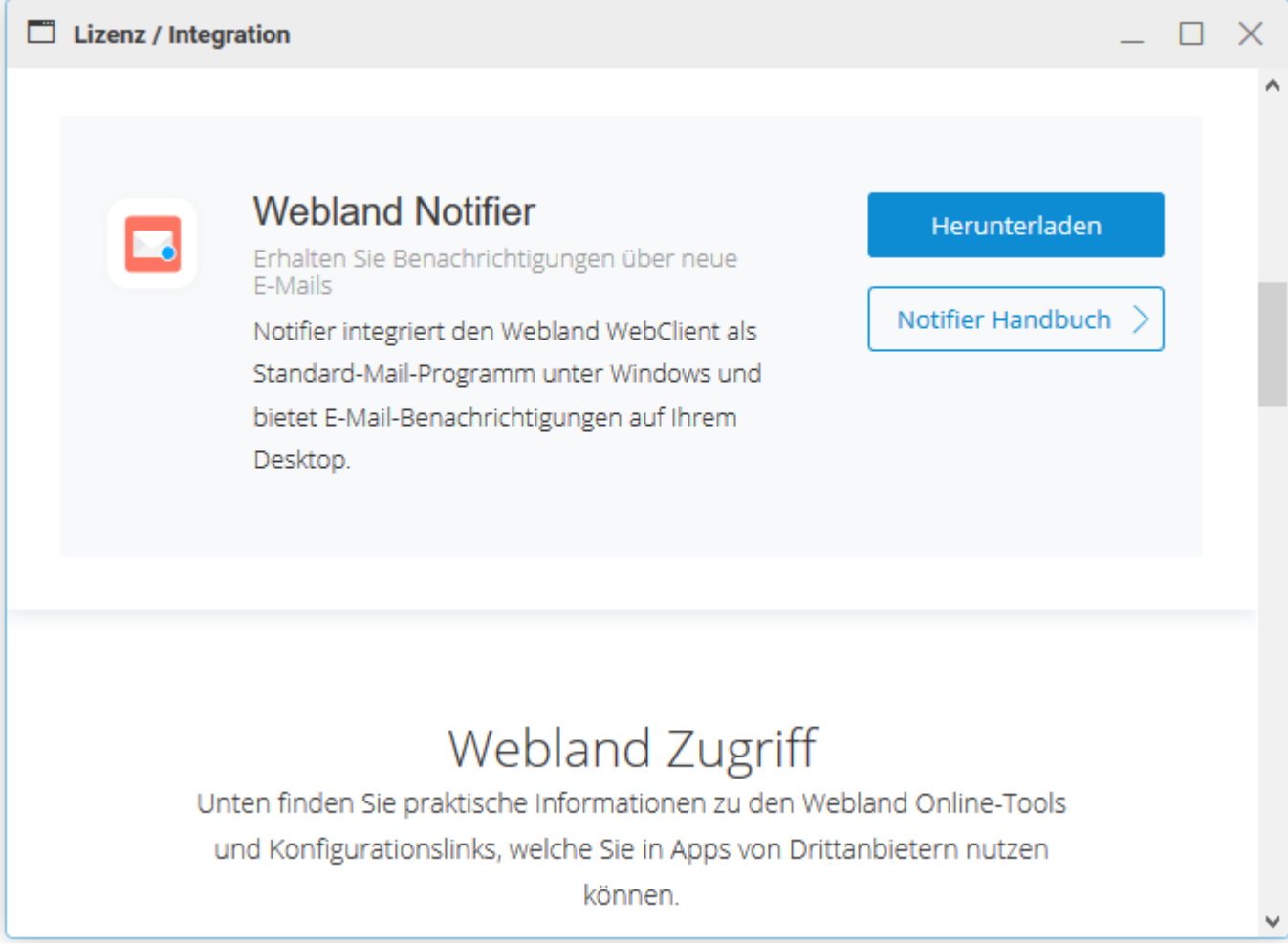

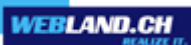

## *Hilfe*

Hier können Sie die einzelnen Handbücher zu den verschiedenen Produkten herunterladen.

Im Weiteren finden Sie einige Tipps & Tricks zur Bedienung des WebAccess.

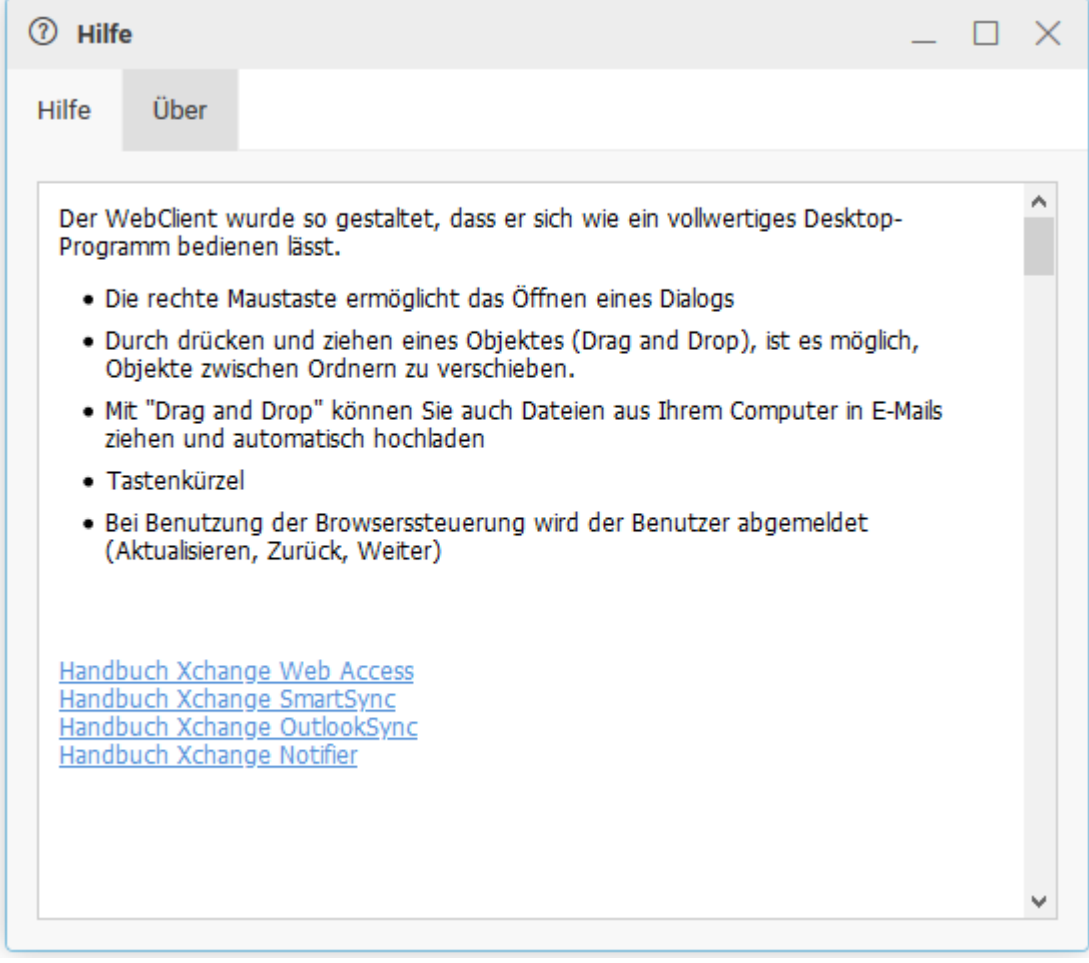

## **Über**:

Hier finden Sie die Versionsdaten des Webland Xchange Server.

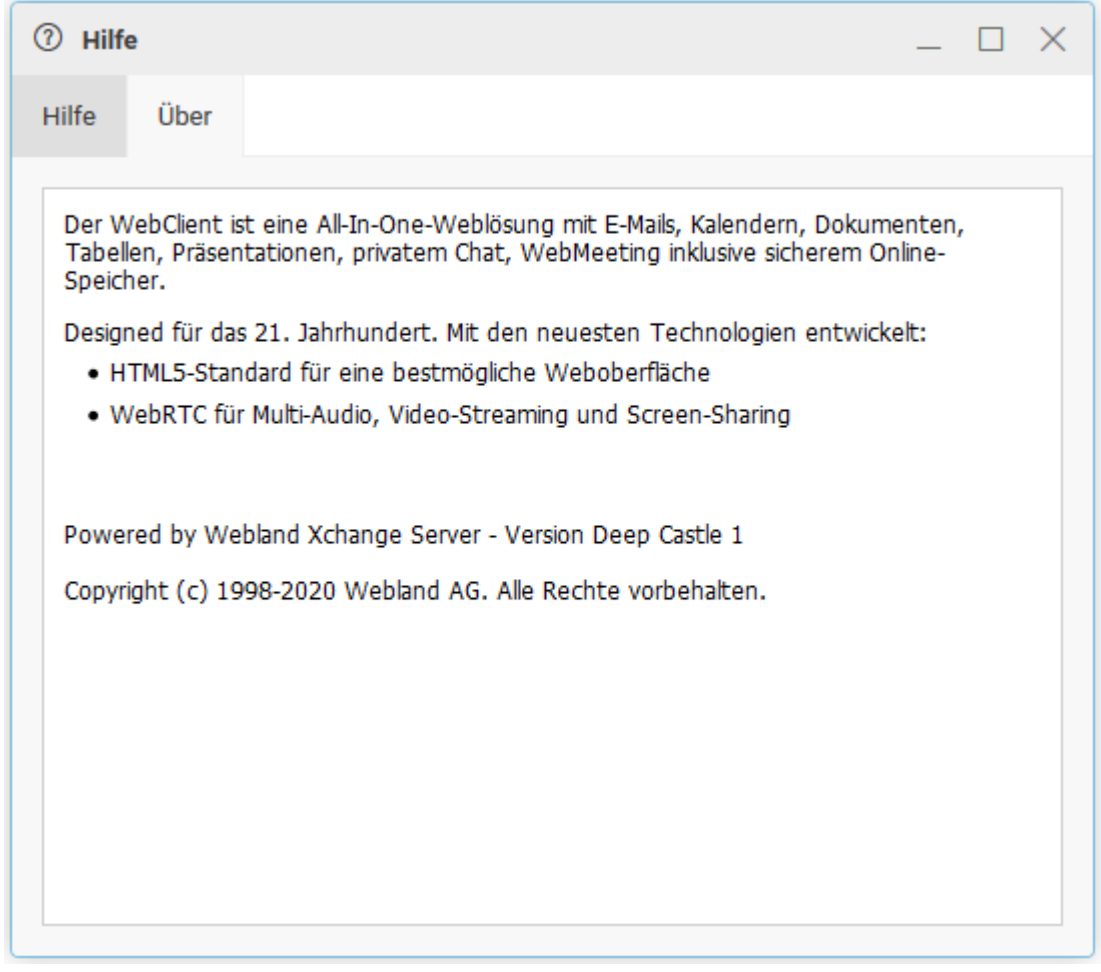

# *CloudOffice Team und CloudOffice Team Pro*

## *Grundlagen*

Gegenüber E-Mail Standard und CloudOffice Personal Konten, beinhaltet ein CloudOffice Team und CloudOffice Team Pro Konto die Möglichkeit der Zusammenarbeit mit anderen Personen – eine sogenannte Groupware Lösung.

Ziel / Aufgabengebiet einer Groupware-Lösung ist die Unterstützung der gemeinsamen Arbeit im Team.

Daten (E-Mails, Kalender, Kontakte, Aufgaben, Notizen) und Dokumente von CloudOffice Team und CloudOffice Team Pro Konten können somit gemeinsam genutzt werden. Die Mitglieder eines Teams sind mit einer zentralen Management-Stelle, dem CloudOffice-Server, verbunden. Dieser wickelt die Zusammenarbeit ab.

Als zusätzliches Kommunikationsinstrument steht ein **Instant Messenger** zur Verfügung.

Alle in diesem Kapitel beschriebenen Funktionen stehen ausschliesslich mit [CloudOffice Team und CloudOffice](https://www.webland.ch/de-ch/CloudOffice) [Team Pro](https://www.webland.ch/de-ch/CloudOffice) Konten zur Verfügung.

## *Konzept*

Bevor mit der gemeinsamen Nutzung der Daten und Dokumente begonnen werden kann, ist es notwendig, ein (Nutzungs-) Konzept zu erstellen.

Es gilt also festzulegen, welche Personen auf welche Daten, Dokumente und Ordner von anderen Personen zugreifen dürfen und mit welchen Berechtigungsstufen. Im Weiteren ist die Verwaltung und Nutzung der öffentlichen Ordner zu definieren.

## *Ordner-Arten*

Nebst verschiedenen Ordner-Typen (E-Mail, Kontakte etc.) werden Ordner auch in Ordner-Arten unterteilt. Es existieren grundsätzlich 3 Ordner-Arten:

- Persönliche Ordner
- ✔ Freigegebene Ordner
- ✔ Öffentliche Ordner

Persönliche Ordner:

Persönliche Ordner werden direkt unter dem Stammordner, welcher den Benutzernamen trägt, angezeigt. Der Benutzer besitzt Vollberechtigung an den persönlichen Ordnern und kann so auch beliebig neue Ordner anlegen oder löschen.

Standardmässig können andere Benutzer persönliche Ordner nicht sehen, besitzen also keine Berechtigungen.

Freigegebene Ordner:

Freigegebene Ordner werden im Ordnerbaum immer unter **Mit mir geteilt** und unter dessen Benutzernamen angezeigt.

Der Benutzer kann hier die freigegebenen Ordner sehen und je nach vergebener Berechtigungsstufe diese auch bearbeiten.

Öffentliche Ordner:

Öffentliche Ordner werden im Ordnerbaum immer unter **Öffentlich** angezeigt.

Standardmässig werden allen Benutzern einer Domain die öffentlichen Ordner mit Leseberechtigungen angezeigt.

Der E-Mail Administrator verfügt über Verwaltungsrechte (siehe [Verwaltung\)](#page-111-0).

Standardansicht eines CloudOffice Team und CloudOffice Team Pro Konto Ordnerbaums:

- $\vee$   $\int_{a}^{b}$  Felix Muster
	- □ Posteingang
	- Gesendete Objekte
	- ← Entwürfe
	- $\overline{\boxtimes}$  Spam
	- **fil** Gelöschte Objekte
	- ⊙ Aufgaben
	- **日** Dateien
	- **自 Journal**
	- 同 Kalender
	- A Kontakte
	- **同** Notizen
	- **m** Wiederherstellung
	- Suchordner
		- **同 Kalender Privat**
	- > A Ressourcen
	- $\sum$  Filter
- $\vee$   $\oplus$  Öffentlich
	- > geschaeftsleitung@muster-gmbh.ch
	- > verkauf@muster-gmbh.ch
- √ in Mit mir geteilt
	- $\vee$  nomas.berger@muster-gmbh.ch

Kalender

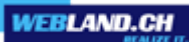

## *Berechtigungsstufen*

Folgende Berechtigungsstufen können auf der Ebene **Elemente** und **Ordner** vergeben werden:

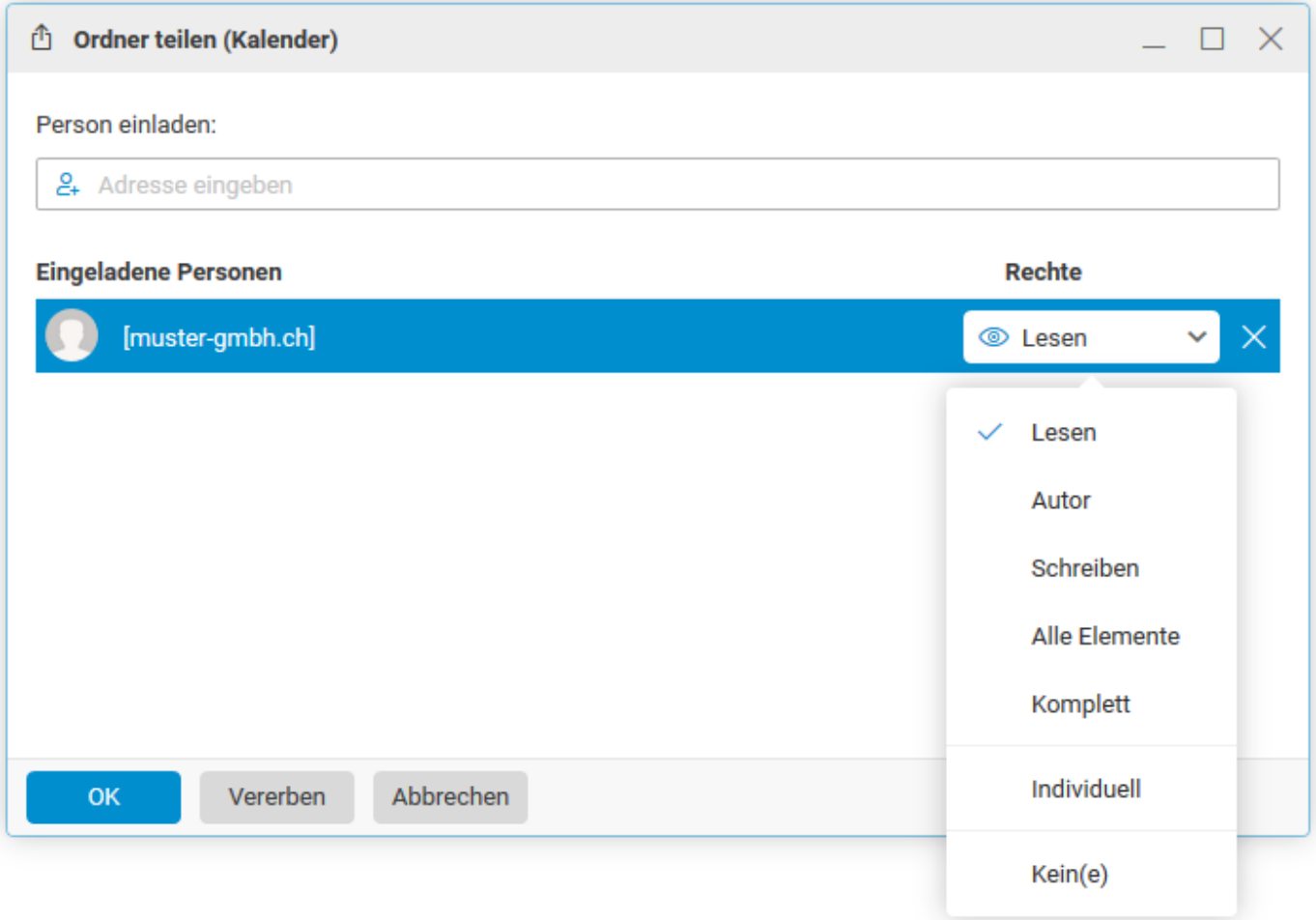

Wählen Sie **Individuell** und Sie erhalten folgende Übersicht.

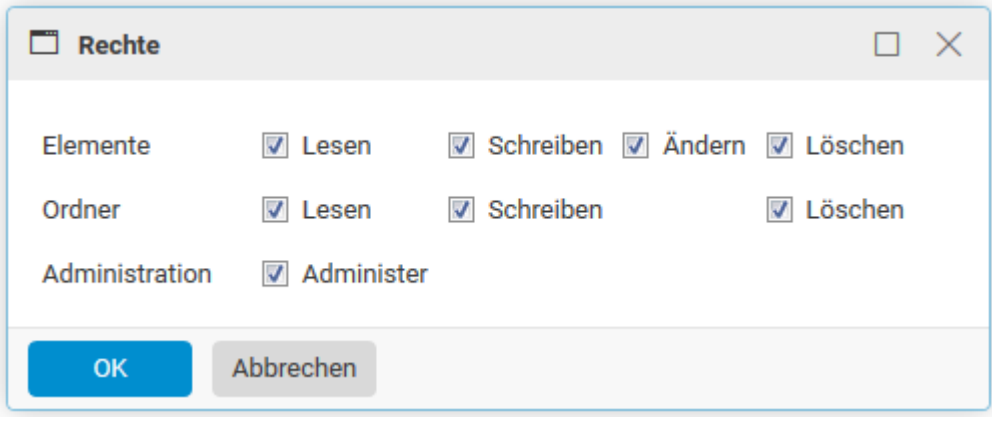

Beachten Sie, dass die Berechtigungen sowohl auf Elementen und Ordnern separat vergeben werden können.

#### Lesen:

Berechtigungsstufe Lesen ermöglicht einem Benutzer Ordner / Elemente und deren Inhalt zu lesen (anzuzeigen).

## Schreiben:

Berechtigungsstufe Schreiben ermöglicht dem Benutzer Ordner / Elemente zu erstellen.

## Ändern:

Berechtigungsstufe Ändern ermöglicht dem Benutzer bestehende Ordner / Elemente abzuändern.

#### Löschen:

Berechtigungsstufe Löschen ermöglicht dem Benutzer bestehende Ordner / Elemente zu löschen.

#### Administrieren:

Berechtigungsstufe Administrieren verfügt über sämtliche Berechtigungen. Ein Administrator kann zusätzlich die Berechtigungen anderer Konten bzw. deren Ordner und Elementen ändern.

Die Zugriffsrechte können einzeln oder in Kombination vergeben werden.

## *Persönliche Ordner*

Als persönliche Ordner werden Ihre eigenen E-Mail-, Kontakt-, Kalender-, Aufgaben- und Notizen-Ordner bezeichnet.

## *Zugriffsrechte vergeben*

Damit eine andere Person auf Ihre Daten zugreifen kann, müssen Sie für das Konto bzw. die gewünschten Ordner und Elemente (Mails, Kalender, Kontakte etc.) Rechte vergeben.

Dies geschieht ganz einfach über den entsprechenden Konto-Namen.

Im Beispiel erteilt die Person **Felix Muster** Zugriffsrechte auf sein Konto, jedoch nur auf den Ordner **Kalender**, an die Person **Thomas Berger**.

Wählen Sie im Ordnerbaum den freizugebenden Ordner aus.

- $\vee$   $\Omega$  Felix Muster
	- □ Posteingang
	- Gesendete Objekte
	- ← Entwürfe
	- $\overline{\boxtimes}$  Spam
	- **fil** Gelöschte Objekte
	- ⊙ Aufgaben
	- **国**Dateien
	- **自 Journal**

#### 同 Kalender Ξ

- A Kontakte
- **同** Notizen
- **m** Wiederherstellung

Rufen Sie mit der rechten Maustaste das Kontext-Menü auf. Wählen Sie **Ordner teilen**.

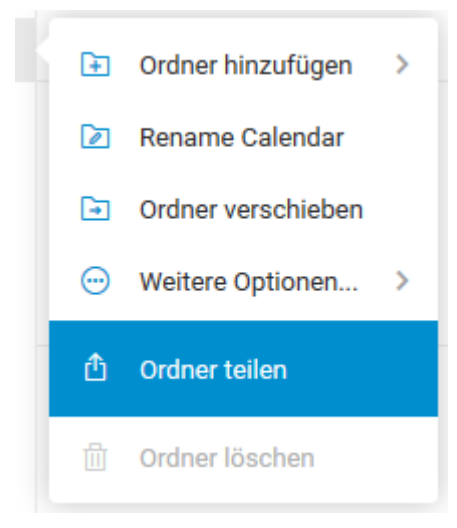

Sie sehen die aktuell vergebenen Zugriffsrechte.

Wählen Sie unter **Person einladen** die Schaltfläche mit dem **Adressbuch**.

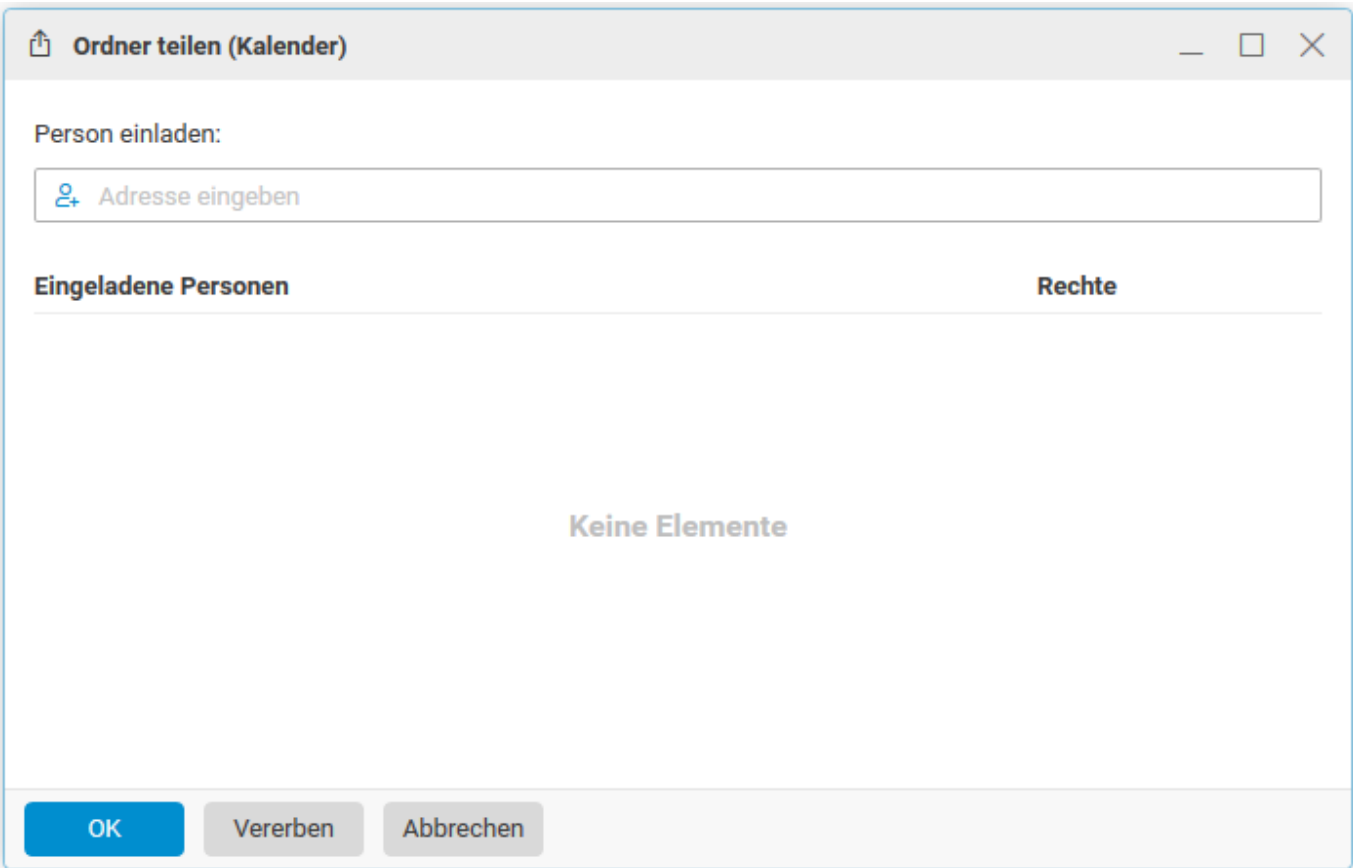

Wählen Sie den gewünschten Kontakt unter Kontaktname aus oder geben Sie im Feld Suchen den **Konto-Namen** (E-Mail Adresse) derjenigen Person ein, welcher Sie Zugriffsrechte erteilen möchten. Also für Thomas Berger: thomas.berger@muster-gmbh.ch

**WEBLAND.CH** 

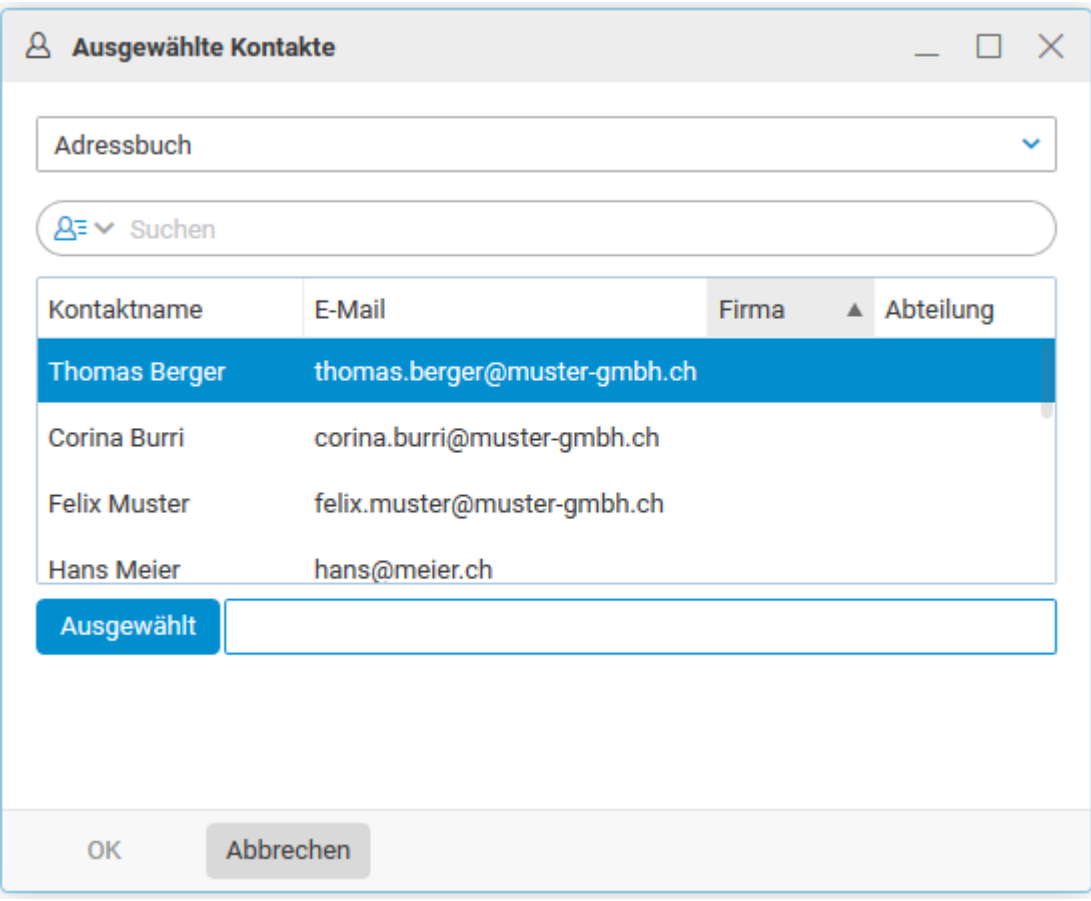

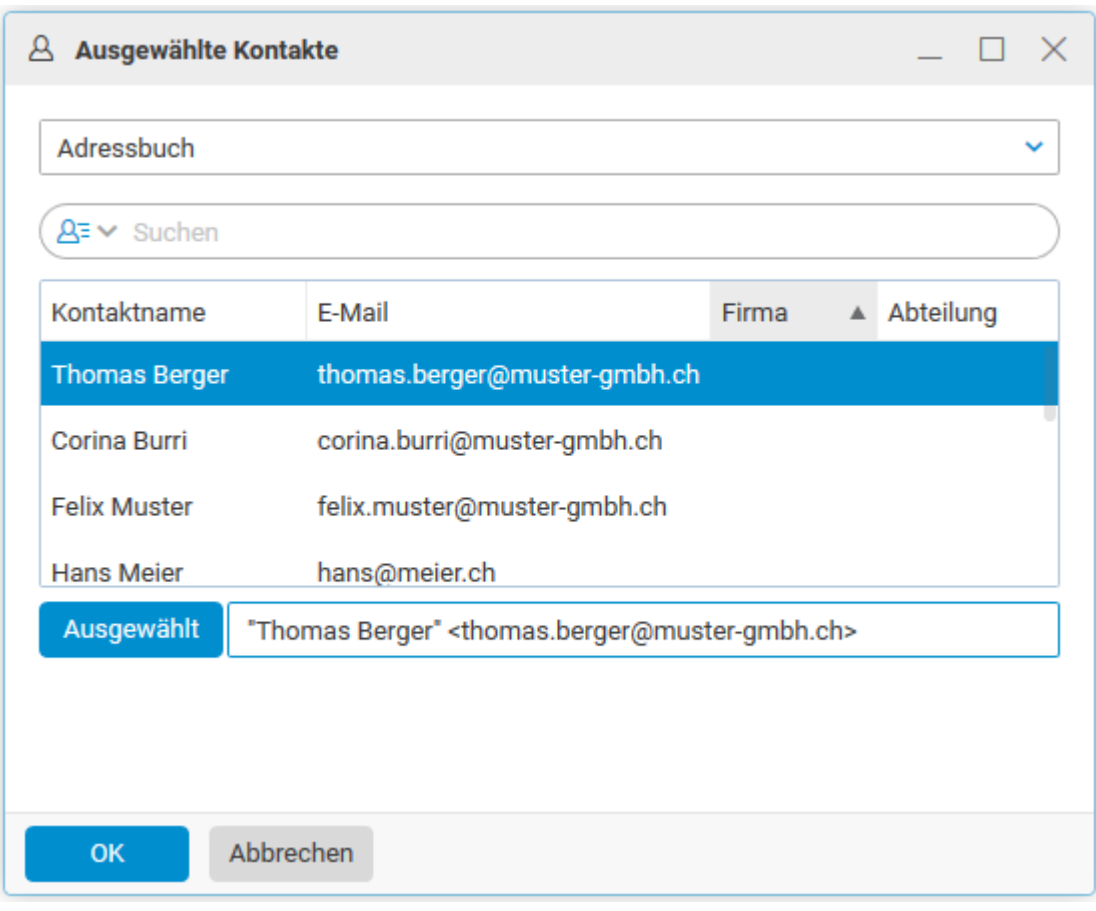

Fügen Sie allenfalls weitere Konten / Personen hinzu und schliessen Sie mit **OK** ab.

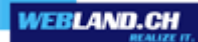

#### Das **Konto von Thomas Berger** wird Ihnen angezeigt.

Sie sehen, dass diesem automatisch die **Berechtigungsstufe Lesen** zugeteilt wurde.

Nehmen Sie nun die gewünschten Änderungen vor, z.B. indem Sie auch die Schreibberechtigung vergeben. Wählen Sie dazu in der Dropdown-Liste **Individuell** aus und es werden Ihnen alle Berechtigungsmöglichkeiten in der Übersicht dargestellt.

Bestätigen Sie die neuen Rechte mit **OK** und schliessen Sie mit **OK** ab.

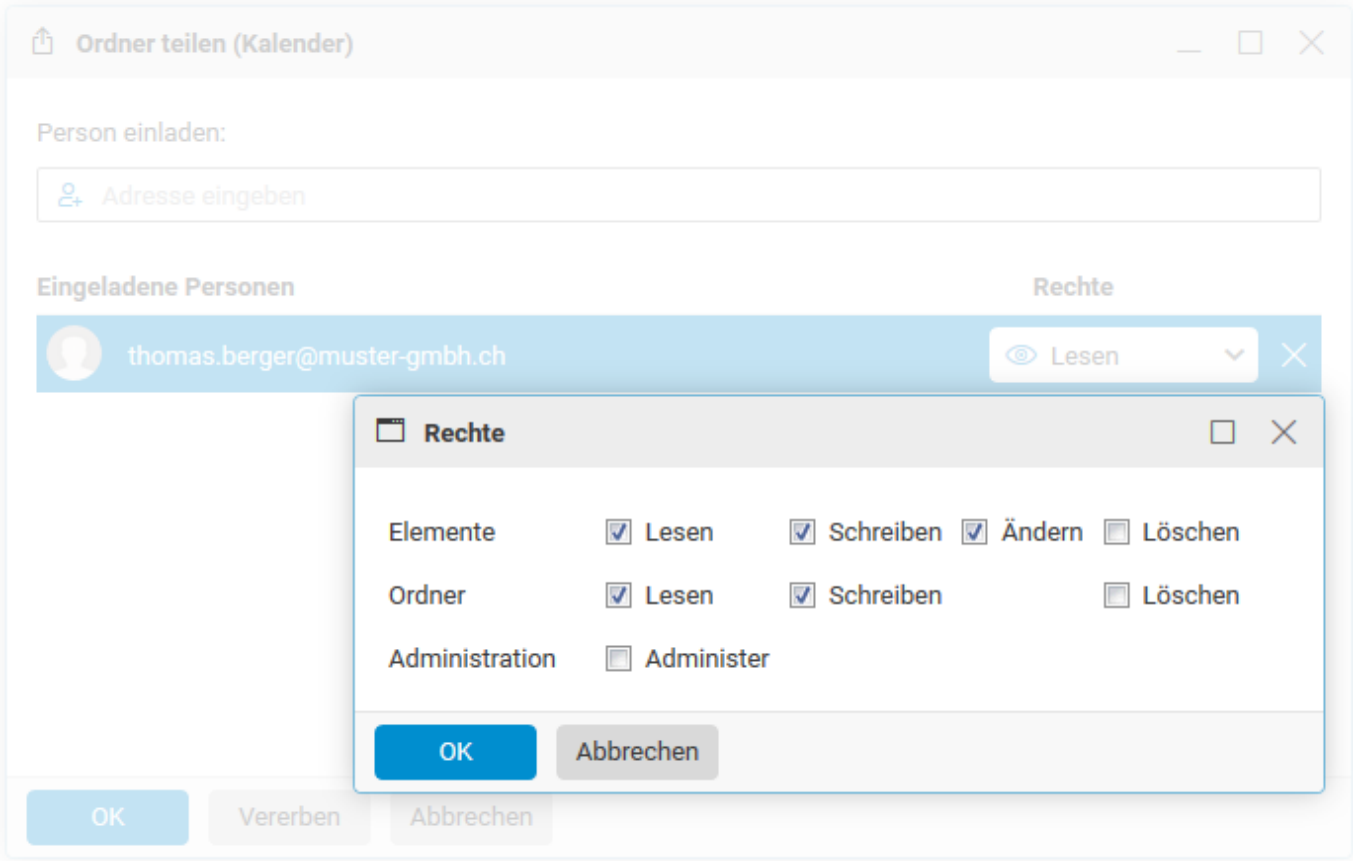

Der freigegebene Ordner muss nun von der entsprechenden Person integriert werden.
## *Privat Markierung von Einträgen*

Bei gemeinsam genutzten Ordnern, wie z.B. Kalendern kann es nützlich sein, die Markierung **Privat** zu nutzen. Mit **Privat** markierte Einträge (z.B. Termine) werden auch berechtigten Personen nicht angezeigt, bzw. nur als Gebucht dargestellt, jedoch ohne Details.

Nutzen Sie als diese Option, wenn Sie es für nötig halten.

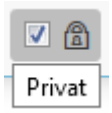

# *Freigegebene Ordner*

Als freigegebene Ordner werden persönliche Ordner bezeichnet, die von anderen Benutzern / Personen zur gemeinsamen Nutzung freigegeben wurden.

#### *Integration*

Freigegebene Ordner / Konten können via WebAccess integriert werden.

Im Beispiel integriert die Person **Thomas Berger** das Konto bzw. Den freigegebenen Ordner **Kalender** von **Felix Muster**. Felix Muster hat sein Konto bzw. einzelne Ordner zuvor Thomas Berger mit definierten Zugriffsrechten freigegeben.

**Thomas Berger** erhält nun ein E-Mail, in welcher der Ordner abonniert werden kann und klickt auf **Ordner abonnieren**.

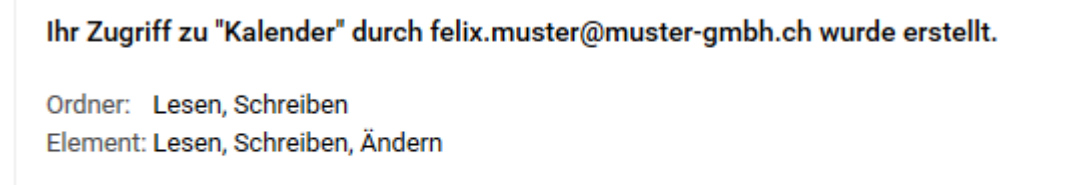

Ordner abbonieren

Konto abbonieren

Das E-Mail wird automatisch entfernt und der abonnierte Ordner von **Felix Muster** wird im WebAccess von **Thomas Berger** angezeigt.

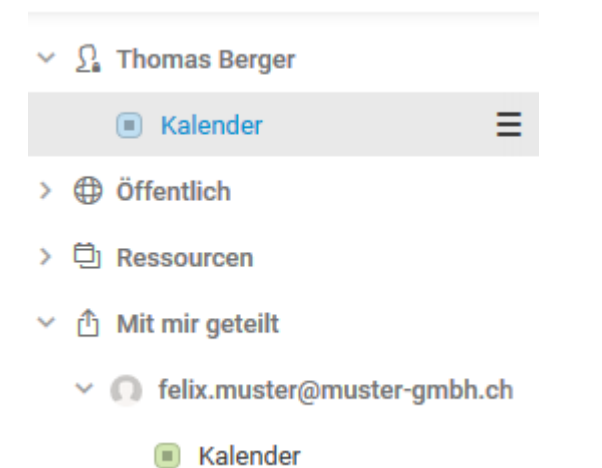

# *Öffentliche Ordner*

Öffentliche Ordner werden allen Benutzern einer Domain automatisch im Ordnerbaum angezeigt (ausschliesslich CloudOffice Team und CloudOffice Team Pro Konten).

Alle Benutzer verfügen standardmässig über Leserechte.

### *Typen von öffentlichen Ordnern*

Es stehen (wie bei den persönlichen Ordnern) folgende Ordner-Typen zur Verfügung:

- ✔ Öffentliche Aufgaben
- ✔ Öffentliche Dateien
- ✔ Öffentliches Journal
- ✔ Öffentlicher Kalender
- ✔ Öffentliche Kontakte
- ✔ Öffentliche Notizen
- $\vee \oplus$  Öffentlich
	- ▽ geschaeftsleitung@muster-gmbh.ch
		- Aufgaben
		- Dateien
		- Journal
		- Kalender
		- Kontakte
		- Notizen

## *Administration von öffentlichen Ordnern*

#### *Mailserver Domain Administrator*

Die Verwaltung von öffentlichen Ordnern erfolgt i.d.R. durch einen E-Mail/CloudOffice Administrator.

Sie können die Administratorenrechte einem beliebigen CloudOffice Team und CloudOffice Team Pro Konto zuordnen.

Diese Rechte vergeben Sie einem Konto via System Configurator.

Loggen Sie sich dazu in den System Configurator ein, wählen Sie das Hosting aus und wählen Sie in der Navigation **E-Mail/CloudOffice Konten**. Vergeben Sie dem gewünschten Konto die **Mailserver Domain** Administrator (Anleitung im [Handbuch System Configurator\)](https://www.webland.ch/Portals/0/PDF/support/systemconfigurator.pdf).

Einem mit diesen Rechten ausgestatteten Konto ist es danach möglich, sich in den System Configurator einzuloggen und so bestehende Konten anzupassen, neue zu erstellen oder auch zu löschen.

Ein Konto mit diesen Berechtigungen verfügt im Weiteren über Administratorenrechte über die öffentlichen Ordner.

D.h., dieser Benutzer kann sowohl neue öffentliche Ordner und Elemente anlegen, sowie bestehende ändern oder löschen. Vergeben sie diese Rechte also nur ganz gezielt.

#### *Zugriffsrechte für öffentliche Ordner*

Alle Benutzer verfügen standardmässig über Leserechte für alle öffentlichen Ordner.

Der Benutzer mit Mailserver-Administrator-Rechten besitzt Vollzugriff auf die Ordner.

D.h., dieser Benutzer kann sowohl neue öffentliche Ordner und Elemente anlegen, sowie bestehende ändern oder löschen.

Soll ein weiterer Benutzer mehr als Leserechte besitzen, so können die zusätzlichen Berechtigungen durch den Mailserver Administrator vergeben werden.

#### *Verwaltung via System Configurator*

Neu lassen sich öffentliche Ordner auch via System Configurator einfach verwalten. Lesen Sie dazu das Kapitel **Öffentliche Ordner** in unserem [Handbuch System Configurator.](https://www.webland.ch/Portals/0/PDF/support/systemconfigurator.pdf)

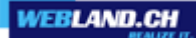

Erstellen Sie gemäss unserem [Handbuch System Configurator](https://www.webland.ch/Portals/0/PDF/support/systemconfigurator.pdf) den gewünschten öffentlichen Ordner. Loggen Sie sich anschliessend mit dem Mailserver Domain Administrator in den WebAccess ein und wählen Sie im Ordnerbaum den öffentlichen Ordner aus, welchen Sie bearbeiten möchten.

#### $\vee$   $\bigoplus$  Öffentlich

▽ geschaeftsleitung@muster-gmbh.ch

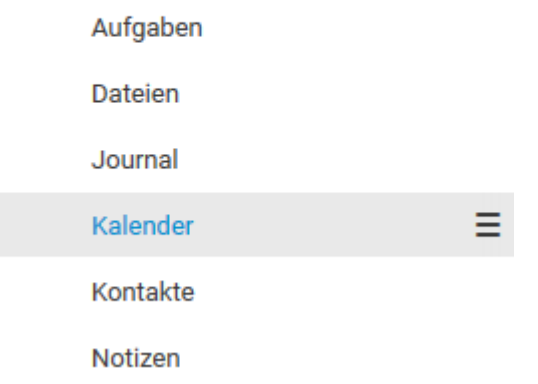

Rufen Sie mit der rechten Maustaste das Kontext-Menü auf. Wählen Sie **Ordner teilen**.

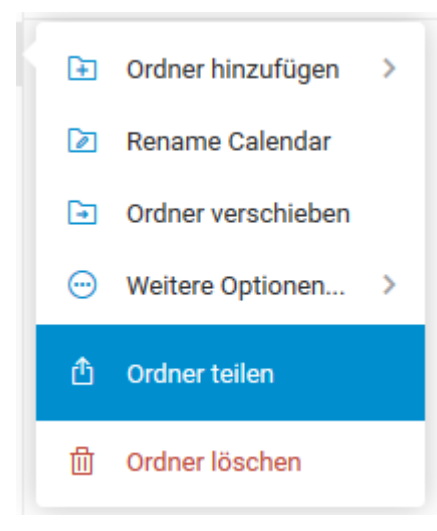

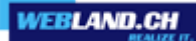

Sie sehen die aktuell vergebenen Zugriffsrechte.

Es wird Ihnen automatisch die Gruppe [geschaeftsleitung@muster-gmbh.ch] mit Leserechten und alle in diesem öffentlichen Ordner bereits vorhanden Personen angezeigt.

Wählen Sie unter **Person einladen** die Schaltfläche mit dem **Adressbuch**.

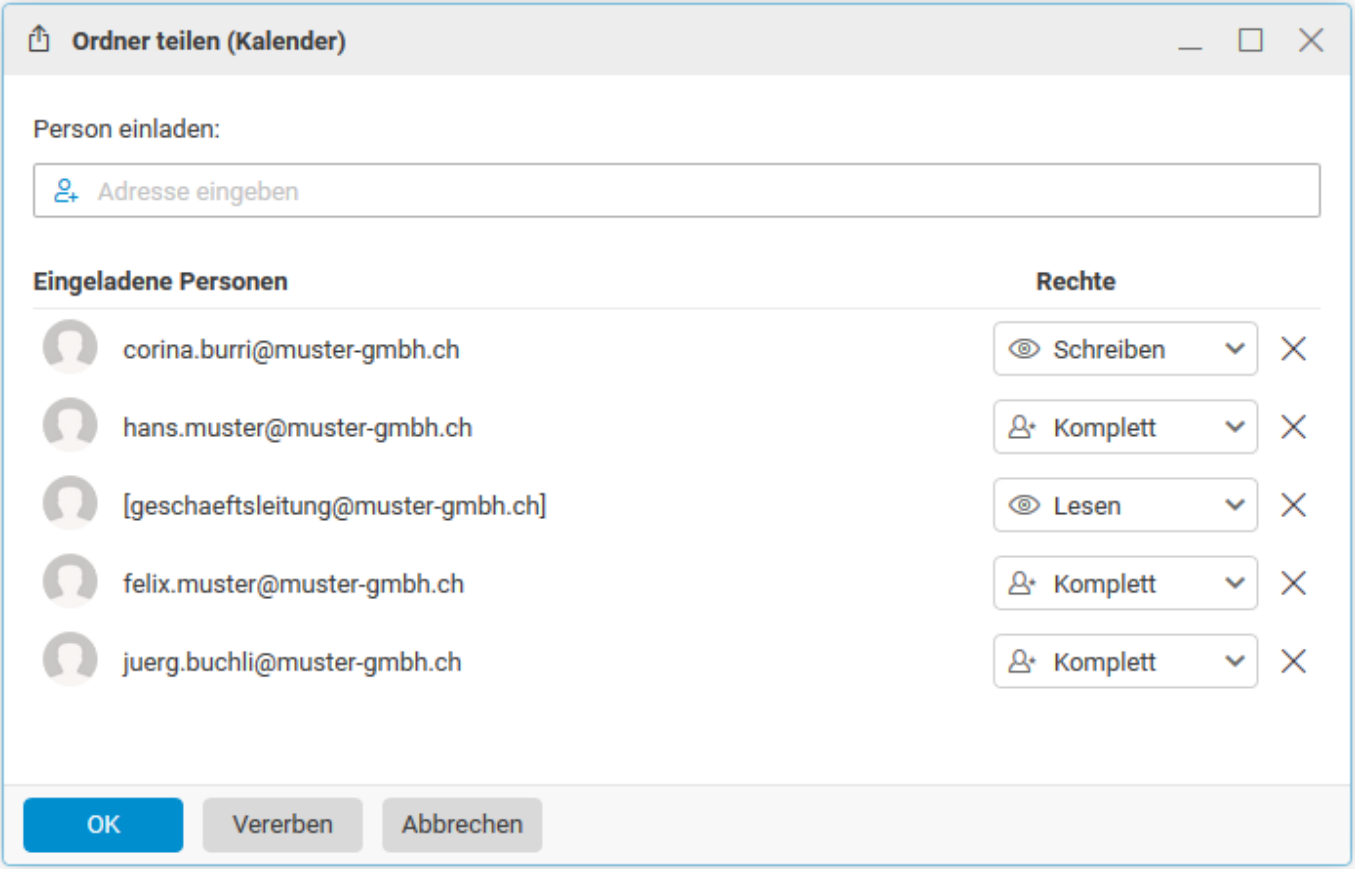

Wählen Sie den gewünschten Kontakt unter Kontaktname aus oder geben Sie im Feld Suchen den **Konto-Namen** (E-Mail Adresse) derjenigen Person ein, welcher Sie Zugriffsrechte erteilen möchten. Also für Thomas Berger: thomas.berger@muster-gmbh.ch

**WEBLAND.CH** 

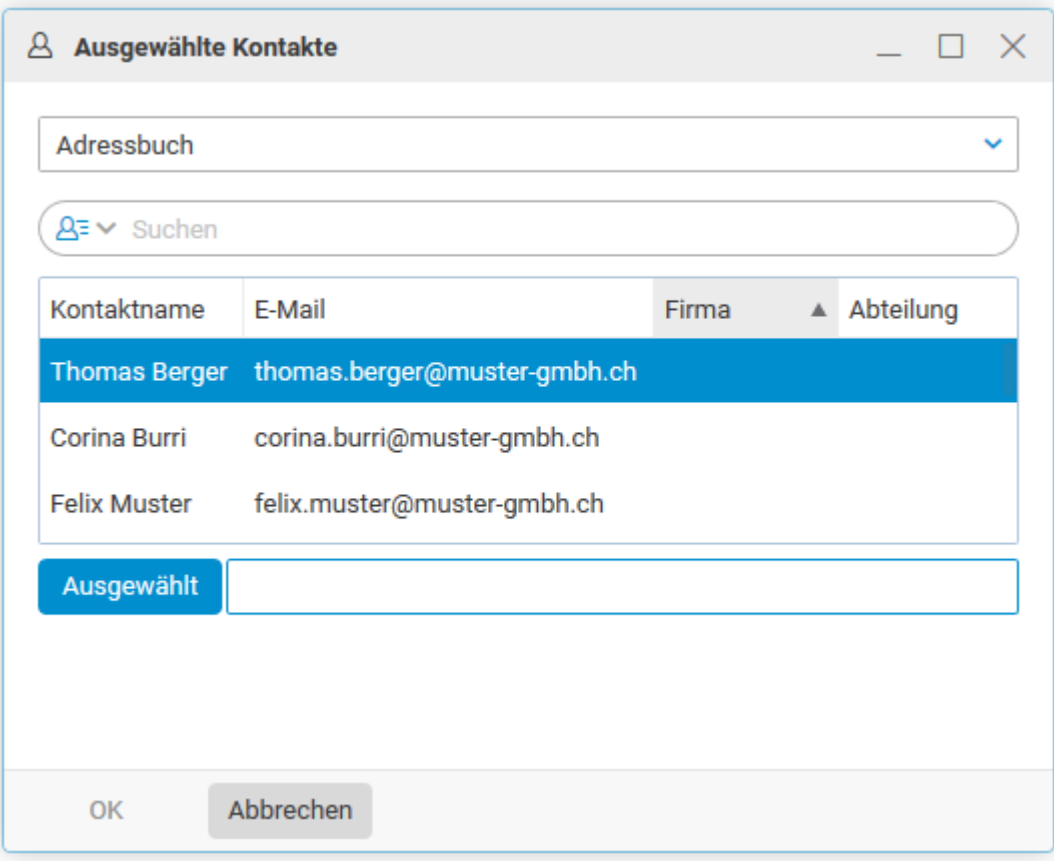

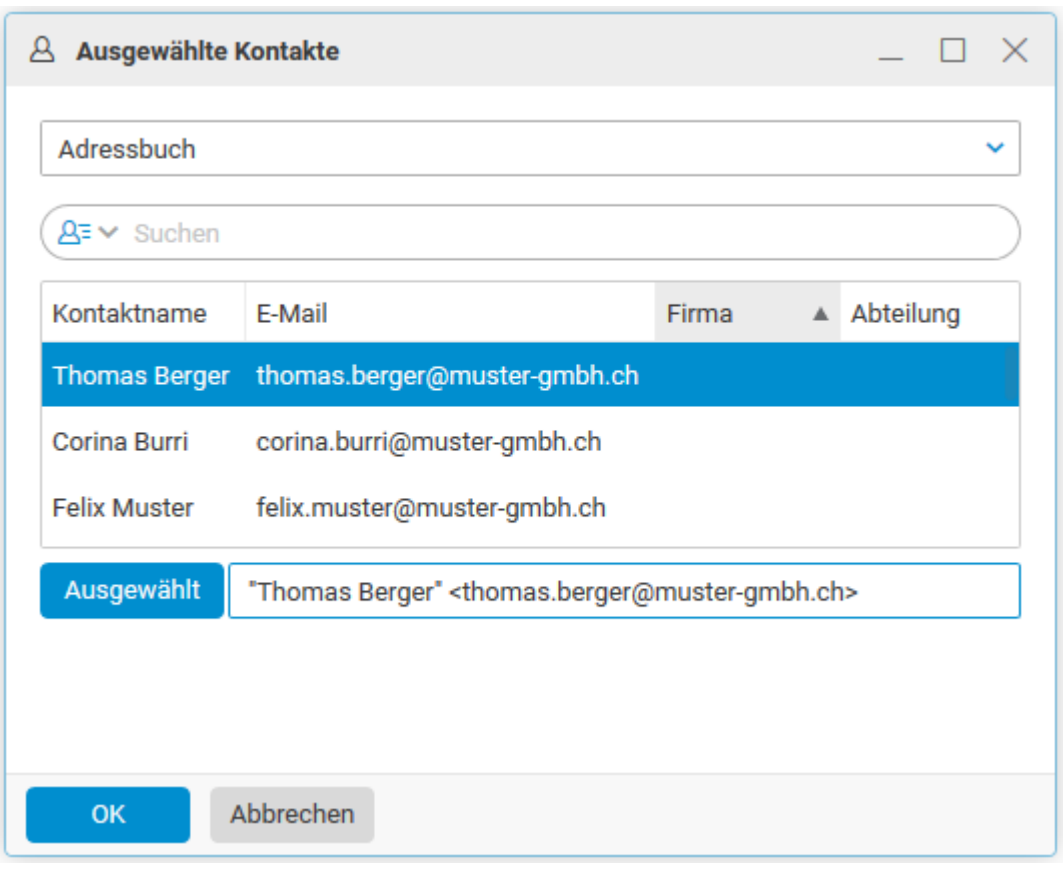

Fügen Sie allenfalls weitere Konten / Personen hinzu und schliessen Sie mit **OK** ab.

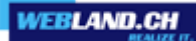

#### Das **Konto von Thomas Berger** wird Ihnen angezeigt.

Sie sehen, dass diesem automatisch die **Berechtigungsstufe Lesen** zugeteilt wurde.

Nehmen Sie nun die gewünschten Änderungen vor, z.B. indem Sie auch die Schreibberechtigung vergeben. Wählen Sie dazu in der Dropdown-Liste **Individuell** aus und es werden Ihnen alle Berechtigungsmöglichkeiten in der Übersicht dargestellt.

Bestätigen Sie die neuen Rechte mit **OK** und schliessen Sie mit **OK** ab.

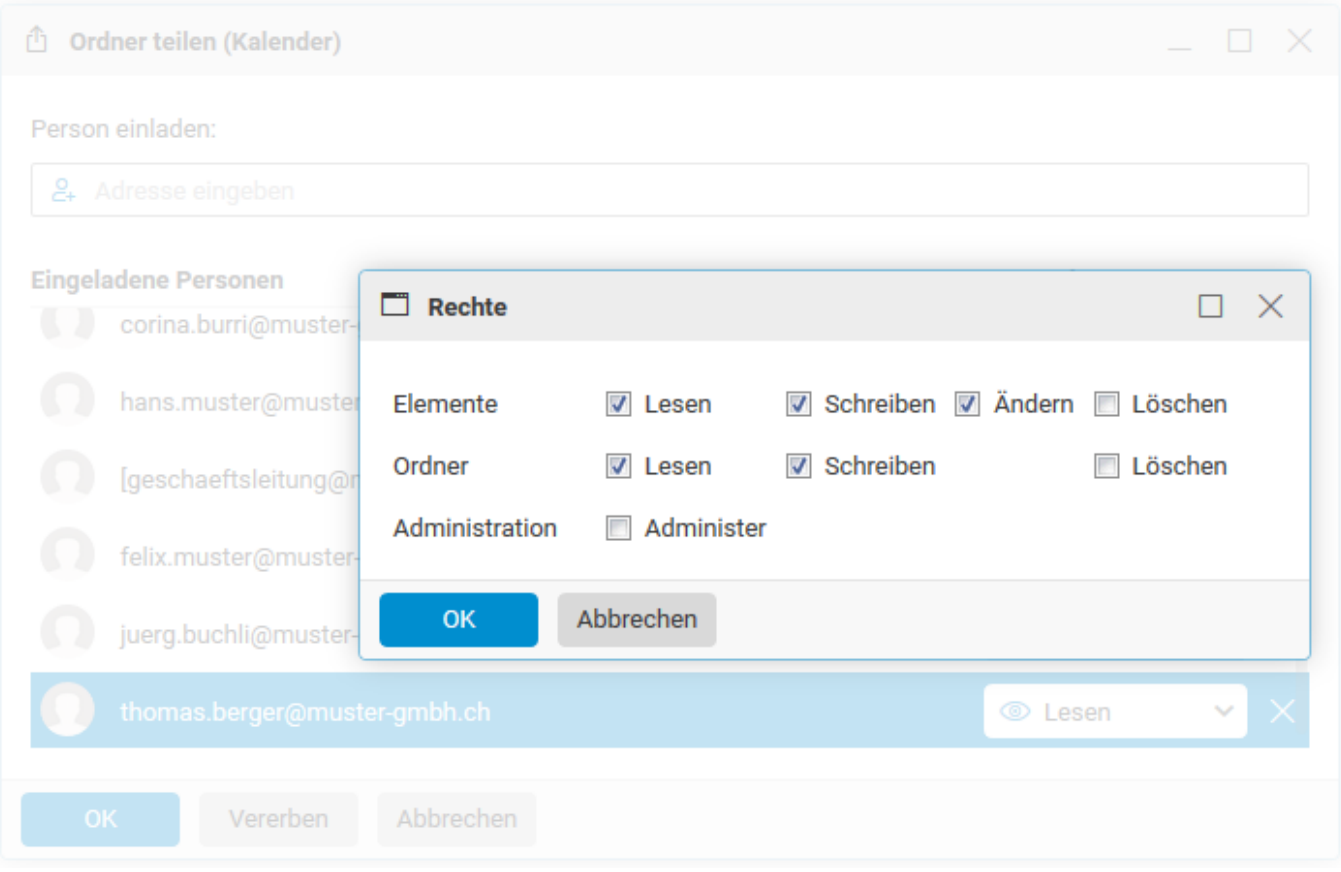

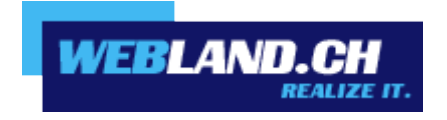

Copyright © Webland AG